# EPIC-VIEW: A FULLY INTEGRATED SPATIAL TOOL FOR MODELING SOIL EROSION AND AGRICULTURAL CROP PRODUCTIVITY

By

## ANOOP GOVIL

Bachelor of Engineering

Bangalore University

Karnataka, India

1992

Submitted to the Faculty of the Graduate College of the Oklahoma State University in partial fulfillment of the requirements for the Degree of MASTER OF SCIENCE July, 1996

# EPIC-VIEW: A FULLY INTEGRATED SPATIAL

# TOOL FOR MODELING SOIL EROSION

# AND AGRICULTURAL CROP

## PRODUCTIVITY

Thesis Approved:

Mayne E. May Thoma

Dean of the Graduate College

OKLAHOMA STATE UNIVERSITY

# ORLAHOMA STATE UNIVERSITY

#### ACKNOWLEDGMENTS

I wish to express my sincere appreciation to my major adviser, Dr. Mitchell L. Neilsen for his guidance, supervision, encouragement and help for the completion of my thesis work. His patience and constructive ideas helped me make this thesis work an enjoyable and memorable experience. I consider it a privilege to have worked under his supervision. I would like to express my sincere thanks to Dr. Blayne E. Mayfield and Dr. K.M. George for serving on my graduate committee. Their support and invaluable suggestions, have helped me to improve the quality of this work. I would like to thank Dr. David A. Waits, Department of Geography, for his constructive ideas and support which proved to be vital during the development stages. I would like to thank Dr. Mitchell L. Neilsen and the Computer Science Department for providing me with this research opportunity and their generous financial support.

My greatest appreciation, thanks and love to my parents Mr. M.L. Govil and Mrs. Sudha Govil and Amit for all the love, support and inspiration that they have given me. Also, thanks to all my friends for their support and much needed help.

# TABLE OF CONTENTS

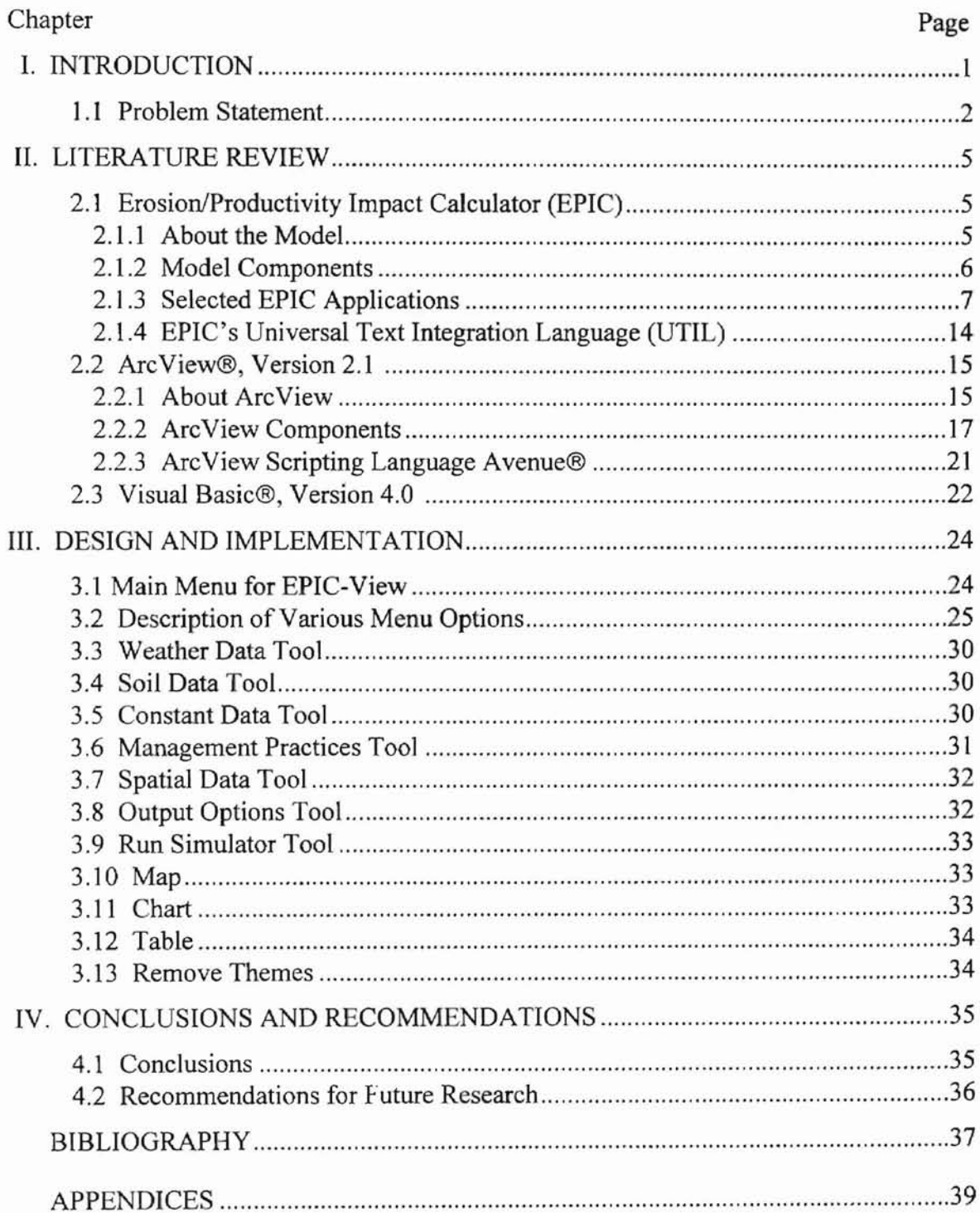

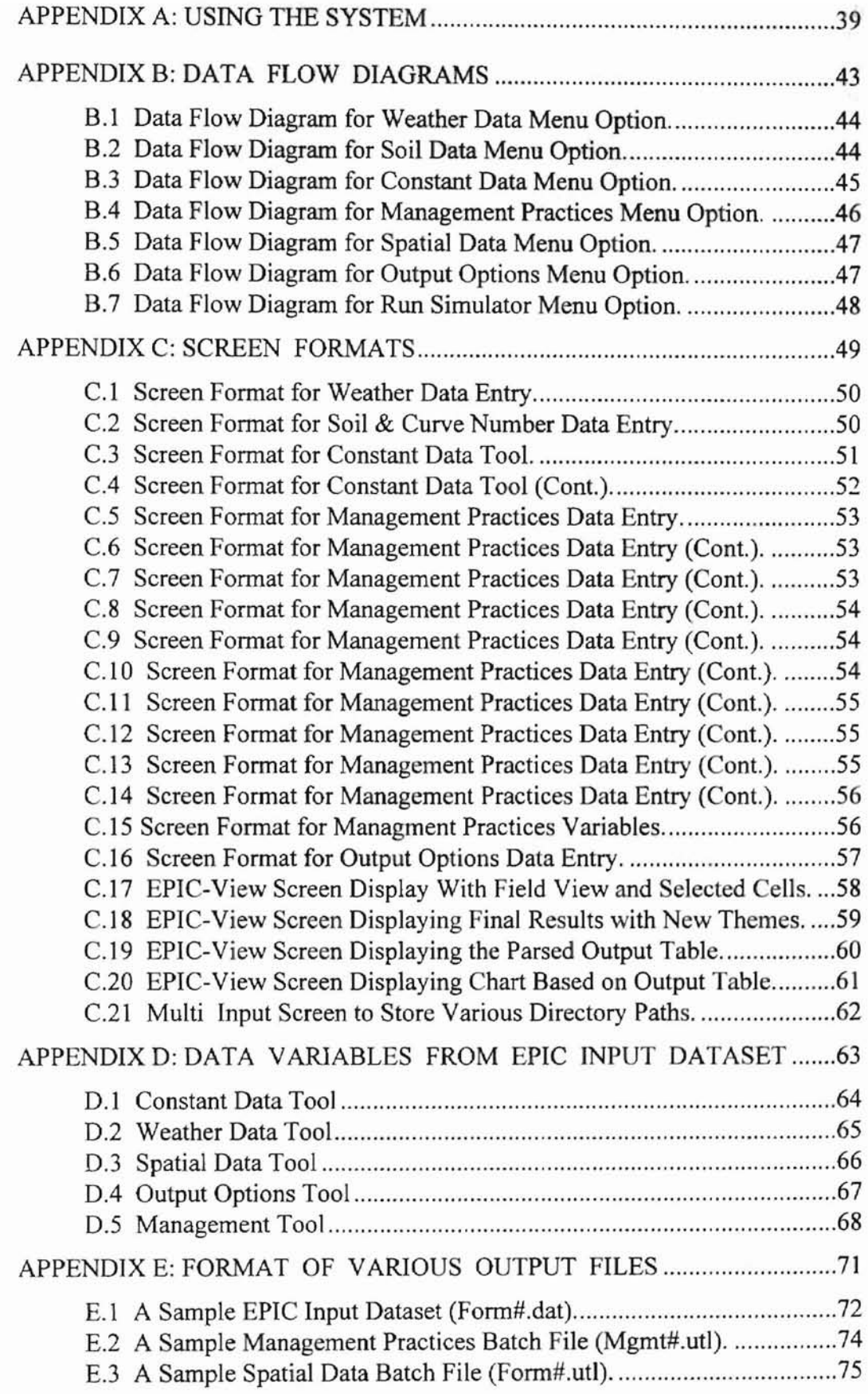

J.

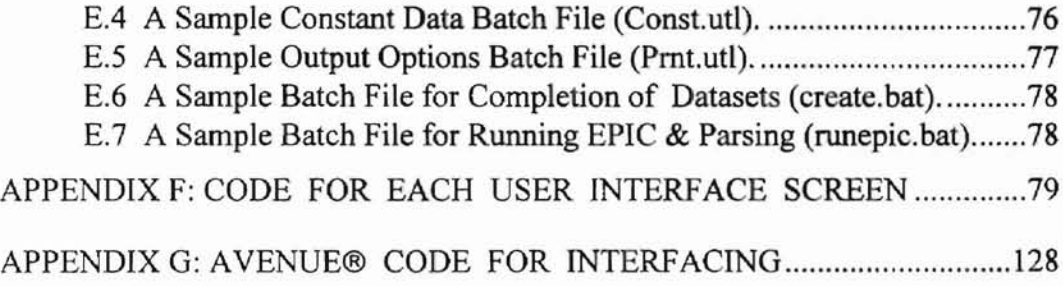

 $\ddot{\star}$ 

# LIST OF FIGURES

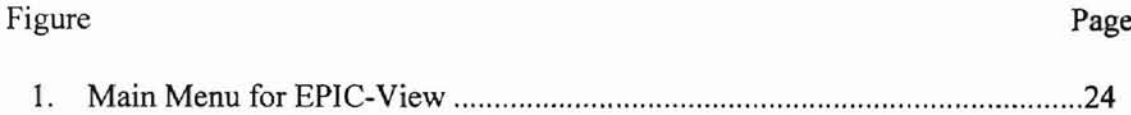

 $\leq$ 

#### CHAPTER I

#### INTRODUCTION

Geographic information systems (GIS) have the potential to aid agricultural producers in determining cause and effect relationships between management and production, to project production, and to account for spatial and temporal differences within specific agricultural fields. Currently, only a few producers are utilizing the true analytical power of GIS and computer simulation models, partly because the software developed to date loosely links the GIS with the simulation software. This makes usage of the software more labor intensive. A need exists for a fully integrated, user-friendly GIS-modeling system that allows producers to efficiently simulate soil erosion, plant growth and related process, and economic components for assessing the cost of erosion and comparative results of using different management techniques.

GIS is emerging as an important tool in modeling. An important feature of environmental modeling is that all basic units (water, soil, and chemicals) have spatial distributions, and thus can be linked with the GIS. GIS software has been developed to capture, manipulate, process, and display spatial or georeferenced data. GIS linkage to a model varies from a loose coupling to a complex integration (which is highly desirable). GIS is frequently used to prepare spatially distributed input data which is then passed to the linked model which processes it, and to display and probably analyze model results. Integration of a GIS with a model minimizes the problems of data management, as most of the data can directly be extracted from the GIS itself, and offers the capability to integrate spatial and modeling process into a single interactive system.

In this thesis we develop a single interactive system, called EPIC-View, that fully integrates the impact calculator EPIC with ArcView, Version 2.1 (Environmental Systems Research Institute, 1994b). There are numerous benefits of using this type of fully integrated tool. The system is easy to use and more efficient (as all the operations are automated); spatial data is extracted directly from the existing GIS; and spatial output is displayed using the same tools by which the input data is displayed spatially. EPIC is tightly integrated with ArcView; the user is able to execute EPIC and display spatial output data using ArcView.

#### 1.1 Problem Statement

The objective is to develop a single interactive system, called EPIC-View, that fully integrates the Erosion/Productivity Impact Calculator (EPIC) (Sharpley and Williams, 1990) with ArcView®, Version 2.1 (Environment Systems Research Institute®, 1994b). The steps to be completed are outlined below:

1. The EPIC model requires both spatial and farm management-related data as input. Data required for modeling, originated from following sources :

Within the Fort Cobb Reservoir watershed, two quarter-sections located in Caddo County, Oklahoma, was selected as the study area for this project. A GIS-oriented database was developed to incorporate data needed for modeling. Site-specific data

ORTAHOMA STATE UNIVERSITY

required by the model was procured from an already identified producer's field records. These include soil fertility, crop rotation practices, conservation program, farm chemicals application, and tillage systems. Additional model input parameters were compiled from public domain data sets. Some of these datasets include soils, elevation, slope, water bodies (streams, water holes, etc.). Derived coverages from the primary GIS coverages were also developed.

The resultant data, which is used for modeling, consists of gridded coverages, which are overlaid homogeneous units consisting of GIS attributes, such as soil, crop, elevation, slope, etc. Most of the data required for the EPIC input form can be derived directly from the GIS. A graphical user interface, based on Visual Basic®, Version 4.0 (Microsoft® Corp.) is developed for entering other data that cannot be derived from the GIS.

2. The EPIC model is linked to ArcView using ArcView's scripting language called Avenue® (Environmental Systems Research Institute, 1994a). Avenue scripts provide a customized interface, other scripts are associated with various controls such as buttons, menu options, etc. In this way, the EPIC model is invoked directly from ArcView. A user can delineate management zones on the field coverage and enter management practices through the user interface. The GIS attributes arc extracted from the existing GIS database. Finally EPIC is invoked after specifying the output options (described in

ORLAHOMA STATE UNIVERSITY

Section 4.1.3) for EPIC output files. All steps are automated by invoking associated scripts.

3. Spatial output results from the EPIC model are also linked with the GIS, by parsing the output, generated by EPIC, into ArcView readable formats. This output is loaded back into the GIS. In this way, the user is able to visualize some of the tabular output data as spatial graph using ArcView and consequently make better recommendations based on that data.

4. Finally, the new interactive modeling tool is tested by running the model on the homogeneous units, created as a result of overlaying various GIS attributes.

#### CHAPTER II

#### LITERATURE REVIEW

#### 2.1 Erosion/Productivity Impact Calculator (EPIC)

#### 2.1.1 About the Model

In the early 1980's, teams of USDA Agriculture Research Service (ARS), Soil Conservation Service(SCS), and Economic Research Service (ERS) scientists developed EPIC to quantify the costs of soil erosion, and the benefits of soil erosion research and control in the United States. Led by Dr. lR. Williams, ARS scientists were responsible for model development. SCS and ERS staff collaborated on the model development and took leading roles in soil and weather dataset development, validation, and interface creation for economic models.

In the late 1980's, Texas Agricultural Experiment Station scientists became involved in the model support, documentation, database development and technology transfer.

EPIC is designed to be:

• capable of simulating the relevant biophysical processes simultaneously, as well as realistically, using readily available inputs and, where possible, accepted methodologies;

- capable of simulating cropping systems for hundreds of years because erosion can be a relatively slow process;
- applicable to a wide range of soils, climates and crops:
- efficient, convenient to use, and capable of simulating the particular effects of management on soil erosion and productivity in specific environments.

The model uses a daily time step to simulate weather, hydrology, soil temperature, erosion-sedimentation, nutrient cycling, tillage, crop management and growth, pesticide and nutrient movement with water and sediment, and field-scale costs and returns.

#### 2.1.2 Model Components

In EPIC the major biophysical processes simulated are called components. EPIC consists of following ten major components:

Weather: Daily rain, snow, maximum and minimum temperatures, solar radiation, wind and relative humidity can be based on measured data and/or generated stochastically.

Hydrology: Runoff, percolation, lateral subsurface flow, and snow melt are simulated. Anyone of four methods can be used to estimate potential evapotranspiration.

Erosion: EPIC simulates soil erosion caused by wind and water. Sheet and rill erosion/sedimentation result from runoff from rainfall, snow melt, and irrigation.

Nutrient Cycling: The model simulates nitrogen and phosphorus fertilization, transformations, crop uptake and nutrient movement. Nutrients can be applied as mineral fertilizers, in irrigation water, or as animal manures.

Pesticide Fate: The model simulates pesticide movement with water and sediment as well as degradation on foliage and in the soil.

Soil Temperature: Soil temperature responds to weather, soil water content, and bulk density. It is computed daily in each soil layer.

Tillage: Tillage equipment affects soil hydrology and nutrient cycling. The user may change the characteristics of simulated tillage equipment, if needed.

Crop Growth: A single crop model capable of simulating major agronomic crops, pastures, and trees is used. Crop-specific parameters are available for most crops. The user may adjust or create new sets of parameters as needed. The model can also simulate crops grown in complex rotations and, in certain cases, in mixtures.

Crop and Soil Management: The EPIC model is capable of simulating a variety of cropping variables, management practices and naturally occurring processes. These include different crop characteristics, plant populations, dates of planting harvest, fertilization, irrigation, artificial drainage systems, tillage, runoff control with furrow dikes and other methods, liming, and pest control. The model can also gauge the effects of such varied management practices, as whether the crop is harvested for grain or fodder or if it is grazed or burned.

Economics: A simple accounting package is included to calculate the cost of inputs and the value of returns.

#### 2.1.3 Selected EPIC Applications

Agricultural systems typically evolve over long periods of time in response to climate, soils, agricultural technology, socio-economic conditions and other factors. Long-term sustainability of such systems requires that they:

- be economically sound in the local socio-economic context,
- conserve and/or protect crucial soil and water resources, and
- be capable of adapting to the changing social, economic, and natural environments.

EPIC is designed to help decision makers analyze alternative cropping systems and project their socioeconomic and environmental sustainability. This section highlights several studies in which the model has been used to evaluate crop productivity, risk of crop failure, degradation of the soil resource, impacts on water quality, response to different input levels and management practices, response to spatial variation in climate and soils, and long-term changes in climate.

Accurate simulations of crops yields are necessary for most applications of models like EPIC. Studies like those which follow typically contain preliminary activities to test model sensitivity. In addition, model developers continually monitor the effects of model improvements on simulation of yields and other important outputs.

Crop Productivity: Dr. J.R. Williams (1989) evaluated EPIC's ability to simulate yields of maize, wheat, rice, sunflower, barley and soybeans using a total of 227 measured yields reported by independent research groups around the world. For these crops, mean simulated yields were always within 7% of mean measured yields. For 118 comparisons of measured and simulated maize yields, mean measured yield and its standard deviation were 103 bushels per acre and 49 bushels per acre, respectively. The measured and simulated means were not significantly different at the 95% confidence level. He also demonstrated that EPIC can accurately simulate maize responsed to irrigation at locations in the western USA and to fertilizer nitrogen in Hawaii.

OKLAHOMA STATE UNIVERSITY

Soil Degradation: EPIC was originally designed to estimate the loss of crop production due to soil erosion. For the RCA analysis, EPIC simulation runs of 100 years were made for each of over 13,000 combinations of crops, soils, climates, tillages, and conservation practices. Simulation results were used by a large linear programming model to assess the impacts of soil conservation practices and erosion on agricultural production of the USA. EPIC was also used to demonstrate that, even though the effects of soil erosion on crop productivity may be small for long period, high rates of erosion can drastically shorten the productive life of soils.

Input Levels and Management Practices: Cabelguenne, et a1. (1988, 1990) used EPIC in southern France to simulate growth and yield of corn, grain sorghum, sunflower, soybean, and wheat grown in rotations over a five-year period. Each crop had three levels of fertilizer, irrigation, and tillage. The root mean square error of simulated grain yields ranged from 15 bushels per acre for sunflower to 26 bushels per acre for corn. Mean simulated yields were not significantly different than mean measured yields for summer crops, and for individual plots, simulated and measured yields were within 20% of each other for <sup>81</sup> % of comparisons.

Dyke, et aI.(1990) compared simulated and measured yields for a total of 204 treatment years for the Southern Coastal Plain and Southern High Plains of Texas. Crops included maize, grain sorghum, and cotton. Tillage systems, irrigation, and crop rotations also varied. Simulated yields were within 20% of mean measured yields for 70 and 90% of treatment-years for the Coastal Plain and High Plains, respectively. Simulated yields were within the 95% confidence interval of measured yields for 69 and 88% of the treatment-years for the two sites. AUSCANE, a version of EPIC adapted to Australian sugarcane (Jones, et aI., 1989), was used to demonstrate the importance of irrigation in reducing the risks in sugarcane production near Mackay, Queensland.

Segarra (1989) used EPIC to evaluate optimum nitrogen fertilizer rates for cotton in the Southern High Plains of Texas. Nitrogen and cotton prices were found to affect optimum fertilizer rates, so the use of decision rules based on these prices could improve the cash flow of producers.

Because it can simulate a variety of important agricultural practices, the model has also been used successfully to estimate crop fertilizer requirements, nutrient transport in runoff, soil and fertilizer phosphorus dynamics, the effect of furrow diking on crop yields, and low-input legume-based crop rotations.

OKLAHOMA STATE UNIVERSITY

Recent addition of pesticide components enable the model to simulate movement of pesticides and nutrients toward ground and surface waters, both in solution, and, as appropriate, attached to sediments. This capability provides agricultural managers and policy makers with a powerful, comprehensive tool to assess simultaneously the impacts of management and soil on crop production, risks, and soil and water resources.

Response to Climates **and** Soils: Arnold and Jones (1987) evaluated EPIC's sensitivity to soil, climate and rotation effects on crop (maize, soybean, wheat, barley, peanut, and hay) productivity and fertilizer nitrogen requirements. They concluded that EPIC can be used to evaluate previously untested combinations of soil, climate, and crop management, thereby reducing the amount of site-specific research needed to assess improved agricultural technology.

Jones, et al.(1989) demonstrated that the AUSCANE version of EPIC can accurately simulate the effect of different climates and management practices on sugarcane yields and sugar concentrations throughout Australia's sugar-growing areas.

EPIC has been widely used by agricultural economists and others to simulate the effects of weather, climate, and crop management practices on the crop productivity, risk, and degradation of the soil resource. For example, Lee and Lacewell (1990) used it to optimize selection of irrigated crops and associated withdrawal of groundwater of the Texas Southern High Plains, with and without fanner participation in government farm programs. They concluded that strategies that reduce risk would also reduce irrigated area and groundwater extraction. In contrast, participation in fann programs would increase extraction rate.

Lee and Lacewell (1989) used EPIC to simulate yields, wind erosion, and net returns in the Texas Southern High Plains for several cropping systems and irrigation options, with and without participation in government farm programs. Results from EPIC were analyzed with a farm-level economic optimization model. The study indicated that compliance with the base acreage provisions of the farm program limits adoption of profitable, soil conserving cropping systems.

They also used EPIC to evaluate crop yield, erosion and net returns for twelve alternative dryland crop rotations in the Southern High Plains of Texas, with and without participation in federal farm programs. They concluded that, with participation, cotton is an essential part of profitable dryland farming systems. However, cotton is associated with high rates of soils erosion and, thus, requires rotation with wheat to reduce the amount of erosion and comply with the farm program. Continuous cotton planted after a winter wheat cover crop terminated with herbicide late in winter appears to be a viable cropping system.

Vicien (1989) used EPIC to construct production functions for wheat grown in Argentina and France. Such functions could then be used to optimize management practices considering the interacting effects of soils, climates, possible production practices, input costs and commodity prices.

Climate Change: In addition to regional and farm-scale economic analysis, EPIC has been used to assess the effects of short and long-term climatic changes. The U.S. Department of Agriculture used it during the summer of 1988 to predict the effects of that year's severe drought on U.S. crop production.

OKLAHOMA STATE UNIVERSITY

EPIC and SOYGRO(a soybean growth model) were used to predict the effects of war-induced "nuclear winter" on crop growth and yields in the United States (Jones et al. 1988). Four timing scenarios and three severity scenarios were simulated. Similar results were obtained with the two models for effects on soybean yields, suggesting that EPIC behaves comparably to a more complex physiological model of soybean growth and development under extreme conditions of temperature and solar radiation.

Robertson et al. (1987, 1990) used EPIC to predict the impacts of C02 and climate change scenarios on crop yields, soil erosion, and fann management for the U.S. Great Plains, Corm Belt, and Southeast. Recent model improvements permit more accurate simulation of the effects of C02 and climate change on hydrology and crop growth.

*Resources for the Future* used EPIC to simulate the effects of changing CO2 and climate on crop yields and farm profitability in Missouri, Iowa, Nebraska, and Kansas. In that study, the warmer and drier weather of the 1930s was used as a surrogate for future climate (Easterling III, et. al., 1991).

Water Quality: Some of the most recent improvements in EPIC have enhanced its ability to simulate the impacts of cropping systems on water quality. Components of the GLEAMS (Groundwater Leaching Effects on Agricultural Management Systems) model have been added to permit EPIC to simulate degradation and movement of pesticides in the soil. The fertilization and nutrient cycling components have also been improved to enable simulation of a variety of animal manures, fertigation, and contamination of irrigation water with mineral nitrogen. The model is now being used in the United States

and Europe to assess the impacts of "best management practices" on parameters of surface and ground water quality.

These EPIC applications could have far reaching effects on global agricultural practices. The flexibility of the model permits farm managers, policy makers and scientists from all over the world to tailor their cropping systems to particular combinations of natural resources, socioeconomic conditions, and management possibilities. It allows environmental quality to be considered, as well as productivity, cost and profitability.

#### 2.1.4 EPIC's Universal Text Integration Language (UTIL)

UTIL is an on-line, input dataset editor which comes along with EPIC. UTIL is a companion interface program that helps users build EPIC data sets, execute the model, and display the results. UTIL has its standalone environment. It facilitates data entry for creation of EPIC input dataset. It provides on-line description of each data variable, its legal ranges, although a user is allowed to enter value outside the legal ranges. EPIC requires that each data variable in the input dataset have a particular position in the input dataset which is a text file with an extension ".dat". UTIL facilitates this by automatically placing each variable value in its respective place. UTIL has both interactive mode and batch mode of creating dataset. UTIL supports the use of a batch file with an extension ".utl" which can contain UTIL commands recognized by UTIL and also variable abbreviations recognized by UTIL along with their values spaces by atleast one space. This is a powerful feature of UTIL as it places the value of each variable in its respective position in the dataset though it is read from the "batch" file. A user does not have to worry about the placement of variables' values as UTIL takes care of that, which eliminates any possibility of input dataset with a wrong format. UTIL also has features of displaying the output files, generated by EPIC, such as ".epy", ".epm", ".epy" files depending upon what output option a user selected. These files give summary of various variables' values every day/month/year ( as selected by the user). UTIL serves as an editor to display these files and also provide on-line help for each of the variables found in these files. All the driver files accompanied by EPIC can be edited by UTIL. Hence UTIL provides a total data entry/maintenance environment for EPIC.

2.2 ArcView®, Version 2.1 (Environmental Systems Research Institute®, 1994b)

ORLAHOMA STATE UNIVERSITY

#### 2.2.1 About ArcView

ArcView is a powerful, easy-to-use tool that brings geographic information to the desktop. ArcView gives users the power to visualize, explore, query and analyze data spatially. ArcView comes with a useful set of ready-to-use sample data. If data in the ARC/INFO® format is available, a user will be able to use ArcView to access all of this data, including vector coverages, map libraries, grids, images and event data.

#### Working spatially:

ArcView can be used to work spatially. Tabular data, such as dBASE files and data from database servers, can be loaded into ArcView so that a user can display, query, summarize, and organize this data geographically.

Views:

With ArcView a user works with geographic data in interactive maps called views. Every view features a geographic 'Table of Contents', making it easy to understand and control what's displayed.

#### Tables:

If a user clicks on features on a view, their records highlight in the table showing him their attributes, or selects records in the table, the features they represent highlight on the view. Tables also have a full range of features for obtaining summary statistics, sorting and querying.

#### Charts:

Charts offer a powerful business graphics and data visualization capability that is fully integrated into the geographic environment. A user can click on features on a view to add them to the chart. ArcView allows a user to work simultaneously with geographic, tabular and chart representations of his data.

#### Layouts:

Layouts allow a user to create high quality, full color maps by first arranging the various graphic elements on-screen the way he wants them. Layouts have a live link to the data they represent. When a user prints a layout, any changes to the data are automatically included, so everything on his map will be up-to-date.

Scripts:

ArcYiew scripts are macros written in Avenue, ArcYiew's programming language and development environment. With Avenue a user can customize almost every aspect of ArcYiew, from adding a new button to run a script a user writes, to creating an entire custom application that he can distribute.

#### Projects:

All the components of a user's ArcView session: views, tables, charts, layouts, and scripts are stored in one file called a project. ArcView's Project window shows a user, the contents of his project and makes it easy to manage all his work.

#### 2.2.2 ArcView Components

I. View:

A view is an interactive map that lets user display, explore, query and analyze geographic data in ArcView.

A view defines the geographic data that will be used and how it will be displayed, but it doesn't contain the geographic data files themselves. Instead, a view references these source data files. Thus, a view is dynamic, because it reflects the current status of the source data. If the source data changes, a view that uses this data will reflect the change the next time the view redraws.

The same data can be displayed on more than one view. Different users may have different views on the same data. A different view of the data can be created for each application a user has.

A user can use existing views or create new ones. Views can be modified as the needs change. Views can also be created for others to use, in which case some or all of the views' contents might be locked so they can't be modified. With Avenue a user can create custom functions, user interfaces and applications based on views.

A view is actually a collection of themes. A theme represents a distinct set of geographic features in a particular geographic data source. For example, a view of a country might have one theme representing cities, one theme representing roads, one representing rivers, etc.

A view is displayed inside a window. A user can resize a view's window and zoom in or out on a view to display a particular area or extent.

View's window contains 'Table of Contents'. A view's Table of Contents lists the themes in the view and lets user control how the themes are displayed and the order in which they are drawn. A user can tum individual themes on or off, if needed.

2. Table:

A table lets a user work with data from various tabular data sources in ArcView. A user can display, query and analyze data in tables. Records can be highlighted in tables by selecting geographic features displayed on views, and vice versa. Tables can be displayed on a view to reveal the geography of the data. Charts can be created from tables to visualize trends, patterns and distributions.

An ArcView table references the tabular data source it represents, but doesn't contain the tabular data itself, hence tables are dynamic, because they reflect the current

status of the source data they are based on. If the source data changes, a table based on this data will reflect the change the next time a user opens the project containing this table. A user can also refresh the table at any time to see the current state of their source data.

Some tables can also be edited, depending on the data source for user's table. All edits are written back to the source data file.

Spatial data sources such as ARCIINFO coverages have attribute tables containing descriptive infonnation about the geographic features they contain. A user can use a view containing themes that represent these spatial data sources and have access to their attribute tables. ArcView manages the relationship between themes and their attribute tables, these tables do not need to be loaded into ArcView separately.

A user can add dBASE, INFO, and tab or comma delimited text files into ArcView as tables.

From within ArcView a user can connect to a database server, such as Oracle or Sybase, and run an SQL query to retrieve records from it as a table. ArcView stores the definition of the SQL query, the user used, rather than the records themselves.

3. Chart:

A chart is a graphic presentation of tabular data that provides an additional visual representation of the attributes associated with geographic features. A user can use a chart to display, compare, and query geographic and tabular data effectively.

OKLAHOMA STATE UNIVERSITY

A chart references tabular data in an existing ArcView table in the user's project, and defines how it will be displayed. Charts are also dynamic because they reflect the current status of the data in the table. If there is a change in the source data on which the table is based, this change will automatically be reflected in both the table and the chart the next time a user opens the project that contains them. If the table is edited, the chart will reflect the edit.

A chart can represent all or a selected subset of records in a table. Records can be selected from the table, and also, if the table is an attribute table belonging to a theme, by selecting the theme's features on a view. If the selected set of records changes, the chart will reflect the new selection.

The same tabular data can be displayed on more than one chart.

4. Layout:

-

A layout is a map that lets a user display views, charts, tables, imported graphics, and graphic primitives. The layout is used to prepare these graphics for output from ArcView.

A layout defines what data will be used for output and how they will be displayed. A layout is dynamic because it allows user to make specific graphics which reflects the current status of the data. If the data in a view changes, the layout reflects the change.

Different layouts can be created based on same data. Each layout can be considered a different way of presenting the data. Using Avenue a user can create custom functions, user interfaces and cartographic templates that will assist in creating output.

20

Layout provides standard graphics and operations. These graphics are drawn using the Draw tool and include points, lines, polygons, polylines, rectangles, and circles. Layout also contains objects specific to the ArcView environment, including frames containing ArcView views, charts, and tables, and ancillary objects such as legends and scale bars.

5. Scripts:

A script is the component of an ArcView project that contains Avenue code. ArcView scripts group together the means to accomplish three general objectives: automate tasks, add new capabilities to ArcView, and build complete applications.

OKLAHOMA STATE UNIVERSITY

All of ArcView can be considered a collection of scripts. Every control that a user uses in ArcView, has an associated internal or system script. A user can see the names of the scripts associated with a control in the Customize dialog box and can examine the contents of a system script by loading a system script into a new script.

ArcView has a Script Editor where a user can create a script. If a user uses other text editor, once he has written the code, he must load it into a project's script. A user can compile, debug, and run the script from within the Script Manager.

A user can use ArcView's customization environment to associate a compiled script with a control or with an event, such as starting up or shutting down a project.

21

#### 2.2.3 ArcView Scripting Language Avenue®

Avenue is the programming language and development environment that's part of ArcView. Avenue is fully integrated with ArcView and the work, a user does, will run on any of the platforms for which ArcView is available. There are many uses for Avenue: a user can use Avenue to customize working with ArcView; or direct ArcView to perform a specific task that needs to be done; or a complete application can be developed, that works along with ArcView's graphical user interface.

ArcView provides the necessary customization and language environment so a user can work with Avenue. A user can create the graphical user interface as per the requirements, establish some initial properties for the graphical controls that a user will interact with, fine tune the behavior and appearance of those controls, and write Avenue code that responds to what goes on in the interface, created. In addition, scripts written in Avenue, can be linked to events such as starting up and shutting down a project.

#### 2.3 Visual Basic®, Version 4.0 (Microsoft® Corp.)

Microsoft Visual Basic allows a user to create quick applications for Microsoft Windows operating systems. The Visual Basic programming system allows a user to create useful applications that fully make use of the graphical user interface (GUI).

Visual Basic provides a user, appropriate tools for the different aspects of GUI development. A user can create a graphical user interface for different applications by drawing objects in a graphical way and set properties on these objects to refine their

22

appearance and behavior. Generated interface can react to a user by the attached code that responds to events that occur in the interface.

-

A user can create, full-featured applications. Different features of Visual Basic, are as follows:

- Data access features allow a user to create databases and front-end applications for popular database fonnats.
- OLE allows a user to use the functionality provided by other applications, such as Microsoft Word® for Windows word processor, Microsoft Excel® spreadsheet, and Microsoft Project® business project planning system.
- User's finished application is a ".EXE" file that uses a run-time dynamic-link library (DLL).

#### CHAPTER III

# DESIGN AND IMPLEMENTATION

#### 3.1 Main Menu for EPIC-View

The main menu of EPIC-View has options as shown in figure 1.

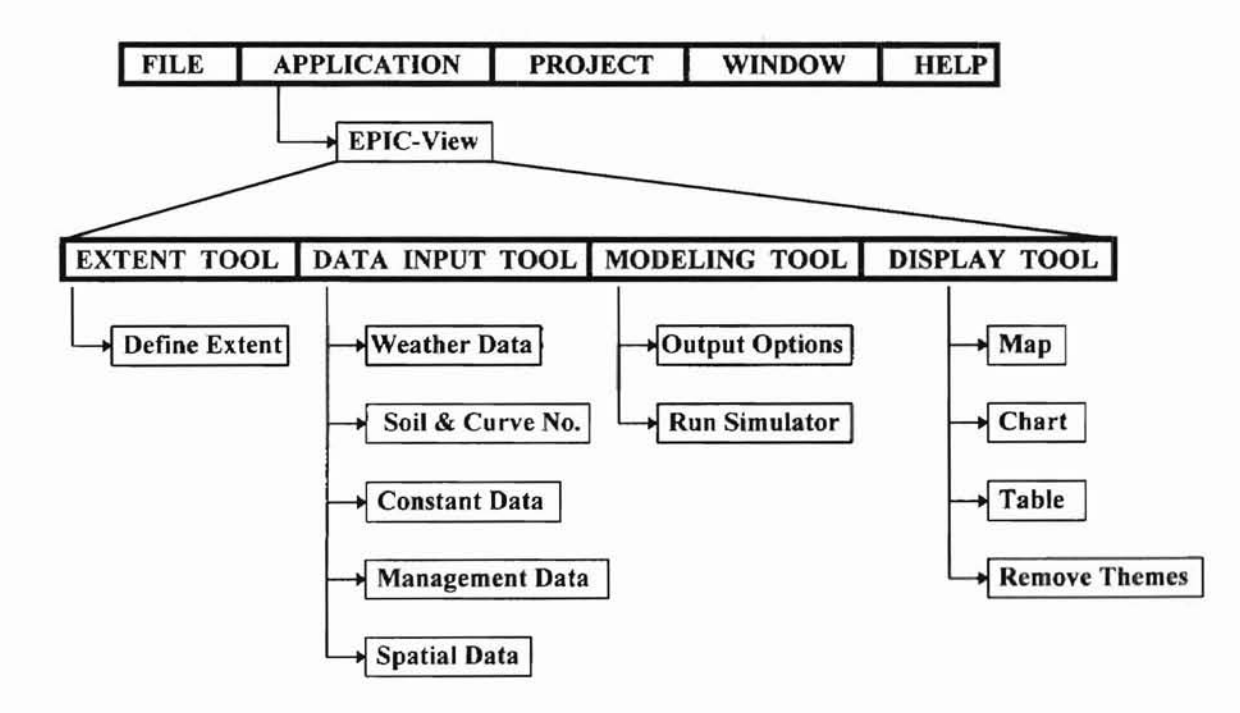

Figure I. Main Menu for EPIC-View.

Various data variables identified from EPIC input dataset are classified, as per different tools shown above (as shown in Appendix D).

# 3.2 Description of Various Menu Options

1. Extent Tool

This menu has following option:

#### Define Extent:

This menu option opens the field view designated by a user and activates the main theme as shown in Appendix C.17.

2. Data Input Tool

This menu provides various options required to create the EPIC input dataset. It consists of following options:

#### Weather Data:

This option displays a Visual Basic screen which provides a user with two choices, whether a user has weather files for the field or EPIC generated weather file is to be loaded. In former case, a user has to enter the weather file name with complete path and in the later case, a user has to enter the latitudes and longitudes of the field, and EPIC will automatically load the weather file from the weather station nearest to the user's field. As a result a file "const.utl" is created and a line is written to it, depending upon the user's choice, e.g., "@<path><file name>" or "LOCWEAT <latitude> <longitude>" for former and latter cases respectively. The Weather data screen is shown in Appendix C.] . The data flow diagram is shown in Appendix B.l. A typical "const.utl" file is shown in Appendix E.4.

#### Soil Data:

This option is enabled if a user does not have field specific soil data. In that case, a soil from this option can be selected which becomes generic for the whole field. This option displays a Visual Basic screen which provides a user with a list of soils, provided by EPIC. A user can also select the Run off Curve Number based upon the soil selected. The Soil data screen is shown in Appendix C.2. The data flow diagram is shown in Appendix B.2. Lines, e.g., "GETSOIL <soil code>" and "CN2 <curve number>" are written to "const.utl". A typical "const.utl" file is shown in Appendix E.4.

#### Constant Data:

Data that remains constant for the entire field is entered (at one time only) and replicated for all the existing cells in the gridded field. The constant data option is *enabled* only when a user has entered weather data (and soil data). This menu options presents a Visual Basic screen which displays default values of all the variables, required by EPIC, which remain constant. A user can make required modifications and save these variables in a constant dataset which is replicated for all the cells in the grid. Various lines, one for each constant variable, are written to "const.utl" and then a constant data set, e.g., "const.dat" is created from "const.utl" using UTIL. Then, this constant dataset is replicated for all the cells in the grid. The Constant data screen is shown in Appendix C.3 *&* CA. The data flow diagram is shown in Appendix B.3. A typical "const.utI" file is shown in Appendix E.4.

#### Management Data:

This tool allows a user to enter management practices, carried out in the field. A user has choice to make a set of management practices generic for the whole field, in that case, all the management practices, a user enters, become applicable to all the cells in the gridded field. In other case, a user can select a set of cells and then select this tool to enter these cells specific management practices, which are applicable to all selected cells. A Visual Basic screen is presented with a list of EPIC supported management practices along with a list of all months and days to select the date of operation. Upon selecting a management operation, a user is presented with another screen which displays further choices to be made, e.g., upon choosing "FERTILIZE" as management operation, a user is presented with another screen showing a list of fertilizers to choose from, fertilizer application rate, etc. (as shown in Appendix C.8). Upon choosing "OK", the operation is written to cell specific files, e.g., "mgmtCellId#.utl", for all selected cells. These files will be loaded to the cells' input data set at the time of running EPIC on these cells. The Management data screen is shown in Appendix C.S. The data flow diagram is shown in Appendix BA. A typical "mgmtCellId#.utl" file is shown in Appendix E.2.

#### Spatial Data:

This option extracts the spatial attributes from all selected cells, selected by a user to run EPIC. Spatial attributes, such as soil, crop, elevation, area, slope, etc. are stored in cell specific files, e.g., "formCellId#.utl", which are loaded when running the EPIC model on individual selected cells. The data flow diagram is shown in Appendix B.5. A typical "formCellId#.utl" is shown in Appendix E.3.

3. Modeling Tool

The modeling tool is also an interactive tool. This consists of two following options:

#### Output Options Tool:

This options allows a user to specify the variables which are desired to be monitored as the output from EPIC. A Visual Basic screen is displayed with a list of EPIC supported output variables. A user can select more than one variables. EPIC sets a limit of 30 variables which can be chosen as output. A user also has a choice of selecting daily, monthly, yearly, annual, or all output files options which allows EPIC to generate these files while running on individual cells' input datasets. These variables are then written to a "prnt.utl" file which is later loaded to the "prnt5300.dat" file at the time of running EPIC of selected cells. The data flow diagram is shown in Appendix B.6 and the Output options screen is shown in Appendix C.IS. A typical "prnt.utl" file is shown in Appendix E.5.

#### Run Simulator:

On selecting this tool, a Visual Basic waitshell is executed to run UTIL and EPIC model on each individual cell's input datafile. Then, the corresponding output files are parsed to create a comma delimited file which can be retrieved in ArcView as a table. The dataflow diagram is shown in Appendix 8.7.

#### 4. Display Tool

This menu remains disabled until Run Simulator is invoked which runs EPIC on the selected cells. It consists of following options:

#### Map:

This option adds the parsed output (from EPIC) as a table and joins it with the attribute table of the main theme. New themes are created corresponding to each variable in the parsed table. The variables' values are shown in the corresponding themes in the form of equal intervals. Thus a user can monitor the effects on each variable, as analyzed by EPIC, in a spatial manner and can make better comparison. The screen after displaying results is shown in Appendix C.18.

#### Table:

This option displays the parsed table, added to ArcView. A user can monitor values of different variables visually in a tabular form. A typical table is shown in Appendix C.19.

#### Chart:

This option displays a selected variable, from the list of variables in parsed table, in the form of percentage of values falling in each of the equal intervals. This provides a comprehensive summary in terms of whether the values fall within allowable ranges or not. A typical chart is shown in Appendix C.20.

#### Remove Themes:

This option allows a user to remove all added themes, as a result of EPIC run. The main theme remains active.
#### 3.3 Weather Data Tool

Weather data tool provides a user with a screen which provides two choices. A user can either choose to user EPIC provided weather file by entering the latitudes and longitudes of the field or if a specific weather file is available, its path can be specified, which will be loaded to the constant dataset. If former option is chosen, EPIC loads the weather file from a weather station nearest to the field. This information is stored in a file "const.utl". The data flow diagram is shown in Appendix B.l.

#### 3.4 Soil Data Tool

ORLAHOMA STATE UNIVERSITY

This option is enabled only if a user does not have his own soil file. This tool presents a screen as shown in Appendix C.2 where a user has a choice of soil and run off curve number. The selected soil becomes generic for the whole field. This information is appended in a file "const.utl". The list of soils is created from a file soil.lst. The data flow diagram is shown in Appendix B.2.

#### 3.5 Constant Data Tool

Constant data tool allows a user to modify various variables which remain constant for the whole field. These variables are loaded into a constant dataset which is then replicated for all cells in the gridded coverage. The tool presents a user with a screen as shown in Appendix C.l6. Various variables' values are written out into a file "const.utl" which is then loaded to constant dataset "const.dat" using the UTIL. The data flow diagram is shown in Appendix B.3.

#### 3.6 Management Practices Tool

-

Management practices are entered as soon as management zone is delineated. A user is prompted with a Visual Basic screen as shown in Appendix C.5 to enter various operations and also to delineate more management zones if he chooses to. The data flow diagram is shown in Appendix BA.

The user can select the month and date of operation. A management operation can be selected from a list of operations, provided, which is available in a file Mgrntoper.dat. Month and date are stored in EPIC input variables MON and DAY respectively. Operation code, corresponding to the operation, the user selects, is automatically looked up from the file and stored in the variable COD. Depending upon the operation code a different Visual Basic screen pops up as shown in Appendix C.6- C.IS.

OKLAHOMA STATE UNIVERSITY

Here, e.g. if a user chose **Fertilize** as the operation, the screen shown in Appendix C.8 presents a list of fertilizers, available in the file Fertdata.dat. A user can select a fertilizer, the corresponding fertilizer Id# is stored in variable FN. The user needs to enter values for Fertilizer Application rate(FAP), Heat Unit scheduling(HUSC). These values are then loaded in all the cells' input datasets, which fall under this management zone.

Similarly, the user can enter another operation and so on. In case a crop rotation occurred, the user can enter new set of management practices, thus can have different sets of management practices for different crops. The user can also delineate a new management zone, by marking out a new zone on the field view, and enter management practices for it in a similar way. A user can also make one set of management practices as

generic, i.e. they apply to the whole field. In this case, all cells' input dataset have common management practices. Management related variables are provided to a user to be modified if chosen to, as shown in Appendix C.IS.

There is an option to view a summary of management operations entered, which provides a list of all operations entered, per management zone.

Following lookup files are required for management practices operations:

Usdacrop.txt - for crop selection and extracting crop code.

Usdapest.dat - for pesticide selection and extracting pesticide code.

Mgmtoper.dat - for management operation selection and extracting operation code.

Fertdata.dat - for fertilizer selection and extracting fertilizer code.

#### 3.7 Spatial Data Tool

OKLAHOMA STATE UNIVERSIT

This tool extracts various attributes from the field's main theme table. The attributes are crop, elevation, slope, soil, run off curve number, watershed area, etc. These attributes are stored in the cell specific files (form#.utl, # - cell Id.). These will later be loaded in the cell specific datasets at the time of running EPIC on selected cells. The data flow diagram is shown in Appendix B.S.

#### 3.8 Output Options Tool

This tool presents a screen where a user can choose the variables desired to be monitored as a result of running EPIC on selected cells. The EPIC output will be displayed in terms of these variables. A user can choose at most 30 variables as a limit provided by EPIC. A user can also select so that EPIC generates daily, monthly, yearly,

annual, or all these output files. These options, selected by a user are stored in a file "pmt.utl" which are later loaded into "pmt5300.dat" at the time of running EPIC on selected cells. The list of output variables is created from a file **opvarlst.dat.** The data flow diagram is shown in Appendix B.6. 3.9 Run Simulator Tool

**ORLAHOMA STATE UNIVERSIA** 

This menu option creates various batch files which are needed to complete the cell specific input datasets and also invoking EPIC on all these datasets and finally parsing the EPIC output into a comma delimited file. Various files created are "create.bat" (shown in Appendix E.6 ) and "runepic.bat" (shown in Appendix E.7). The data flow diagram is shown in Appendix 8.7.

#### 3.10 Map

This menu option in the Display Tool, allows a user to load the parsed file as a table and join it to the field theme's attribute table and also create new themes, for each output variable selected by a user, which are then added to the main field view providing a powerful visual representation of the model run on the selected cells. As shown in Appendix C.18.

#### 3.11 Chart

This menu option in the Display Tool, allows a user to display a chart in the form of a bar graph or a pie chart for output variables selected by a user. . As shown in Appendix C.20.

### 3.12 Table

This menu option in the Display Tool, allows a user to display the added table created as a result of parsing EPIC output. . As shown in Appendix C.19.

### 3.13 Remove Themes

This menu option in the Display Tool, allows a user to remove all added themes as a result of choosing the Map menu option from Display Tool. As a result only the main theme remains in the field view.

OKLAHOMA STATE UNIVERSITY

#### CHAPTER IV

mell ydf an

OKLAHOMA STATE UNIVERSITY

#### CONCLUSIONS AND RECOMMENDATIONS

This work has dealt with the design and implementation of an interactive system which integrates ArcView with EPIC model. The interface developed automates the task of entering management practices for a specific part of field and also in creation of input datasets for running EPIC model. EPIC is then invoked on the specified part of the field and the results are parsed into ArcView readable format so that they can be loaded in the form of table and displayed spatially on the field view to provide recommendations to a user. Following are specific conclusions and recommendations which can be made based on this work.

#### 4.1 Conclusions

1. EPIC-View was developed by making use of ArcView's development environment language Avenue and the user interface data entry screens were developed in Visual Basic.

2. EPIC-View is capable of allowing a user to enter management practices for different management zones at a time. Also, a user can overlap different management zones to enter different management practices, i.e., a user can select some zones (cells) and enter a set of management practices and then selects some other zones and enter different management practices, so that some zones(cells) are common and receive both the sets of management practices.

35

3. EPIC-View was successfully able to create input datasets for each cell (management zone) and able to run EPIC on the selected cells. This process eliminates the need to manually create input datasets for each management zone and run the EPIC model on these datasets and then pull the results back to ArcView.

4. The results generated were tested to be correct and provided visual representation of the result of different management practices carried out on the selected zones.

#### 4.2 Recommendations for Future Research

OKLAHOMA STATE UNIVERSIA<sup>V</sup>

1. The interface developed assumes that the field view available to it is already gridded. An addition to it could be to allow a user to open his field view and grid the field using the gridding tool which will be available in the new version of ArcView.

2. The display tool can be made more powerful to be able to display various comparison results after multiple runs of the model.

3. EPIC's daily, monthly, yearly, annual outputs can also be made use of in showing the results spatially. These files are generated with extensions .epd, .epm, .epy and .epa respectively.

4. Capability to store the results of different runs could be incorporated so that comparisons between different runs could be made.

5. In the Management Practices Tool can be enhanced so that it is able to summarize all the management practices entered so far and also allows a user to modify already entered management practices.

36

#### BIBLIOGRAPHY

ArcView, Version 2.1 (ESRI) User's Manual.

- Arnold, J.O., Engel, B.A., and Srinivasan, R. (1993). Continuous time, grid cell watershed model. Application of Advanced Information Technologies: Effective Management of Natural Resources. ASAE Publication 04-93. pp. 267-278.
- Arnold, J.G., Williams, J.R., Nicks, A.D., and Sammons, N.B. (1990). Basin scale simulation model for soil and water resources management. College Station, TX: Texas A&M Univ. Press.
- Environmental Systems Research Institute, Inc. (1994a). Avenue Customization and Application Development for ArcView.

OKLAHOMA STATE UNIVERSITY

- Environmental Systems Research Institute, Inc. (1994b). ArcView The Geographic Information System for Everyone.
- Jankowski, P., and Haddock, G. (1993). Integrated nonpoint -source pollution modelling system. *In* Second International Conference/Workshop on integrating GIS and Environmental Modeling. Breckenridge, Colorado. 26-30 Sept. 1993.
- Jones, lW., and Ritchie, IT. (1991). Crop growth models. *In* GJ. Hoffman, T.A. Howell, and K.H. Solomon (Eds.). Management of Farm Irrigation Systems. Amer. Soc. Agricultural Engineering, St. Joseph, MI. pp. 63-89.
- Knisel, W.O., Jr. (1980). "A field Scale Model for Chemicals, Runoff and Erosion from Agricultural Management Systems." Cons. Res. Rpt. No. 26. USDA. 640.
- Onstad, c.A., and Foster, G.R. (1975). Erosion modeling on a watershed. TRANSACTIONS of the ASAE 18(2):288-292.
- Rewerts, C.C., and Engel, B.A. (1991). ANSWERS on GRASS: Integrating a watershed simulation with a GIS. ASAE Paper No. 91-2621.
- Richardson, C.W. (1982b). A wind simulation model for wind erosion estimation. ASAE Paper No. 82-2576, ASAE, St. Joseph, MI 49085.
- Shanholtz, V.O., Desai, C.J., Zhang, N., Kleene, J.W., Metz, C.D., and Flagg, J.M. (1990). Hydrologic/water quality modeling in a GIS environment. ASAE Paper No. 0-3033. ASAE, St. Joseph, MI.

OKLAHOMA STATE UNIVERSIV

- Sharpley, A. N., and Williams, J.R. (Eds). (1990). EPIC Erosion/Productivity Impact Calculator. Model documentation. U.S. Department of Agriculture Technical Bulletin No. 1768.
- The U.S. Department of Agriculture Agricultural Research Service at Temple, Texas EPIC User's Guide - Draft.

Visual Basic, Version 4.0 (Microsoft Corp. ) User's Manual.

- Williams, J.R., Dyke, P.T., and Jones, C.A. (1983). EPIC- A model for assessing the effects of erosion on soil productivity. Proceedings Third International Conference on State-of-Art in Ecological Modelling, Colarado State University, May 24-28, 1982.
- Williams, J.R., Jones, C.A., and Dyke, P.T. (1984). A Modeling Approach to Determining the Relationship Between Erosion and Soil Productivity. Transactions of the ASAE.
- Yoon, J., Padmanabhan, G., and Woodbury, L.H. (1993). Linking agricultural nonpoint pollution model (AGNPS) to a geographic information system (GIS). Proceedings of the symposium on Geographic Information Systems and Water Resources. AWRA. pp. 79-87.

APPENDICES

ORLATIONA STATE UNIVERSITY

APPENDIX A

USING THE SYSTEM

EPIC-View can be used by opening the project file under ArcView 2.1. The project file is named under **EPICView.apr**. Initially at the time of installation, a multiple input entry screen is displayed where a user can enter different directory paths as shown in Appendix C.21. These paths are written to a file **EVPaths.txt** which is created under C:\. Here it is assumed that a user has already created his field view which has overlaid layers of spatial attributes in the form of a grid. Path to this view polygon needs to be specified here.

**OKLAHOMA STATE UNIVERSIAN** 

Subsequent openings of this project file will read various paths from this file and thus the multiple entry screen is not displayed every time. Once, the project is opened, a user can view his gridded field by selecting **Define Extent** menu option. This option opens the field view as shown in Appendix C.l7. Now a user can select the weather data (described in Section 3.3) menu option to specify his weather file or enter the latitudes and longitudes of the field. If a user had specified soil and runoff curve number in the field view's main theme's attribute table, the soil and curve number is directly extracted while running Spatial Data tool (described in Section 3.7) otherwise Soil Data (described in Section 3.4) menu option needs to be selected where a list of EPIC supported soils is presented and run off curve number can be selected. Now constant data set for the whole field can be created by selecting Constant Data tool (described in Section 3.5), where a user can modify variables that remain constant for the whole field. These variables will be loaded to a constant dataset which will be replicated for all the cells in the gridded field. Now a user can select Management Data tool (described in Section 3.6) where he can enter management practices for the field either by making one set of management practices generic for the whole field or by selecting an area of field and entering management practices for the same. The Management Data tool provides a screen where a user can select management operations from a list and enter them in cell specific files. All the above operations are done one time only. Ofcourse, management practices might be entered on a regular basis but constant data tool need not be invoked until a user wishes to change some of the constant variables' values. Now to run the model, a user needs to select a portion of the field by highlighting those cells, either by using the highlighting tool button or using query builder. The highlighted cells are displayed by a yellow color (Shown in Appendix C.1?). Now a user can select the Spatial Data tool (described in Section 3.7), which extracts the spatial attributes from the main attribute table for all selected cells. Now a user can select the Output Options tool (described in Section 3.8) to select the output variables he is interested to monitor after running EPIC. After that, the Run Simulator menu option (described in Section 3.9) can be invoked which executes batch files and invokes UTIL, EPIC and finally the Parser to parse the output generated by EPIC into a comma delimited file.

**OELAHOMA STATE UNIVERSIAA** 

After the user returns back to ArcView, he can select the Map (described in Section 3.10) menu option from Display tool and view the results of model run, spatially. This is done by adding more themes for each output variable, a user selected, into the main field view as shown in Appendix C.18. A user can also generate charts by selecting Chart from Display tool as shown in Appendix C.20 and also view the results table form.prs by selecting Table from Display tool as shown in Appendix C.19. A user can remove the newly added themes by selecting the Remove Themes menu option which deletes all but the main theme. Similarly, a user can select a different portion of field view and run model on it and monitor the results.

**CETARIONE** STATE VANDERSEL

Various files needed to run the model are as follows:

EPICView.apr -- The main ArcView project file.

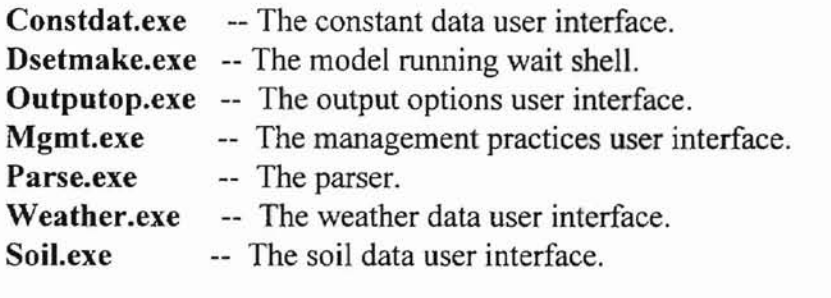

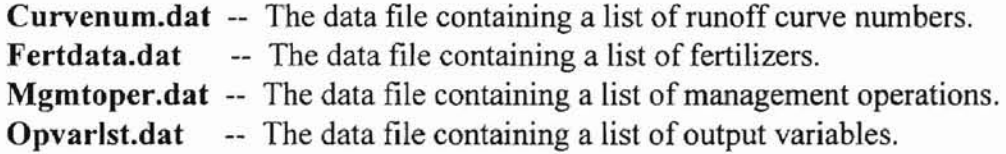

EPIC5300 model files.

Recommended directories:

Create a directory EPICView under C:\. Create a directory EPIC5300 under C:\ to store the EPIC5300 files. Create following directories under C:\EPICView :

Project -- To keep the EPICView.apr project file.

- Temp -- To keep all the created files.
- Weather -- To keep weather file if a user has his own weather file (with .utl extension).
- Soil -- To keep soil files if a user has his own soil files (with .utl extension).
- **EXEDir** -- To keep all the executable files described above.
- Field -- To keep the files of the field view including the database table.

It is recommended that a user makes a copy of the EPICView.apr file and user the copy so that the original project file is not altered.

## APPENDIX B

## DATA FLOW DIAGRAMS

**AGORA STATE UNIVERSITY** 

### LEGEND:

 $\blacktriangleright$  Comments. Data Flow. Control Flow.

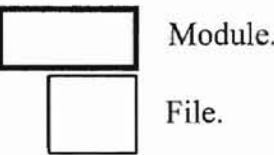

# -- Cell Id Number. Specified Tools -- Data entry screens.

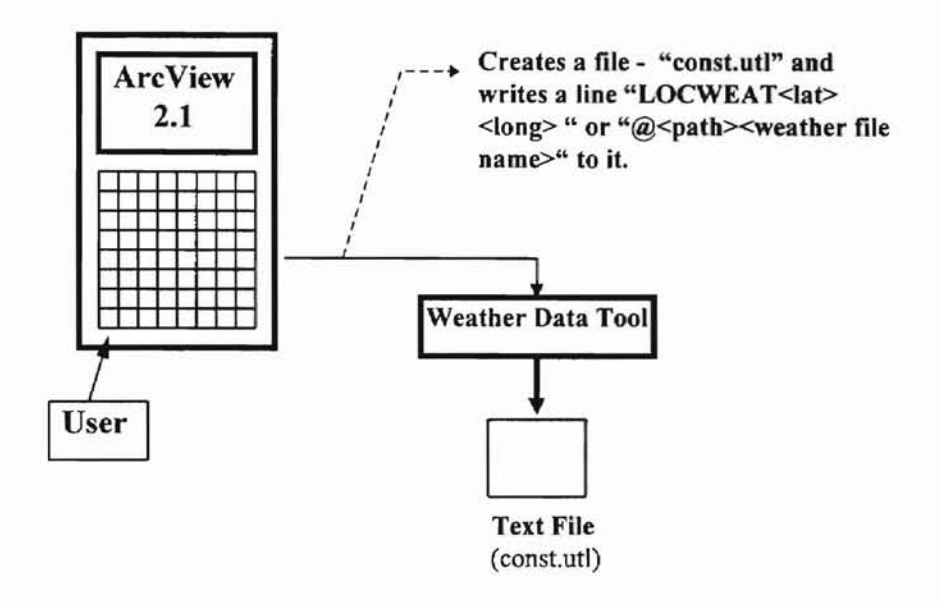

B.1 Data Flow Diagram for Weather Data Menu Option.

OKLATIOMA STATE UNIVERSITY

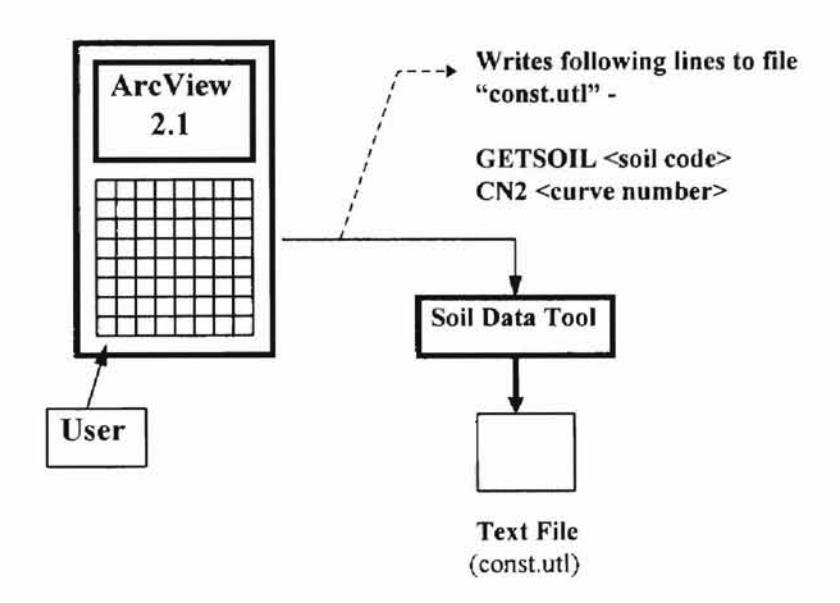

B.2 Data Flow Diagram for Soil Data Menu Option.

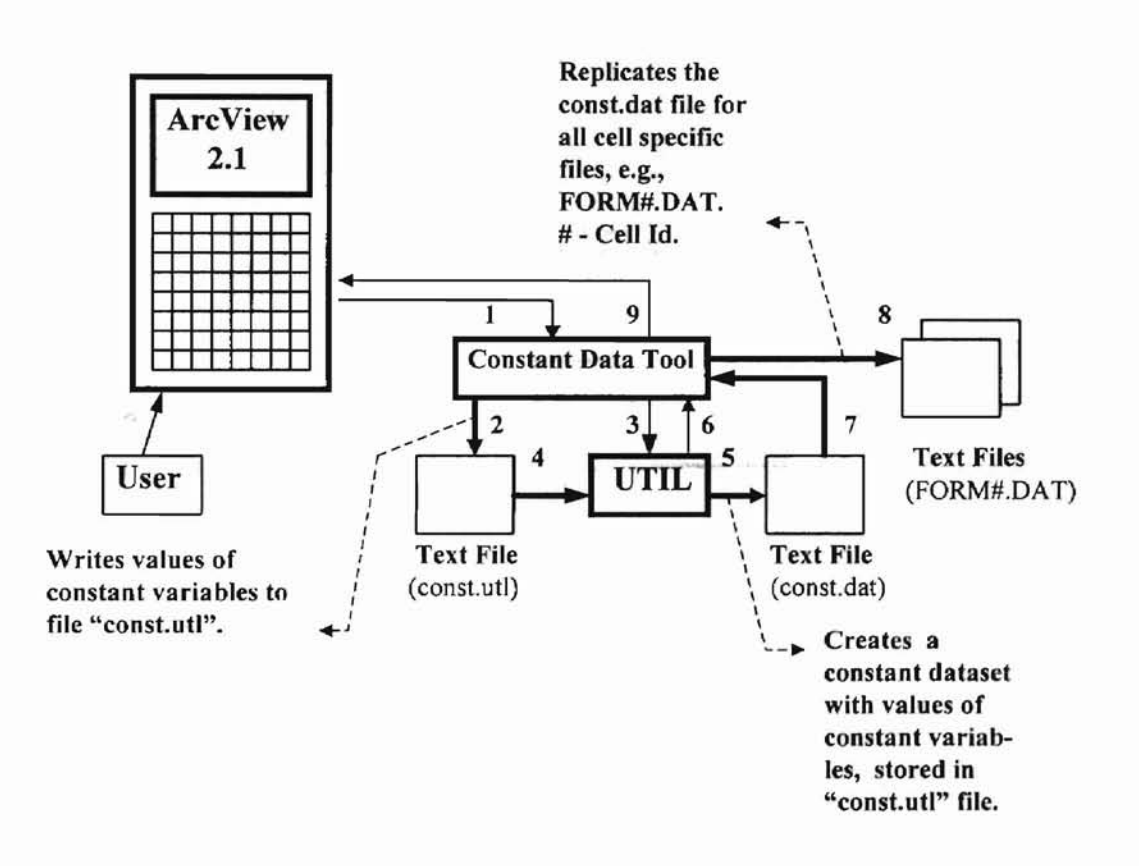

**DELATIONA STATE UNIVERSITY** 

B.3 Data Flow Diagram for Constant Data Menu Option.

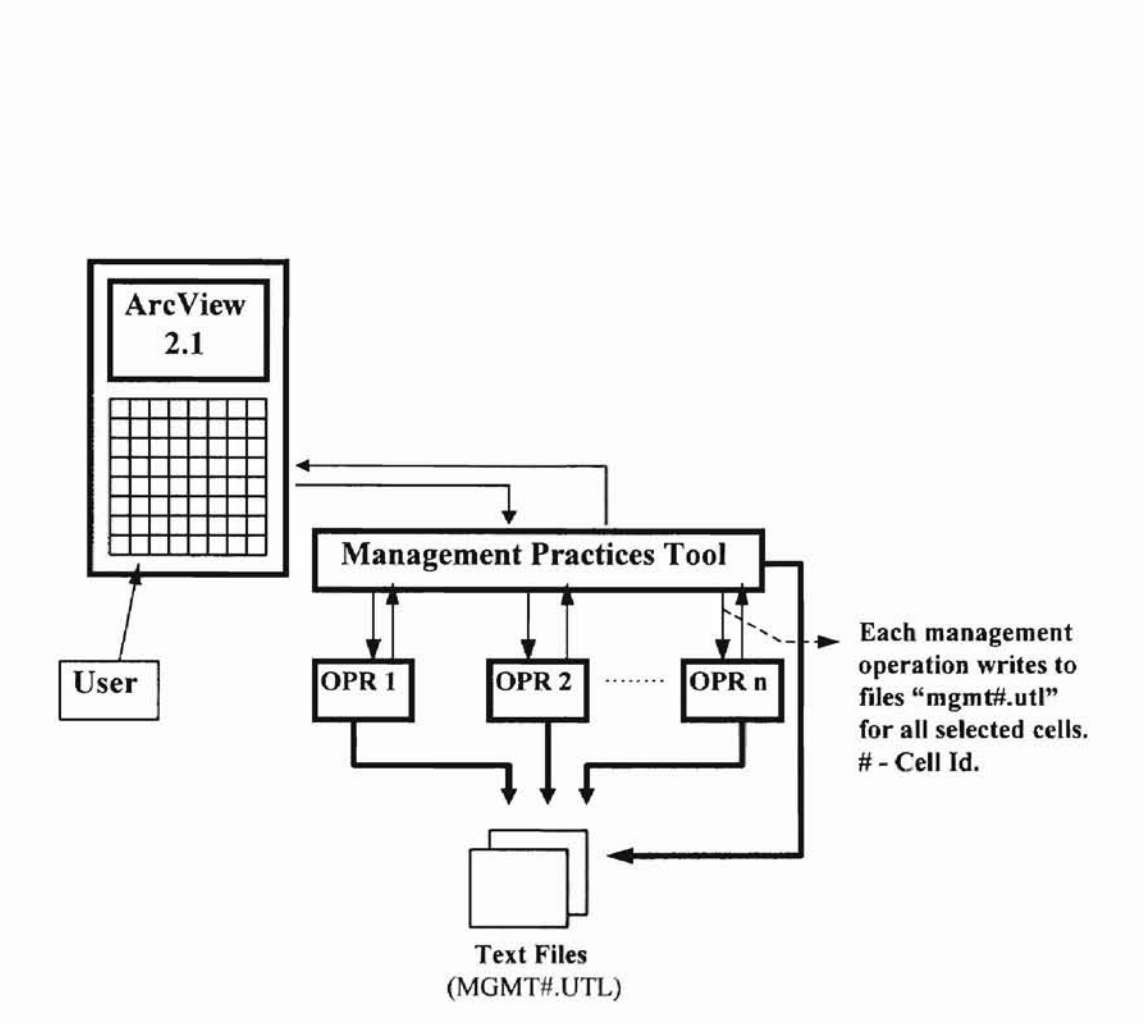

ONLATIONAL STATE UNIVERSITY

BA Data Flow Diagram for Management Practices Menu Option.

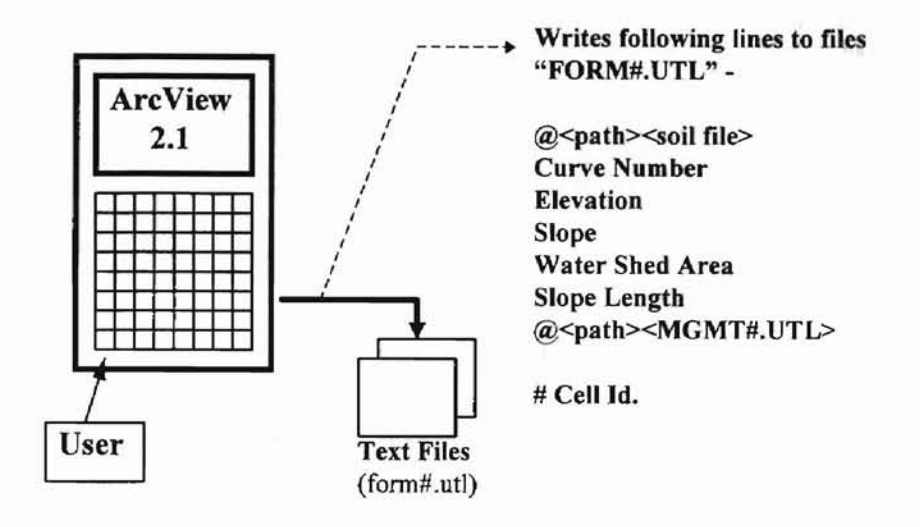

B.5 Data Flow Diagram for Spatial Data Menu Option.

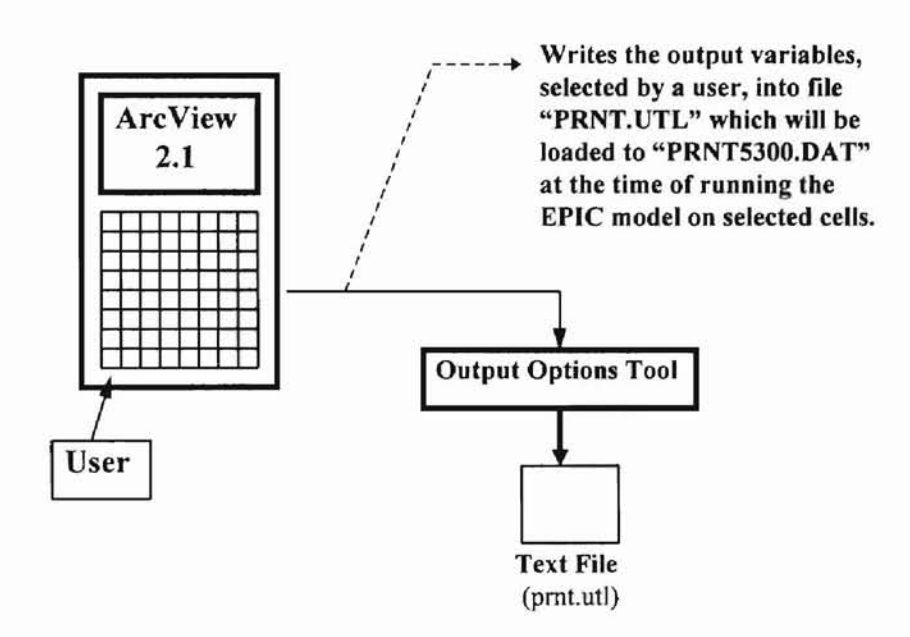

B.6 Data Flow Diagram for Output Options Menu Option.

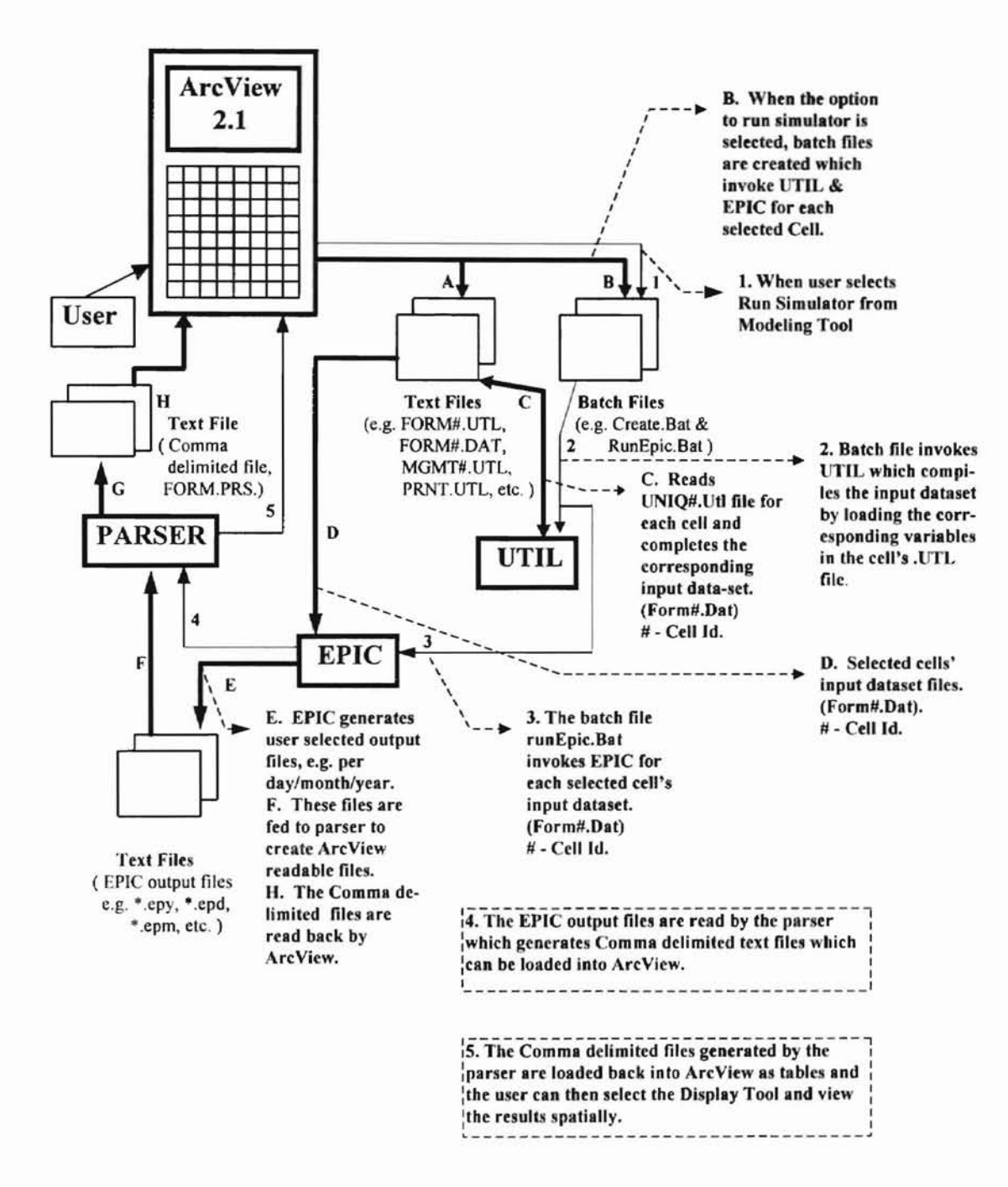

T AUORA NTATE UNIVERSITY

B.7 Data Flow Diagram for Run Simulator Menu Option.

# APPENDIX C

ORLADORA STATE UNIVERSITY

# SCREEN FORMATS

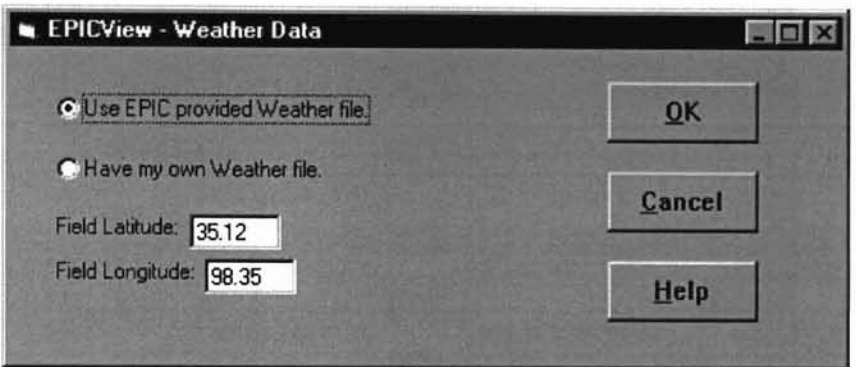

C.l Screen Format for Weather Data Entry.

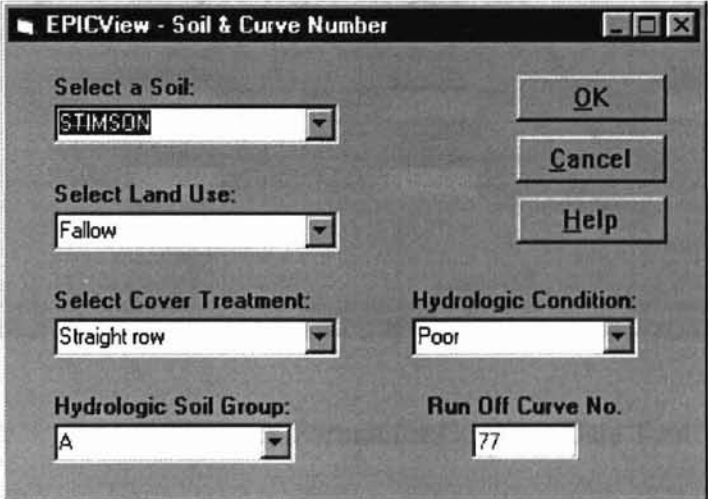

C.2 Screen Format for Soil & Curve Number Data Entry.

ORT AUORIA STATIS UNIVERSITY

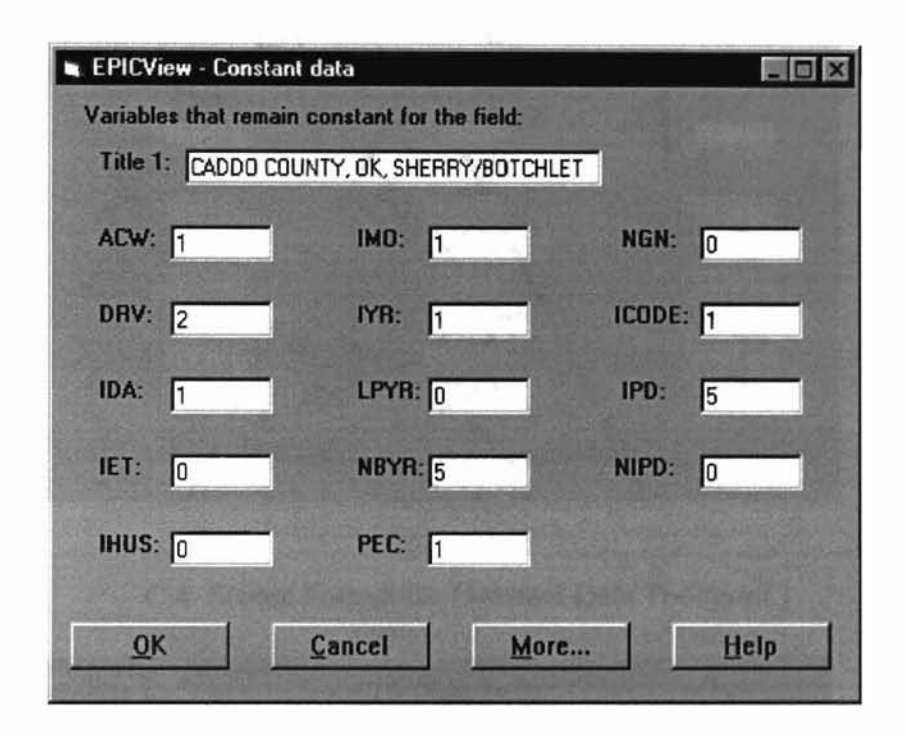

C.3 Screen Format for Constant Data Tool.

ORT ATOMA STATE UNIVERSIT I

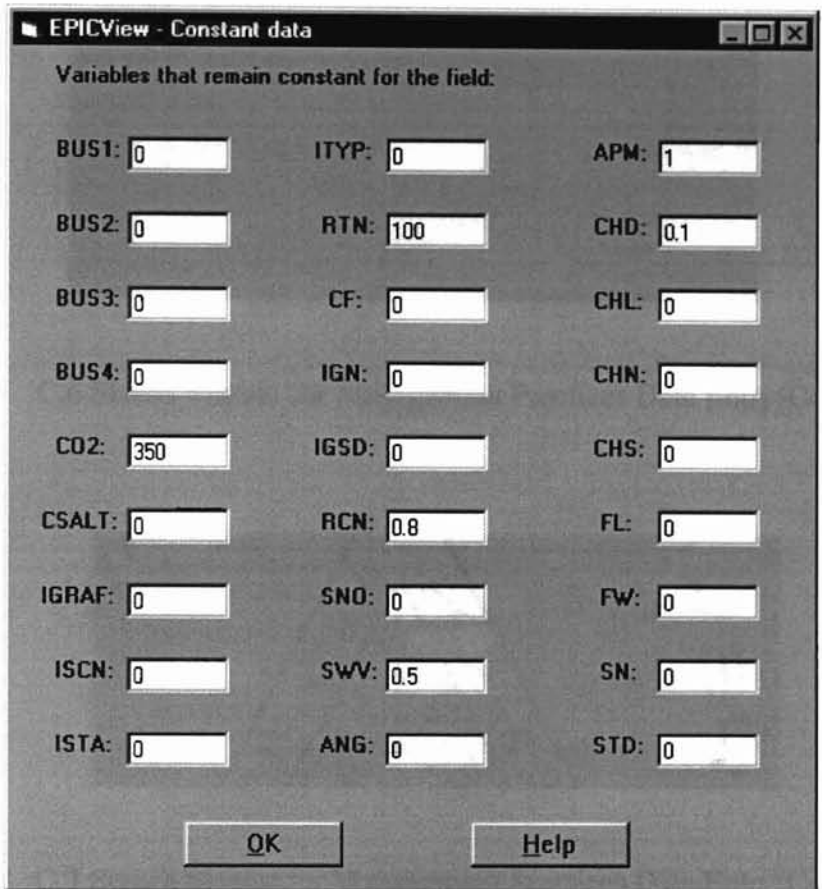

C.4 Screen Format for Constant Data Tool(cont.).

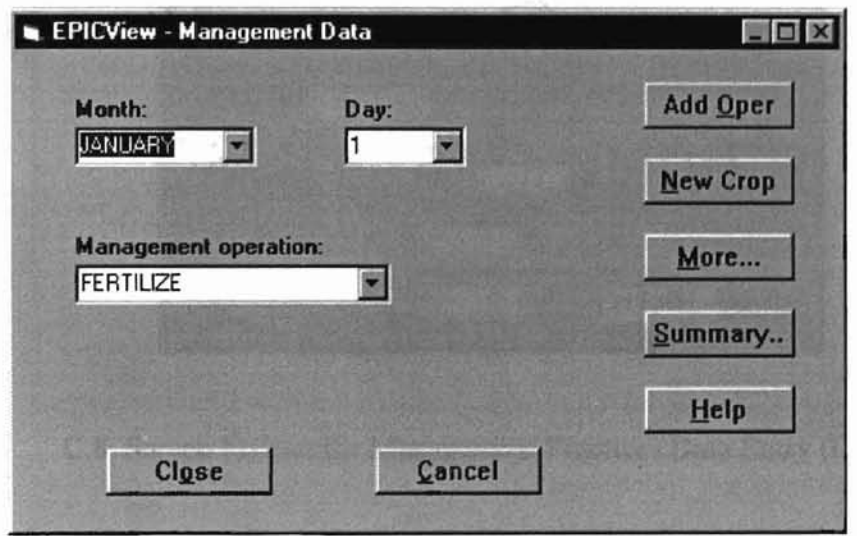

C.5 Screen Format for Management Practices Data Entry.

ODLATIONAL OTALIE UNIVERSITÄ

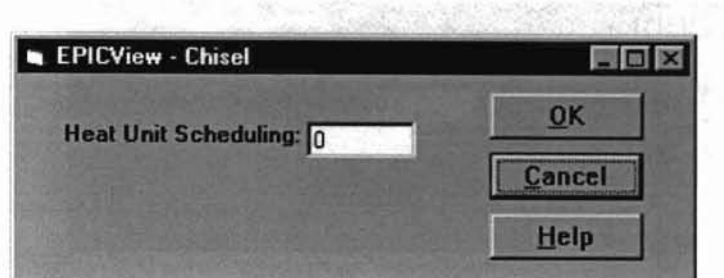

C.6 Screen Fonnat for Management Practices Data Entry(Cont.).

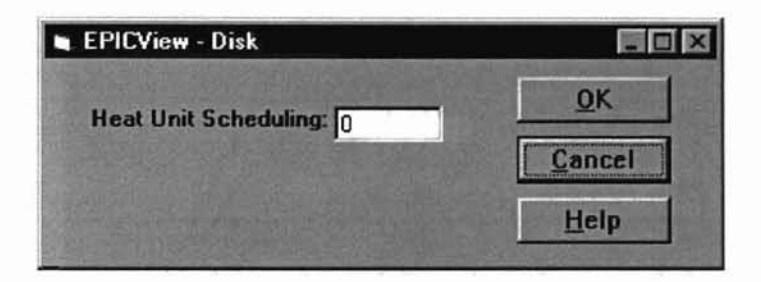

C.7 Screen Fonnat for Management Practices Data Entry(Cont.).

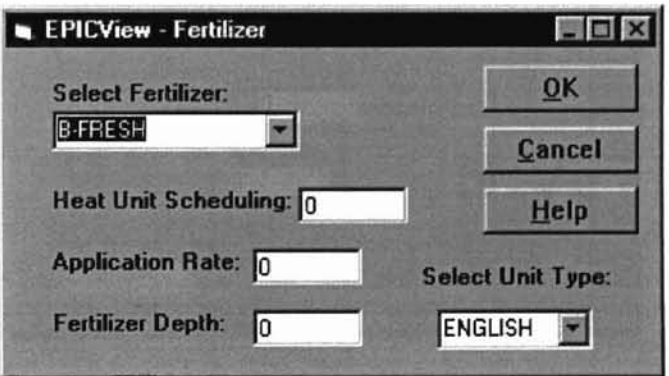

C.8 Screen Format for Management Practices Data Entry (Cont.).

ONLATIONAL COLATIE CONTERNETT

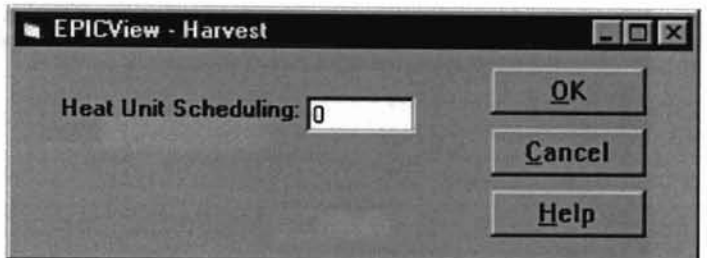

C.9 Screen Format for Management Practices Data Entry (Cont.).

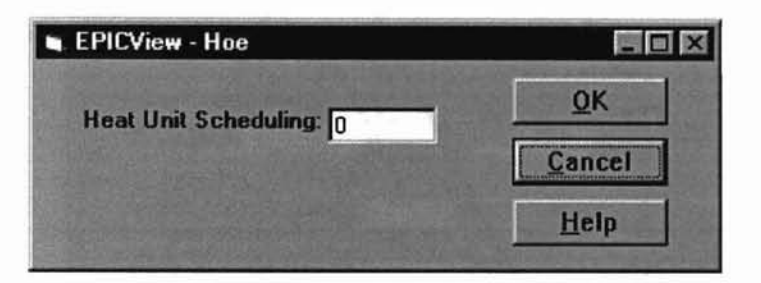

ORLANDORA STATE OPENEERS A

C.lO Screen Format for Management Practices Data Entry (Cont.).

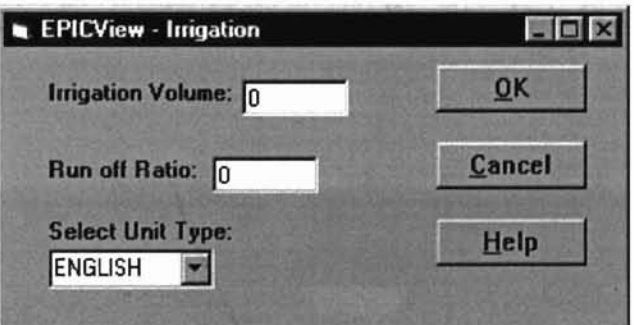

C.ll Screen Format for Management Practices Data Entry (Cont.).

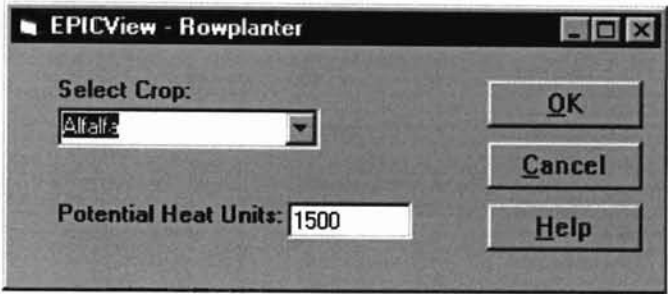

C.12 Screen Format for Management Practices Data Entry (Cont.).

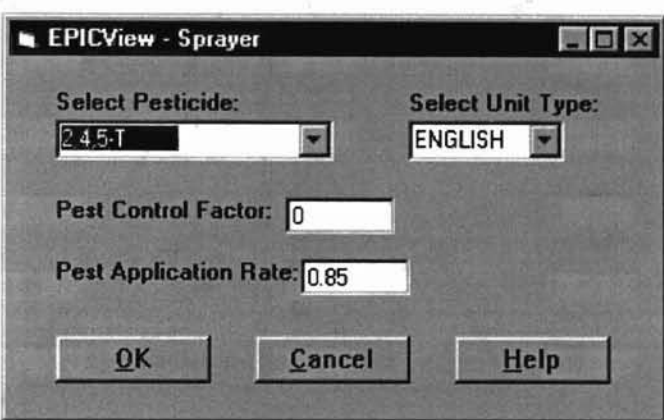

ORLANDORA STATE UNIVERSITÄ

C.l3 Screen Format for Management Practices Data Entry (Cont.).

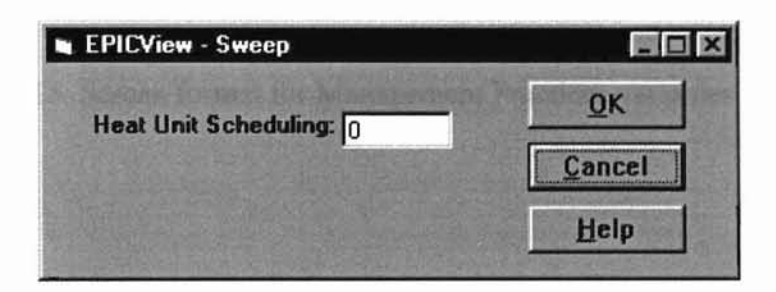

C.14 Screen Format for Management Practices (Cont.).

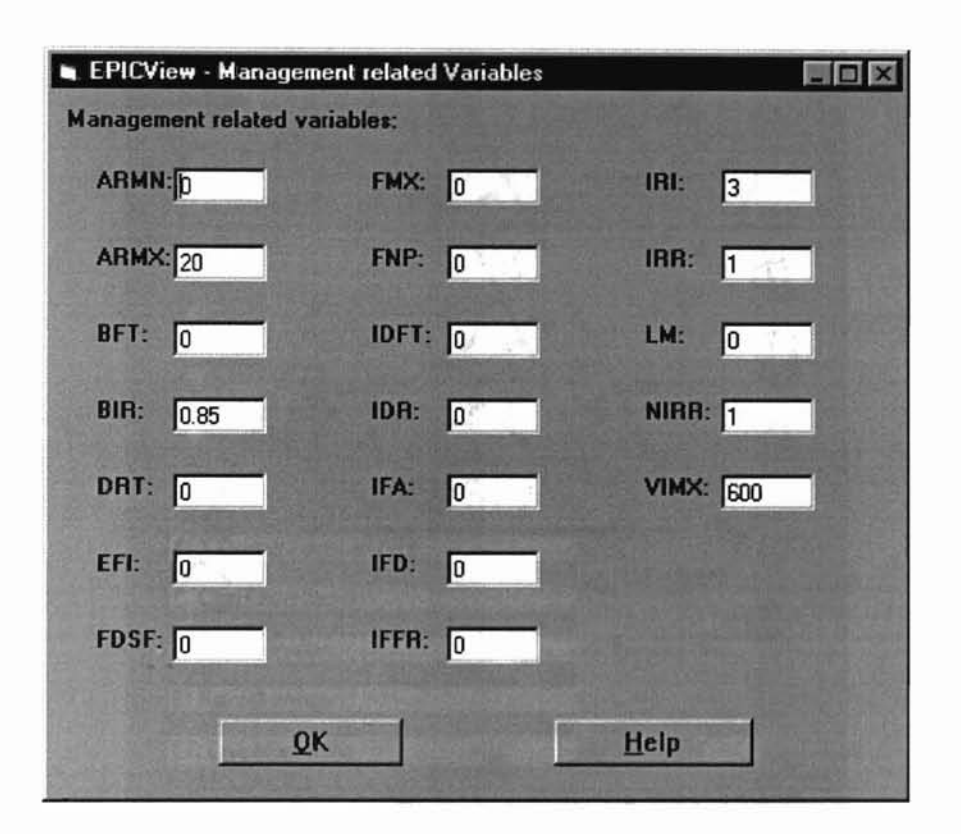

ORTA SONIA NILA INI DIVERSIMA -

C.I5 Screen format for Management Practices variables.

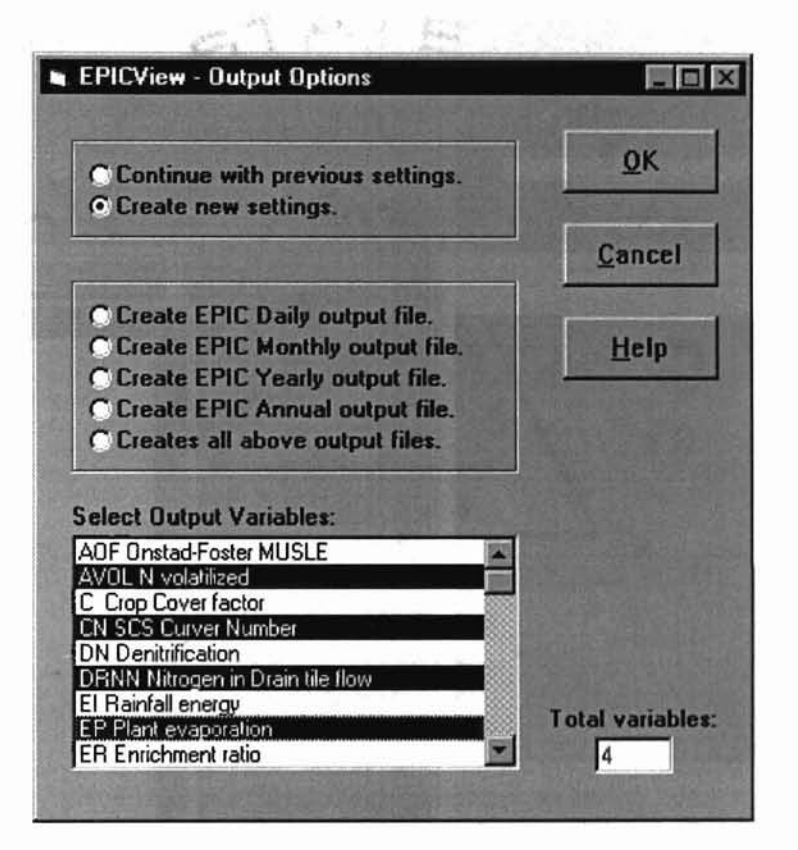

C.16 Screen **Format** for **Output Options Data Entry.**

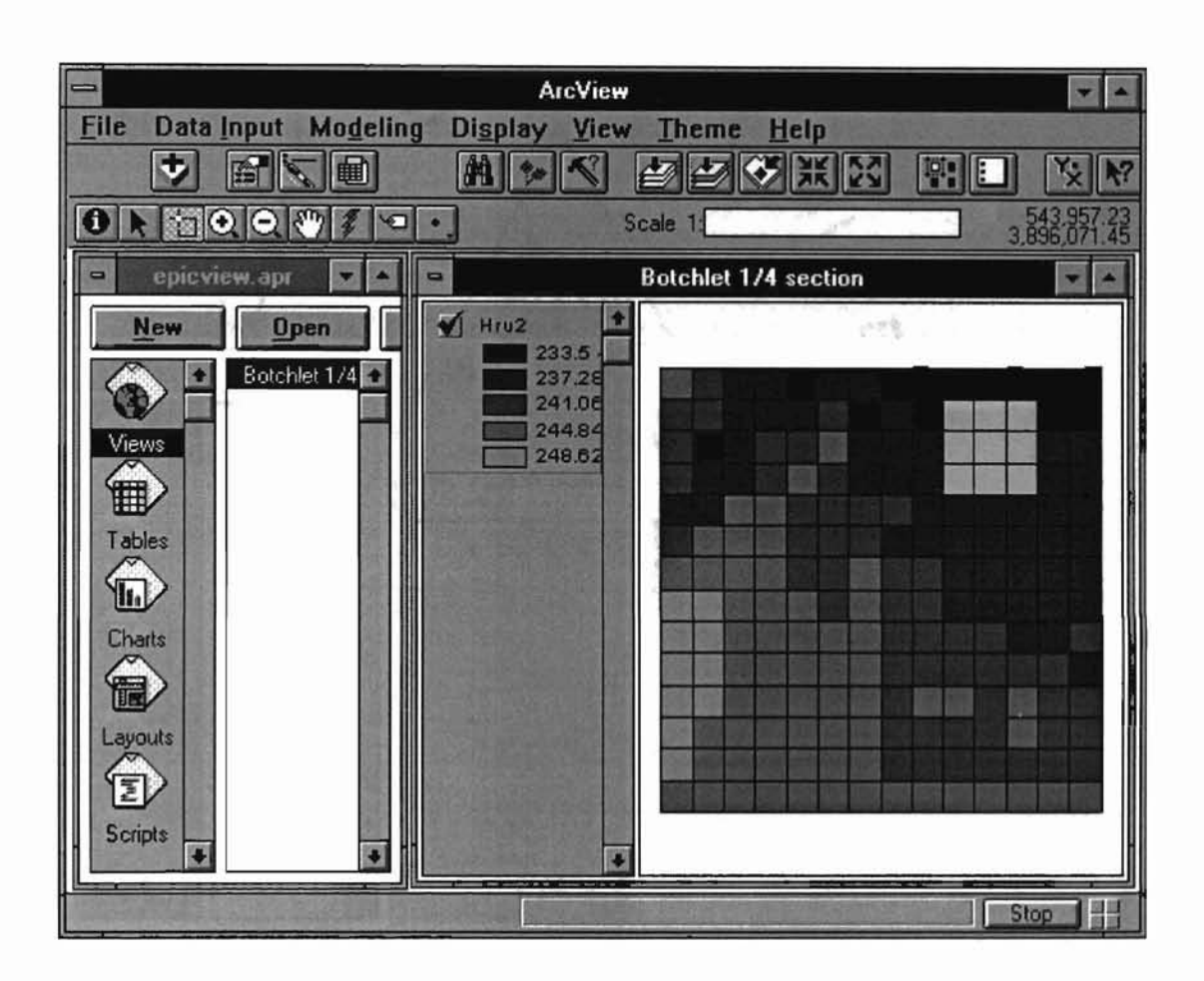

OKLATIONA STATE OTEVISSING

C.17 EPICView Screen Display With the Field View and Selected Cells.

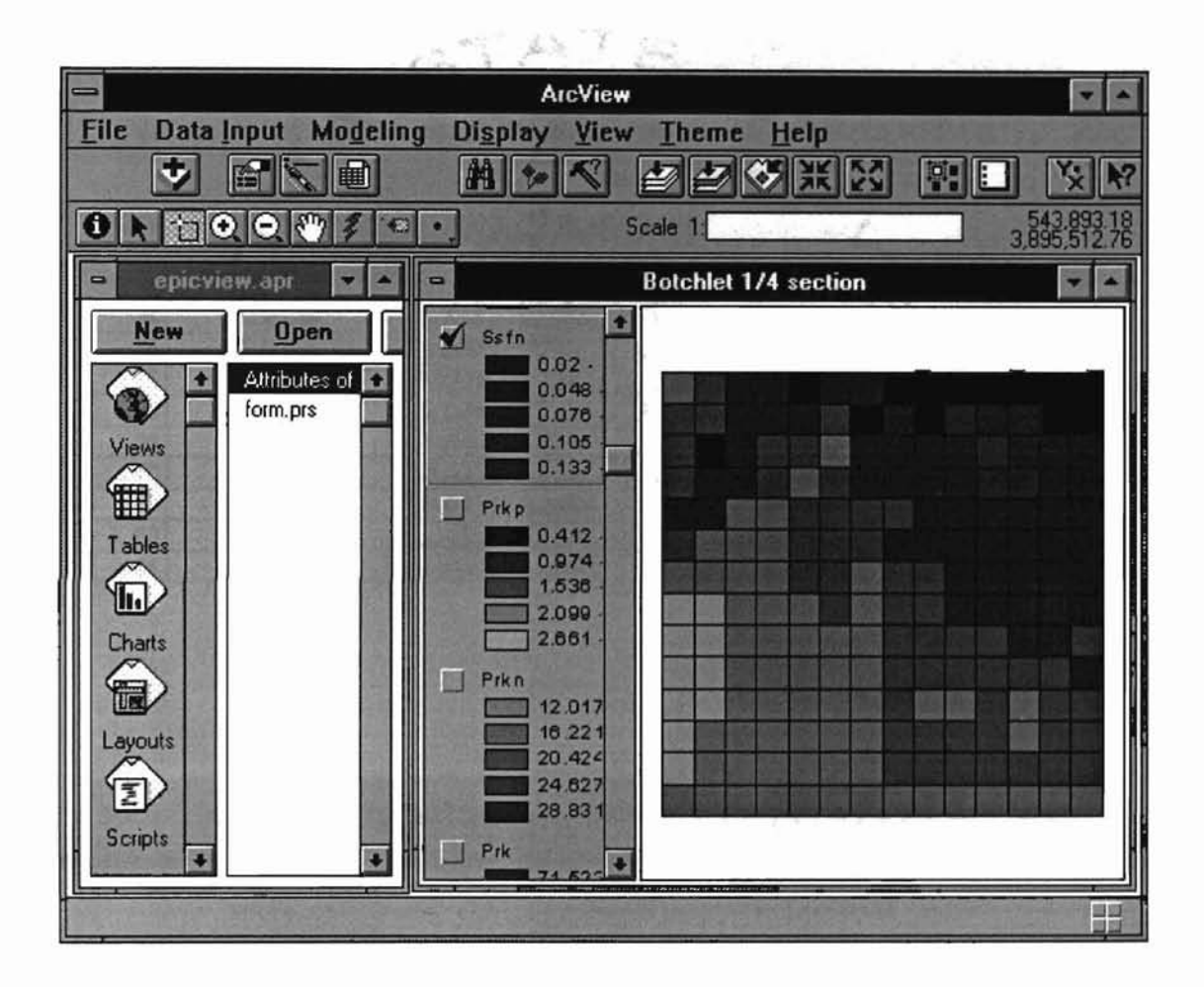

University of ATATE UNIVERSITY

C.18 EPICView Screen Displaying the Final Results in the Form of New Themes.

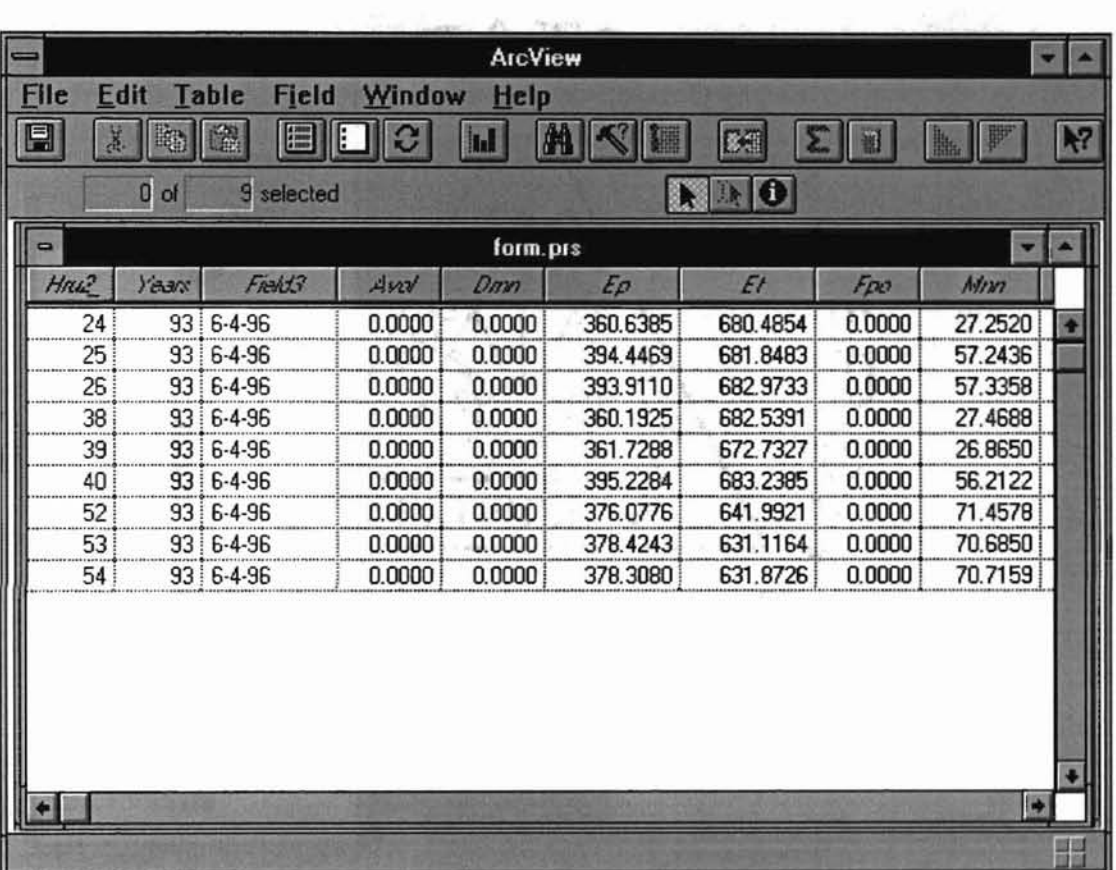

C.19 EPICView Screen Displaying the Parsed Output Table.

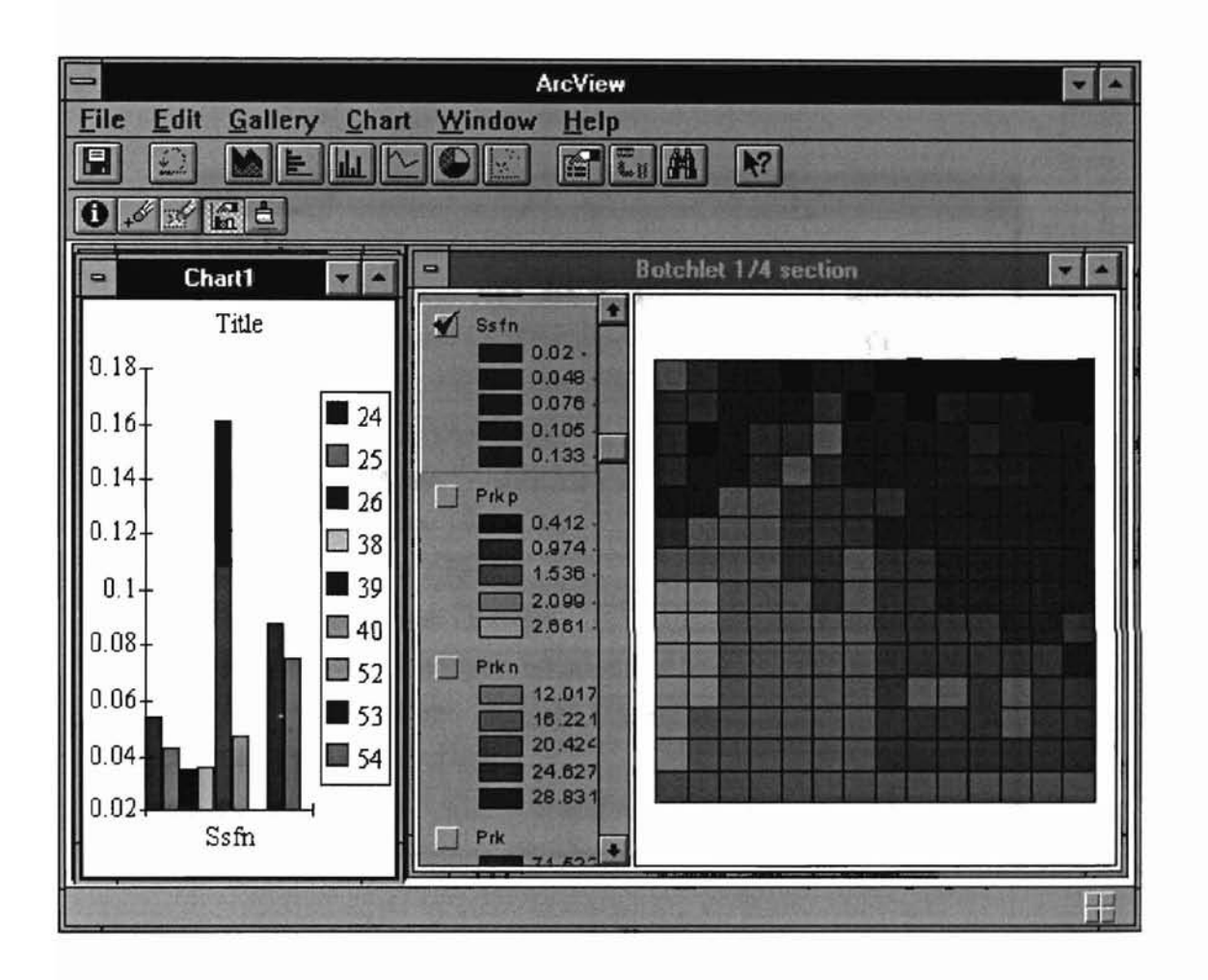

Universitying Sing in Division and

C.20 EPICView Screen Displaying Chart Based on Output Table.

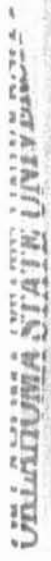

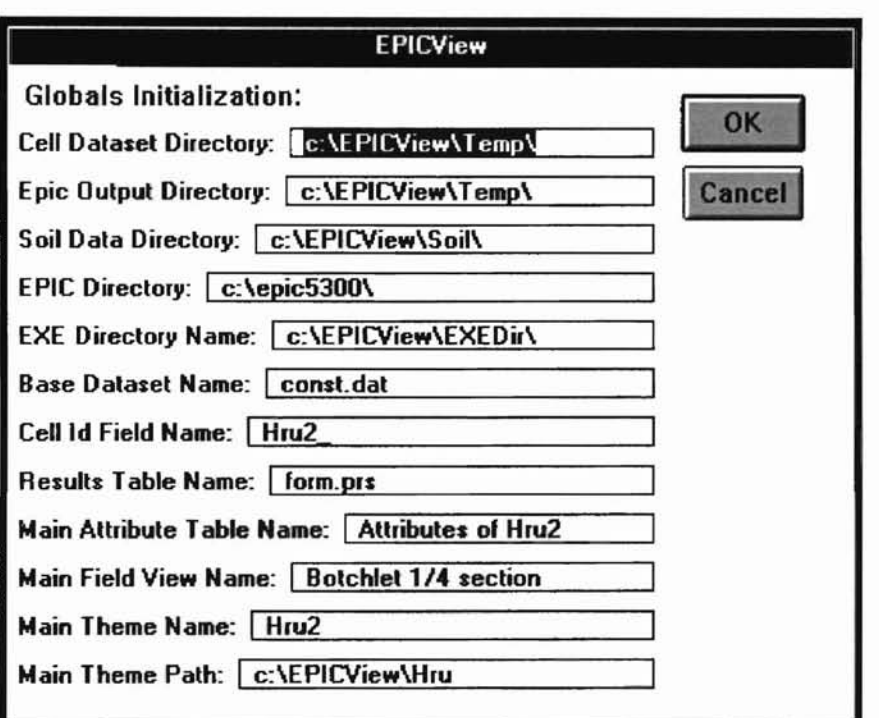

C.21 Multi Input Screen to Store Various Directory Paths.

## APPENDIX D

## DATA VARIABLES FROM EPIC INPUT DATASET

### D.1 Constant Data Tool

~a·.~ ~S, '\_1

.ATR iiiA STATE

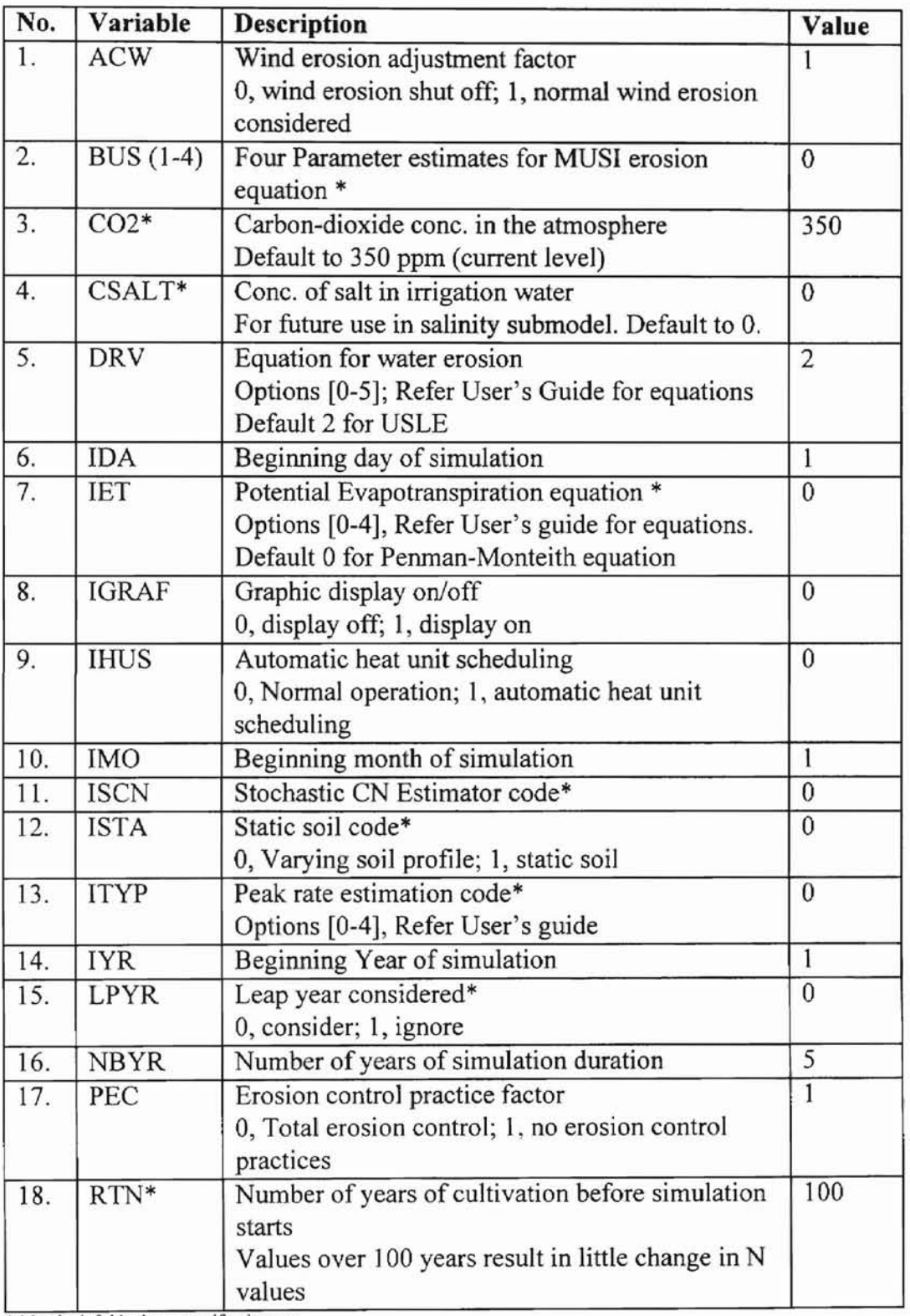

\* May be left blank or zero if unknown

# D.2 Weather Data Tool

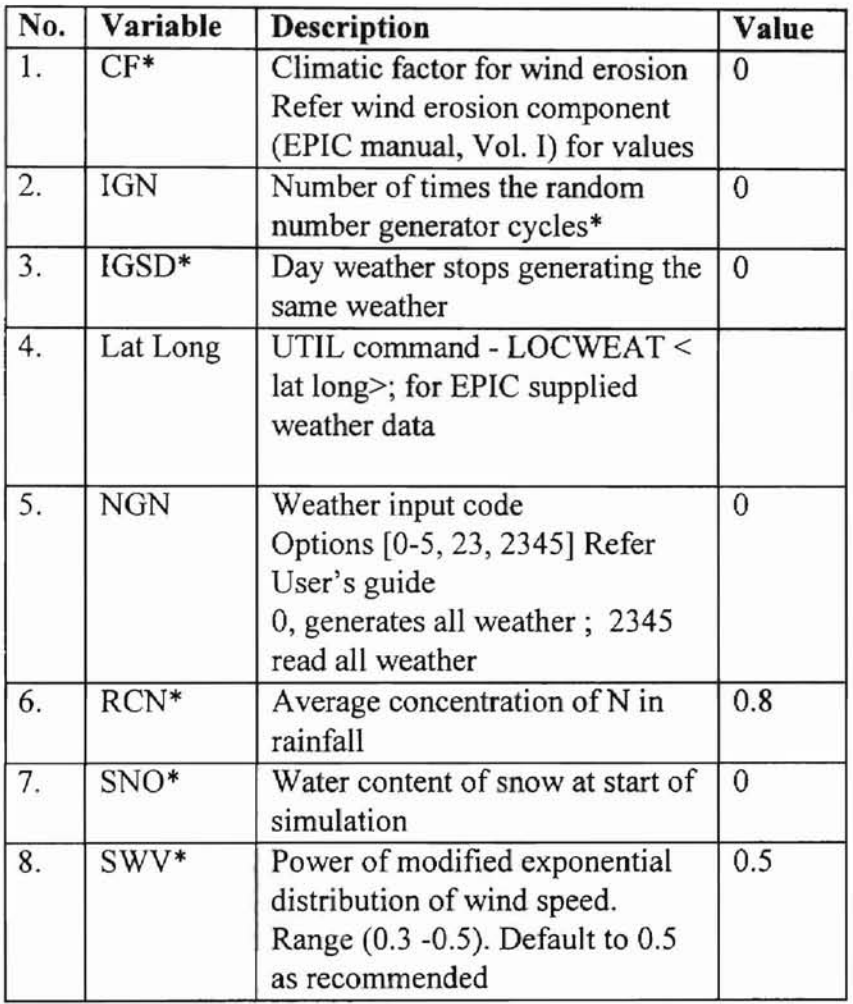

**-**
# D.3 Spatial Data Tool

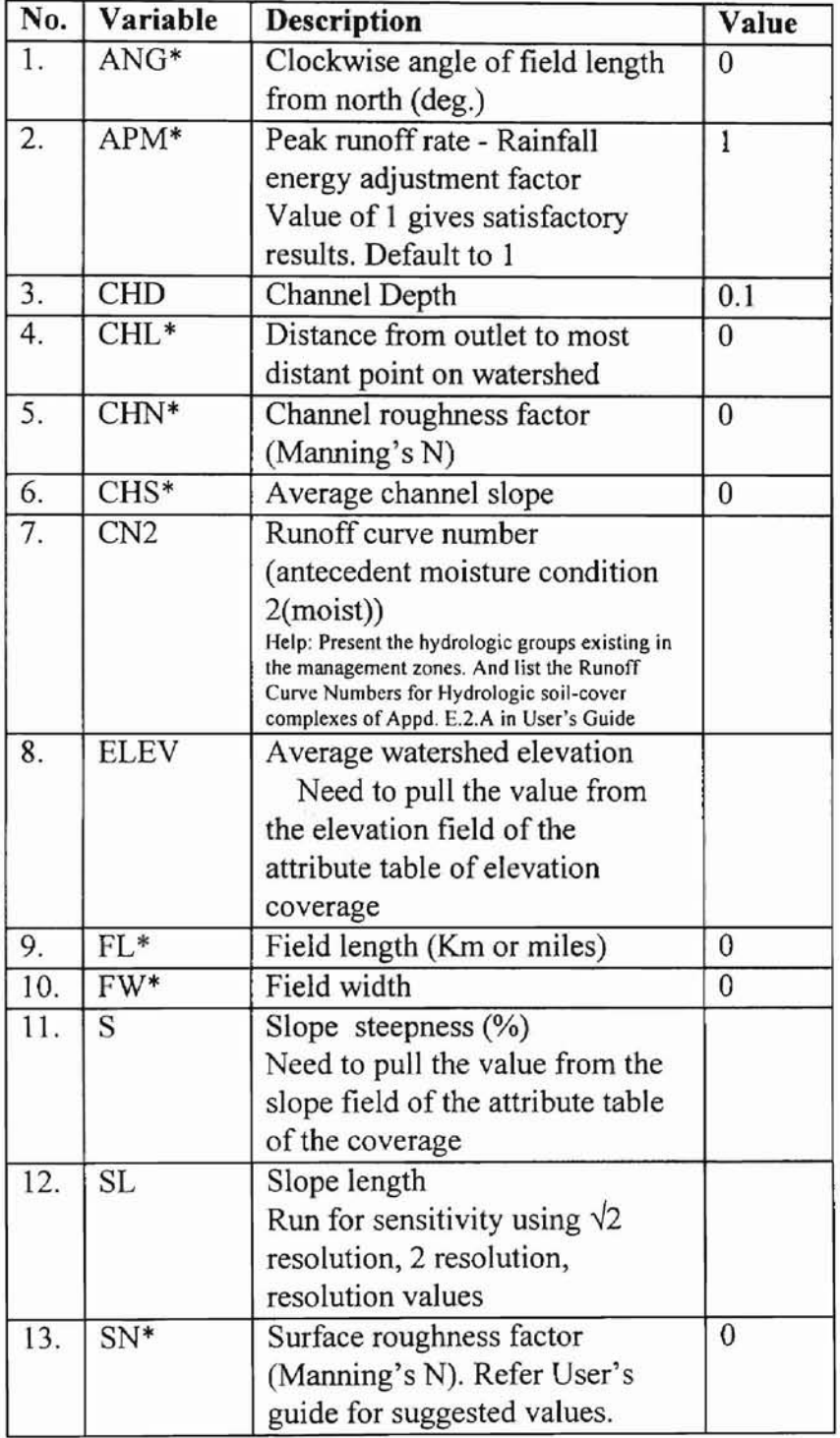

**-**

66

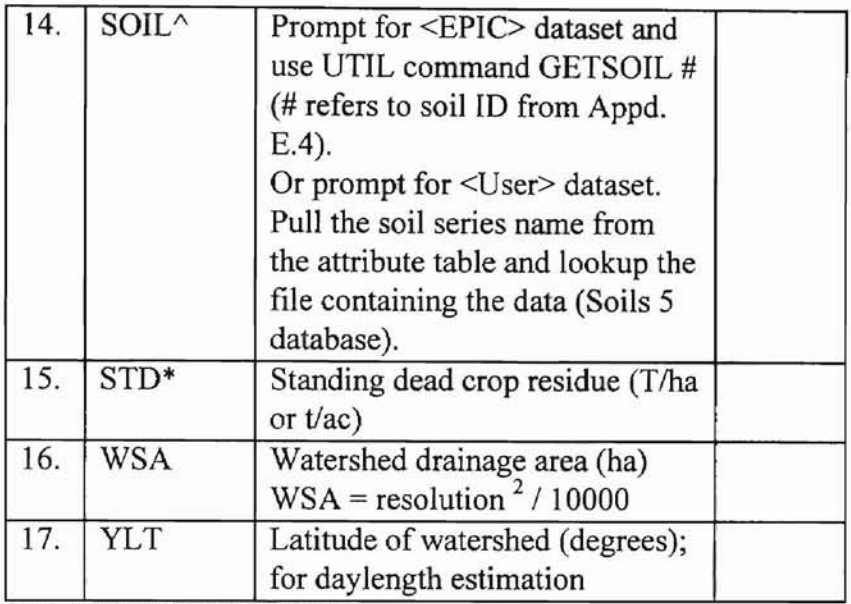

\* May be left blank or zero if unknown

*1\* Not an EPIC variable

# D.4 Output Options Tool

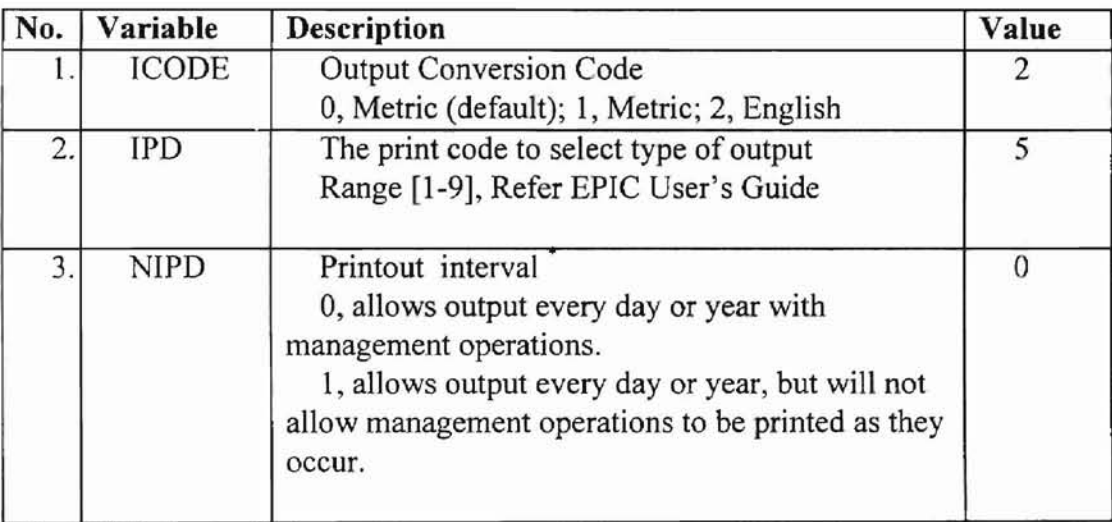

\* May be left blank or zero if unknown

# D.5 Management Tool

# (i) Management Options Tool

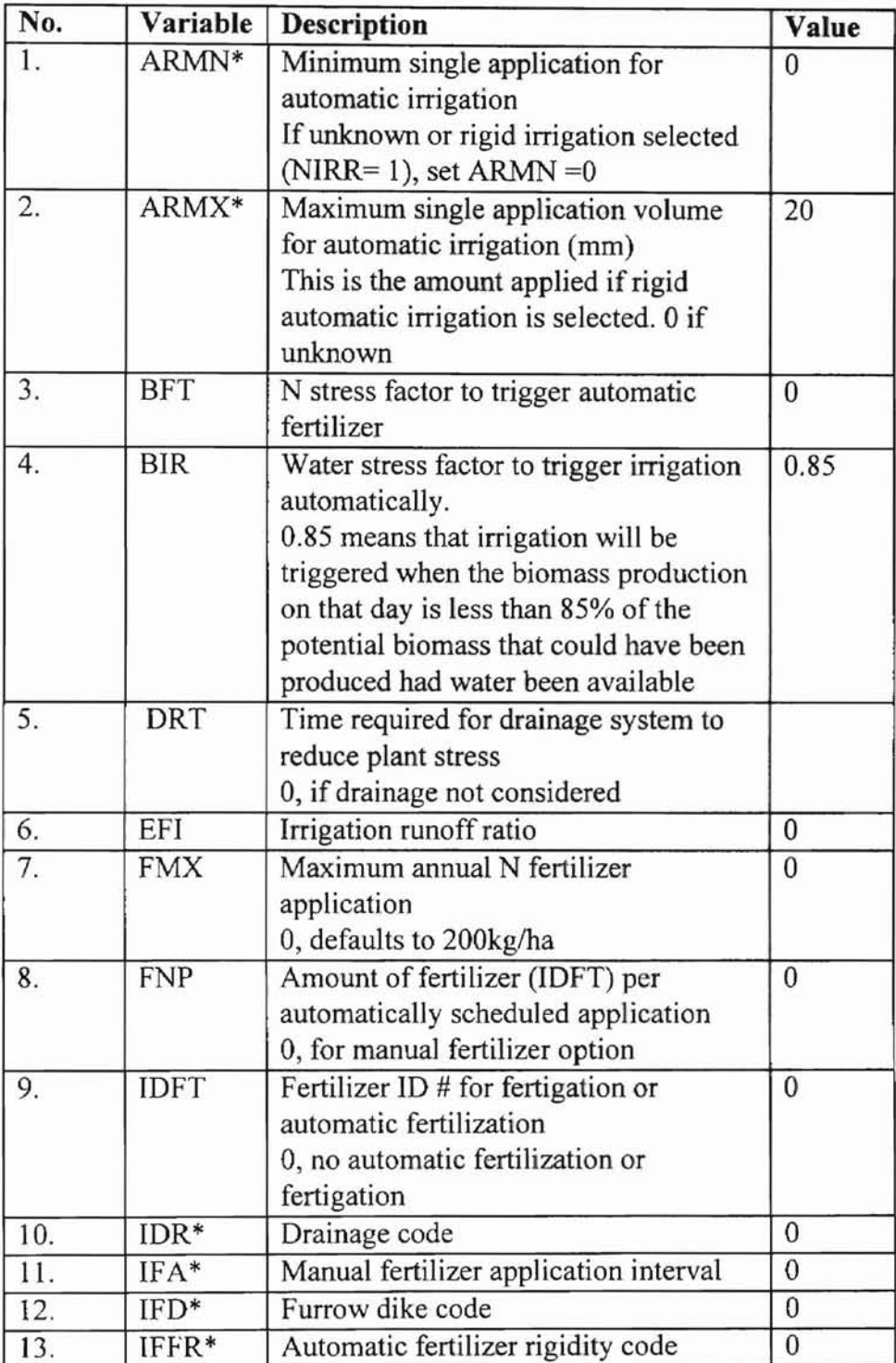

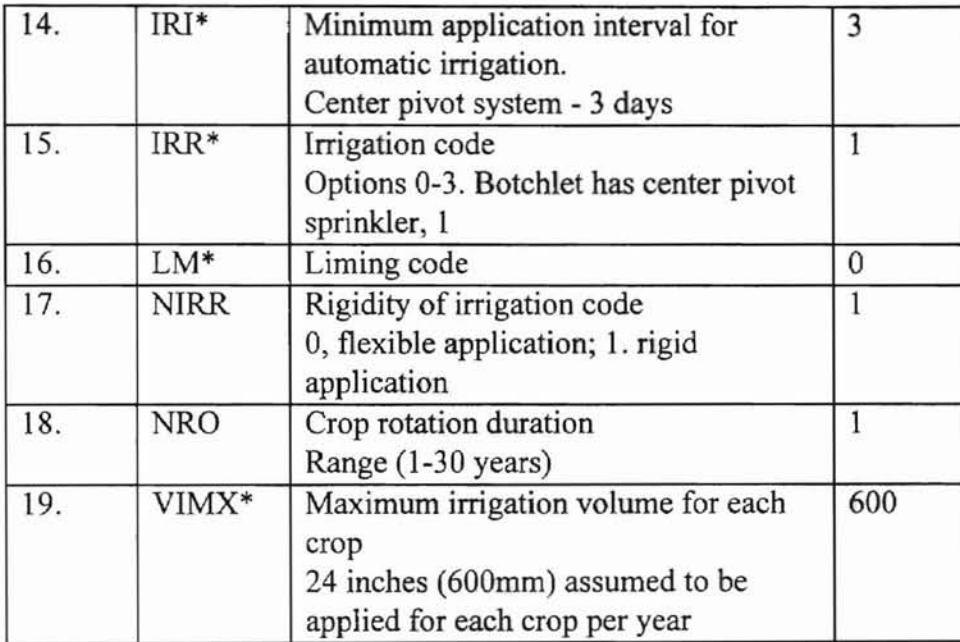

\* May be left blank or zero if unknown

# (ii) Management Operations Data Tool

-

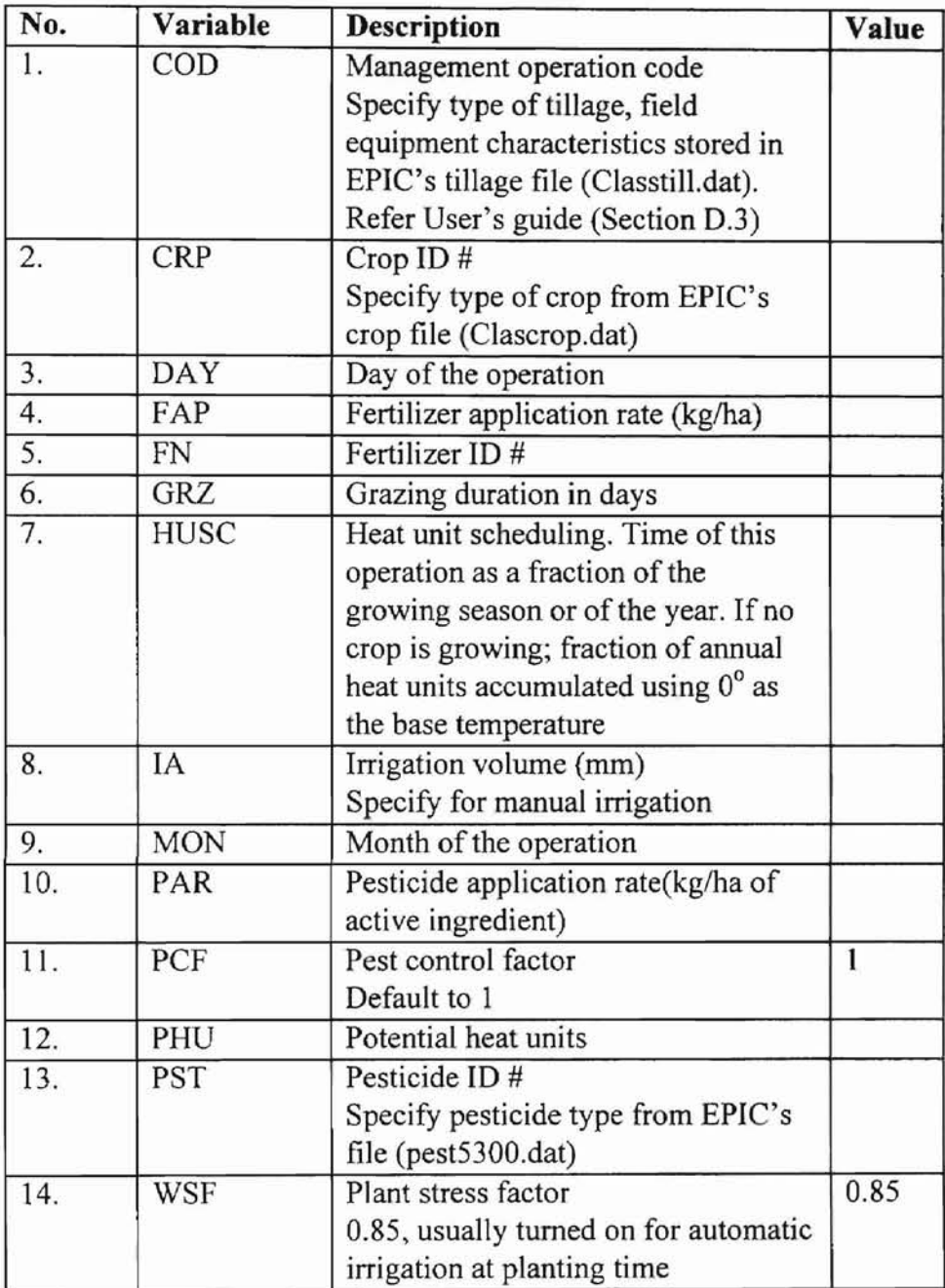

70

APPENDIX E

# FORMAT OF VARlOUS OUTPUT FILES

**-**

Antennational California

# E.1 A Sample **EPIC Input** Dataset (Form#.dat).

! Input dataset with different variable values. ! Title. CADDO 21:06 4jun96 Field3 ! Different variable values. Wea: 22 OK WEATHERFORD wi: 22 OK WEATHERFORD 3 91 1 I 05 0 0 0 0 0 0 0 I 0 0 0 .34 67.0 1,0 35.12 236.2 .0 .8 100.0 350,0 .0 .100 82.0 .0160 1.00 2. .00 ,00 8.00 ! Weather data begins. 8.97 12.12 17.08 23.13 27.43 32.42 35.26 34.67 30.12 24.27 16.01 10.73 -3,99 -1.34 2.62 8.83 13.73 18.7521.1320.2816.05 9.86 2.87 -1.97 7.53 7.34 7.14 5.66 4.73 4.09 3.58 3.63 5.02 5.48 6.23 6,68 5.82 5.46 5.54 5.12 4.16 3.32 2.44 2.70 4.23 4.86 5.29 5.21 18.9 24.9 40.2 51.3126.2102.8 64.2 71.6 72.0 70.7 33.5 19.2 7.1 7.6 9.4 10.7 21.3 *20.3* 14.5 15.2 19.3 22.1 10.2 8.4 .89 .81 .66 .97 2.81 3.24 1.39 1.57 2.60 2.01 1.25 1.77 .080.100.130 .150 .220 .200 .150 .180 .140 .110 .100 .090 .280 .360 .290 .370 .410 .370 .340 .250 .310 .350 .350 .240 3.10 3.92 4.80 5.77 8.42 7.23 5.74 6.00 5.06 4.49 4.00 3.28 7.6 7.1 19,6 28.2 36.3 49.3 41.4 30.2 27.9 18.8 21.3 L3,0 257. 327. 420. 514, 558. 636. 629. 586. 498. 377. 296. 244. .63 .63 .50 .53 ,64 .60 .55 .54 .56 .56 .56 .61 .00 .00 .00 ,00 .50 .00 1.00 5.72 6.00 6,76 6.60 6.35 6.09 5.14 5.01 5.23 5.32 5.42 5.62 16.0 14.0 11.0 lO.O 7.0 4.0 3.0 3.0 6.0 9.0 12.0 14,0 8.0 9.0 7.0 7.0 6.0 3.0 3.0 4.0 6,0 7.0 8.0 8.0 5.0 6.0 5,0 5.0 4.0 3.0 4.0 5,0 6,0 5.0 4.0 5.0 3.0 3.0 4,0 5.0 4.0 3.0 4.0 4.0 5,0 3.0 3.0 3.0 3.0 4.0 4,0 5.0 6.0 5.0 7.0 6.0 5.0 3.0 3.0 2.0 1.0 3.0 3,0 3.0 4.0 5.0 5.0 4.0 3.0 2.0 2.0 1.0 2.0 4.0 4,0 5.0 7.0 9.0 9.0 8.0 7.0 3.0 3.0 2.0 4.0 7.0 8,0 9.0 13.0 18.0 14.0 14,0 13.0 10,0 7.0 6.0 18.0 16.0 19.0 20.0 27.0 31.0 27.0 28.0 28.0 27.0 20.0 18,0 12.0 9.0 9.0 9.0 8.0 10.0 13.0 12.0 9.0 13.0 13.0 *12.0* 7.0 5.0 4.0 4.0 3.0 3.0 5.0 5.0 4.0 5.0 7.0 6.0 4.0 3.0 3.0 2.0 2.0 1.0 2.0 2.0 2.0 2.0 3.0 3.0 3,0 3.0 3.0 3.0 2.0 1.0 1.0 1.0 1.0 2.0 3.0 4.0 2.0 3.0 3.0 2.0 1,0 1,0 1.0 1.0 1.0 2.0 3.0 4.0 4,0 5.0 5.0 4.0 3,0 1.0 1.0 1.0 2.0 2.0 4,0 6,0 8.0 8.0 8.0 5,0 3,0 2.0 1.0 1.0 2.0 5,0 6,0 7,0 .20 <sup>I</sup> Soil data begins. .0 I0 ,660 1.067 ].372 1.778 1.655 1.655 1.609 1.623 J.641 .054 ,054 .164 .130 .067 .139 .139 .260 .221 .164

**•**

72

50.00 50.00 1.]7 3.14 20.42 1.68 1.68 1.74 1.72 1.67 1.00 502.57 1290.32 1500.00 125.64 J290.32 81.8 81.8 58.7 65.8 70.9 12.4 12.4 )7.3 15.7 20.6 5.8 5.8 5.8 5.8 6.2 .44 .44 .15 .06 .06 5.7 5.7 15.2 11.4 5.2 .5 .5 3.1 3.1 3.1 ! Crop rotation parameters. I II 3 0 0 0 0 0 .85 .00 600.00 .00 20.00 .00 .00 .0 .00 .00 ! Management practices begin. 3 25 33 4 8 71 52 4 10 2 2 5 12 71 63 9 15 51 9 IS 41 9 16 28

! Comments are not allowed in the input dataset. They are put here to facilitate

! readability.

# E.2 A Sample Management Practices Batch File (Mgmt#.utl).

! Cell specific Management Practices batch file which will be loaded to cell's input dataset ! at the time of running model on the cell's dataset.

! 7 1

! Above line stores total operations entered and total crop rotations.

! Set of management operations.  $MON(1)$  3 DAY(l) 25 COD(1) 33 MON(2) 4 DAY(2) 8 COD(2) 71 FN(2) 52 FAP(2) 448.36E FDP(2) 50.80E  $HUSC(2)$  0 MON(3) 4 DAY(3) 10 COD(3) 2 CRP(3) 2 GRZ(3) 2 PHU(3) 1500 MON(4) 5 DAY(4) 12 COD(4) 71 FN(4) 63 FAP(4) 112.09E FDP(4) 50.80E HUSC(4) 0 MON(5) 9 DAY(5) 15 COD(5) 51 HUSC(5) 1.0 MON(6) 9 DAY(6) 15 COD(6) 41 MON(7) 9 DAY(7) 16 COD(7) 28 ! Default management related variables. NRO 1 NIRR 1 IRR I IRI 3 IFA 0  $LM$   $0$ lFD a lOR 0 IFFR 0 10FT 0 BIR .85

National Calence Of the Channel

**-**

EFI 0 VIMX 600 ARMN 0 ARMX 20 BFT 0 FNP 0 FMX 0 DRT 0 FDSF 0 ! Comments are allowed in this file. ! Comments start with "!".

# E.3 A Sample Spatial Data Batch File (Form#.utl).

! This File contains the spatial attributes of each cell. This is loaded into the cell's input

! dataset at the time of running the model on the cell.

! Following line provides the path for the user specified soil files.

@c:\EPICView\Soil\DoB.utl

ELEV 236.2<br>S 0.016 0.016 WSA 0.3364

CN2 67 SL 82.0244

! Following line provides the path for the cell specific management practices batch file. @c:\EPICView\Temp\mgmt25.utl

! Comments are allowed in this file.

E.4 A Sample Constant Data Batch File (Const.utl).

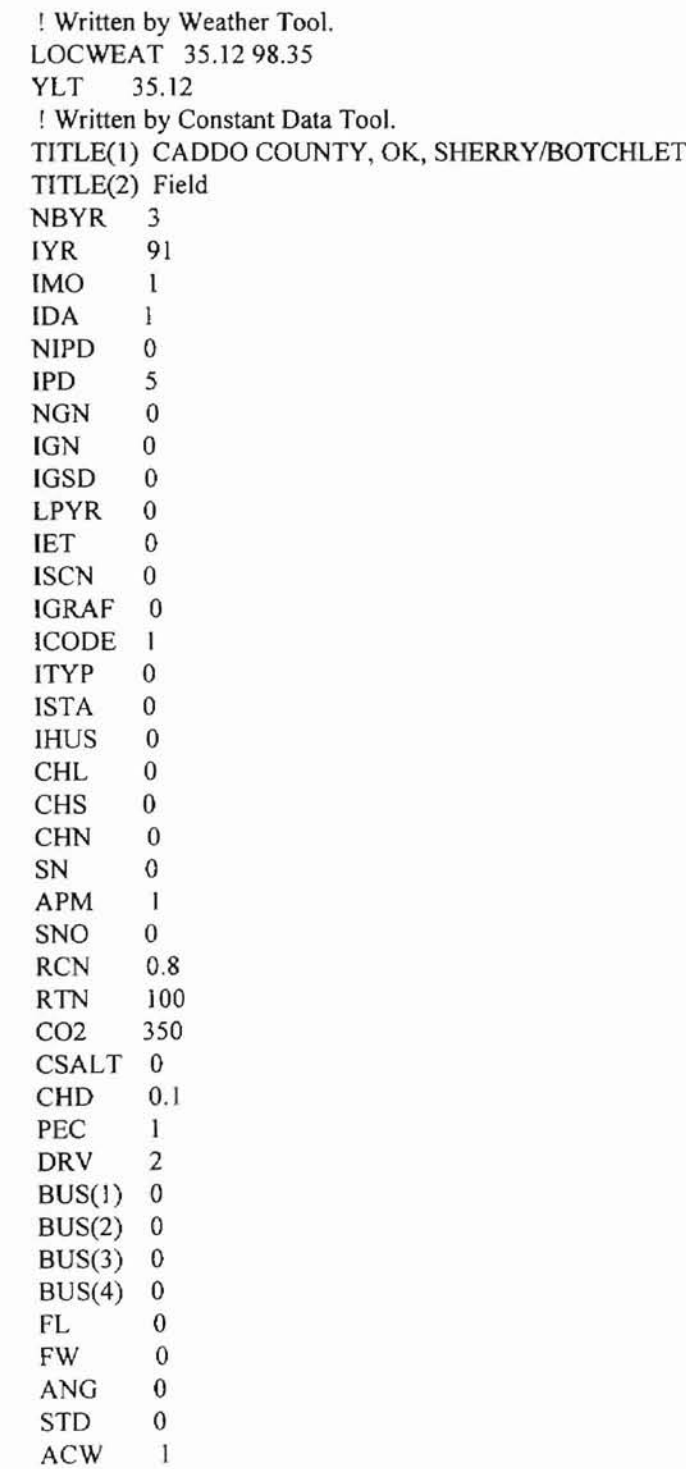

# E.5 A Sample Output Options Batch File (Prnt.utl).

! Initialize KD(I) and KM(I) with 0 so that EPIC dumps default variables in ",epd" and ! ".epm" files respectively, if a user chooses to get these output files from Output Options ! Tool.

 $KD(1)$  0

 $KM(1)$  0

! Yearly variables are set as per those selected by a user. The remaining are set to O. ! A user can choose atmost 30 variables at one time.

KY(I) 46

KY(2) 47

KY(3) 12 KY(4) II KY(5) 56 KY(6) 41 KY(7) 50 KY(8) 31 KY(9) 16 KY(10) 40 KY(lI) 51 KY(12) 39 KY(13) 23 KY(14) 38 KY(l5) 0 KY(16) 0 KY(17) 0 KY(18) 0 KY(l9) 0 KY(20) 0 KY(21) 0 KY(22) 0 KY(23) 0 KY(24) 0 KY(25) 0 KY(26) 0 KY(27) 0 KY(28) 0 KY(29) 0

KY(30) 0

77

# E.6 A Sample Batch File for Completion of Datasets (create.bat).

c:\epic5300\util epic c:\EPICView\Temp\fonn24.dat @c:\EPICView\Temp\fonn24.utl c:\epic5300\util epic c:\EPICView\Temp\fonn25.dat @c:\EPICView\Temp\fonn25.utl c:\epic5300\util epic c:\EPICView\Temp\fonn26.dat @c:\EPICView\Temp\fonn26.utI c:\epic5300\util epic c:\EPICView\Temp\fonn38.dat @c:\EPICView\Temp\fonn38.utl c:\epic5300\util epic c:\EPICView\Temp\fonn39.dat @c:\EPICView\Temp\fonn39.utl c:\epic5300\util epic c:\EPICView\Temp\fonn40.dat @c:\EPICView\Temp\fonn40.utl c:\epic5300\util epic c:\EPICView\Temp\fonn52.dat @c:\EPICView\Temp\fonn52.utl c:\epic5300\util epic c:\EPICView\Temp\fonn53.dat @c:\EPICView\Temp\fonn53.utl c:\epic5300\util epic c:\EPICView\Temp\fonn54.dat @c:\EPICView\Temp\fonn54.utl c:\epic5300\util pmt pmt5300.dat @c:\EPICView\Temp\pmt.utJ c:\EPICView\Temp\runepic.bat

E.7 A Sample Batch File for Running EPIC and Parsing output (runepic.bat).

c:\epic5300\ewq c:\EPICView\Temp\form24 c:\EPICView\Temp\ c:\epic5300\ewq c:\EprCView\Temp\fonn25 c:\EPICView\Temp\ c:\epic5300\ewq c:\EPICView\Temp\fonn26 c:\EPICView\Temp\ c:\epic5300\ewq c:\EPICView\Temp\form38 c:\EPICView\Temp\ c:\epic5300\ewq c:\EPlCView\Temp\fonn39 c:\EPICView\Temp\ c:\epic5300\ewq c:\EPJCView\Temp\form40 c:\EPICView\Temp\ c:\epic5300\ewq c:\EPICView\Temp\fonn52 c:\EPICView\Temp\ c:\epic5300\ewq c:\EPICView\Temp\fonn53 c:\EPJCView\Temp\ c:\epicS300\ewq c:\EPICView\Temp\formS4 c:\EPJCView\Temp\ c:\EPICView\EXEDir\parse.exe

**MARY LEE REALLY LIVE** 

# APPENDIX F

# CODE FOR EACH USER INTERFACE SCREEN

**-**

#### 'Weatber.frm

' This form allows a user to enter the latitudes and longitudes of the field or specify the

' path of the weather file. This information is stored in "const.utl" file.

# Option Explicit

Dim cellDatasetDir As String Dim epicDir As String Dim soilDir As String Dim epicOutputDir As String Dim exeDir As String Dim fileNum As Integer Dim fileName As String Dim Latitude As Single Dim Longitude As Single

Dim validateText As String 'To use as a buffer for validation.

Private Sub cmdCancel Click() Dim resp As Integer

```
resp = MsgBox("Do you wish to close?", vbYesNo + vbCritical + vbDefaultButton2, "EPIC-View")
  lfresp = vbYes Then
    End
  End If
End Sub
```
Private Sub cmdOk Click() Dim resp As Integel

```
'Store values if a user chooses to.
resp = MsgBox("Do you wish to store?", vbYesNo + vbCritical + vbDefaultButton2, "EPIC-View")
If resp = vbYes Then
  If optEPICFile(0). Value = True Then
    If ((txtLat.Text \sim "") And (txtLong.Text \sim "")) Then
       fileNum = FreeFile
       Open cellDatasetDir + "const.utl" For Output As fileNum
       Print #fileNum, "LOCWEAT "+ txtLat.Text + " " + txtLong.Text
       Print #fileNum, "YLT " + txtLat.Text
       Close fileNum
       End
    End If
  ElseIf optMyFile(1). Value = True Then
    If (txtPath.Text \leq "") Then
       fileNum = FreeFile
       Open cellDatasetDir + "const.utl" For Output As fileNum
       Print #fileNum, "@" + txtPath.Text
       Close fileNum
       End
    End If
```
End If End If End Sub

Private Sub Form Load() 'Get *directory* paths. fileNum = FreeFile Open " c:\EVPaths.txt" For Input As fileNum Input #fi1eNum, cellDatasetDir, epicOutputDir, soilDir, epicDir, exeDir Close fileNum End Sub

Private Sub optEPICFile\_Click(Index As Integer) txtLat.Visible = True txtLong. Visible = True txtPath.Visible = False IblLat.Visible = True lblLong.Visible = True IblPath.Visible = False End Sub

Private Sub optMyFile Click(Index As Integer) txtLat.Visible = False txtLong.Visible = False txtPath.Visible = True IblLat.Visible = False IblLong.Visible = False lblPath. Visible = True End Sub

, ValidateData , Author: Anoop Govil , Date: June 12, 1996 

, validateData Subroutine:

' - Validates the value entered by a user so

' - that it lies in the range of real numbers. 

Public Sub validateData() Dim length As Integer Dim resp As Integer Dim start As Integer Dim alreadyDecimal As Integer Dim chr As String  $chr = 0$ length = J alreadyDecimal = 0

Do

--

```
chr = Mid(valueText, length, 1)' If character other than a number or a decimal.
    If (chr \heartsuit "." And chr \heartsuit "0" And chr \heartsuit "1" And chr \heartsuit "2" And chr \heartsuit "3" And chr \heartsuit "4"
       And chr \sim "5" And chr \sim "6" And chr \sim "7" And chr \sim "8" And chr \sim "9") Then
       Beep
       If (length = 1) Then
          start = 2Else
          start = 1End If
       If (Len(validateText) > 0) Then
          validateText = Mid(validateText, start, Len(validateText) - I)
       End If
       Exit Do
     ' If character is a decimal.
     ElseIf (chr = "." And alreadyDecimal = 0) Then
       alreadyDecimal = 1
     ' If character is a second decimal point.
     Elself (chr = "." And alreadyDecimal = 1) Then
       Beep
       If (length = 1) Then
          start = 2Else
          start = 1End If
       If (Len(validateText) > 0) Then
          validateText = Mid(validateText, start, Len(validateText) - 1)
       End If
       Exit Do
     End If
     length = length + 1Loop While (length \leq Len(validateText))
End Sub
Private Sub txtLat_Change()
  validateText = txtLat.Text
  validateData
  txtLat.Text = validateText
End Sub
Private Sub txtLong_Change()
   validateText = txtLong.Text
   validateData
```
venza araaazi er

txtLong.Text = validateText

End Sub

### 'Soil.frm

**-**

-

, This form allows a user to select a soil which becomes generic for the whole field and ' also select the run off curve number. This information is stored in the "const.utl" file.

ă

This is a shake the

### Option Explicit

Dim soilNames(1000) As String Dim soilCodes(1000) As Integer Dim landUse(20) As String Dim coverTrtmnt(5) As String Dim hydCondition(5) As String Dim hydSoiIGrp(5) As String Dim curveNumber(0 To 11, 0 To 3, 0 To 3, 0 To 4) As Integer Dim fileNum As Integer Dim cellDatasetDir As String Dim epicOutputDir As String Dim soilDir As String Dim epicDir As String Dim ctrl As Integer Dim ctr2 As Integer Dim ctr3 As Integer Dim ctr4 As Integer Private Sub cboCoverTrtmnt\_Change() Dim Counter As Integer  $Counter = 0$ 'Get the index for selected cover treatment. Do If (coverTrtmnt(Counter) = eboCoverTrtmnt.Text) Then Exit Do End If  $Counter = Counter + 1$ Loop While (Counter < 5) If Counter < 5 Then ctr2 = Counter 'Set curve number.  $txtCurveNumber.Text = curveNumber(ctr1, ctr2, ctr3, ctr4)$ End If End Sub Private Sub cboCoverTrtmnt\_Click() 'Get the index for selected cover treatment. ctr2 = cboCoverTrtmnt. Listlndex 'Set curve number. txtCurveNumber.Text = eurveNumber(ctrl, ctr2, etr3, ctr4) End Sub Private Sub cboHydCondition\_Change() Dim Counter As Integer  $Counter = 0$ 'Get the index for selected hydrologic condition. Do

If (hydCondition(Counter) = cboHydCondition.Text) Then

```
Exit Do
    End If
    Counter = Counter + 1Loop While (Counter
< 5)
  If Counter
<
5 Then
     ctr3
= Counter
    'Set the curve number.
     txtCurveNumber.Text
= curveNumber(ctrl, ctr2, ctr3, ctr4)
  End If
End Sub
Private Sub cboHydCondition_Click()
  'Get the index for selected hydrologic condition.
  ctr3
= cboHydCondition.Listlndex
  'Set the curve number.
  txtCurveNumber.Text = curveNumber(ctr1, ctr2, ctr3, ctr4)
End Sub
Private Sub cboHydSoilGrp_Change()
  Dim Counter As [nteger
  Counter = 0'Get the index for selected hydrologic soil group.
  Do
  If(hydSoilGrp(Counter)
= cboHydSoiIGrp.Text) Then
    Exit Do
  End If
  Counter = Counter + 1Loop While (Counter
< 5)
  If Counter
<
5 Then
     ctr4
= Counter
    'Set the curve number.
     txtCurveNumber.Text
= curveNumber(ctrl, ctr2, ctr3, ctr4)
  End If
End Sub
Private Sub cboHydSoilGrp_Click()
  'Get the index for selected hydrologic soil group.
  ctr4
= cboHydSoilGrp.Listlndex
  'Set the curve number.
  txtCurveNumber.Text
= curveNumber(ctrl, ctr2, ctr3, ctr4)
End Sub
Private Sub cboLandUse_Change()
  Dim Counter As Integer
   Counter = 0'Get the index for 3elected land use.
  Do
     If (landUse(Counter)
= cboLandUse.Text) Then
       Exit Do
     End If
     Counter = Counter + 1Loop While (Counter
< 5)
   If Counter
<
5 Then
     ctr1 =Counter
```
":, :~ ••4• :)'.I :/"),

```
'Set the curve number.
    txtCurveNumber.Text = curveNumber(ctrl, ctr2, ctr3, ctr4)
  End If
End Sub
Private Sub cboLandUse_Click()
  'Get the index for selected land use.
  ctrl = cboLandUse.ListIndex
  'Set the curve number.
  txtCurveNumber.Text = curveNumber(ctr I, ctr2, ctr3, ctr4)
End Sub
Private Sub cmdCancel Click()
  Dim resp As Integer
  resp = MsgBox("Do you wish to close?", vbYesNo + vbCritical + vbDefaultButton2, "EPIC-View")
  If resp = vbYes Then
    End
  End If
End Sub
Private Sub cmdOK_Click()
  Dim Counter As Integer
  Dim resp As Integer
  'Get the soil code.
  Counter = 0Do
    If (UCase(cboSoilNames.Text) = soilNames(Counter)) Then
       Exit Do
    End If
    Counter = Counter + I
  Loop While Counter < IDOl
  'Store the soil code and curve number if a user chooses to.
  If (Counter < 1001) Then
    resp = MsgBox("Do you wish to store?", vbYesNo + vbCritical + vbDefaultButton2, "EPIC-View")
    If resp = vbYes ThenfileNum = FreeFi1e
      Open cellDatasetDir + "const.utl" For Append As fileNum
      Print #fileNum, "GETSOIL " + Str(soilCodes(Counter))
      Print #fiIeNum, "CN2 " + txtCurveNumber,Text
      Close fileNum
      End
    End If
  End If
End Sub
Private Sub Form Load()
  Djm Counter As Integer
  Dim fileName As String
  Dim soilCode As Integer
```
, • •.. ) • ر<br>با I

**..**

```
Dim soilName As String
Dim c1 As Integer
Dim c2 As Integer
Dim c3 As Integer
Dim c4 As Integer
Dim ctl As Integer
Dim ct2 As Integer
Dim ct3 As Integer
Dim ct4 As Integer
Dim value As Integer
'Get directory paths.
fileNum
= FreeFile
Open "c:\EVPaths.txt" For Input As fileNum
Input #fileNum, cellDatasetDir, epicOutputDir, soilDir, epicDir
Close fileNum
'Open the soil file and create
a soil names list
fileNum
= FreeFile
fileName
= epicDir + "soil.lis"
Open fileName For Input As fileNum
Counter = 0Do
  Input #fileNum, soiICodes(Counter), soiINames(Counter)
  cboSoilNames.Addltem
          soilNames(Counter)
   Counter = Counter + 1Loop While Not (EOF(fileNum) Or (Counter > 1000))
cboSoilNames.Listfndex
=641
Close fileNum
'Open the curve number file and create various supporting lists.
fileNum
= FreeFile
fileName = epicDir + "curvenum.dat"Open fileName For Input As fileNum
\text{ctrl} = 0'Create land use list.
Do
  Input #fileNum, landUse(ctrl)
  If (landUse(ctr1) \leq "") Then
  cboLandUse.Addltem
            landUse(ctrl)
  Else: Exit Do
  End If
   ctr1 = cr1 + 1Loop While Not (EOF(fileNum) And (ctrl > 20))
ct1 = ctrcbolandUse.ListIndex = 0'Create cover treatment list.
ctr2=0Do
  Input #fileNum, coverTrtmnt(ctr2)
  If (coverTrtmnt(ctr2) \gg "") Then
```

```
,
..•
..•),•
```

```
cboCoverTrtmnt.AddItem
            coverTrtmnt(ctr2)
  Else: Exit Do
  End If
  ctr2 = cr2 + 1Loop While Not (EOF(fileNum) And (ctr2 > 5))
ct2 = ctr2cboCoverTrtmnt.ListIndex = 0
'Create hydrologic condition list.
ctr3 = 0Do
  Input #fileNum, hydCondition(ctr3)
  If (hydCondition(ctr3) \leq "") Then
  cboHydCondition.Addltern _
            hydCondition(etr3)
  Else: Exit Do
  End If
  ctr3 = cr3 + 1Loop While Not (EOF(fileNum) And (ctr3 > 5))
ct3 = ctr3cboHydCondition.Listlndex = 0
'Create hydrologic soil group list.
ctr4 = 0Do
  Input #fiIeNum, hydSoiIGrp(ctr4)
  If (hydSoilGrp(ctr4) \diamond "") Then
  cboHydSoilGrp.Addltem _
            hydSoiIGrp(ctr4)
  Else: Exit Do
  End If
  ctr4 = ctr4 + 1Loop While Not (EOF(fileNum) And (ctr4 > 5))
ct4 = ctr4cboHydSoilGrp.Listlndex = 0
c1 = 0c2 = 0c3 = 0c4 = 0'Load the values in the curve number array.
Do
  If (c1 = ct1) Then
     Exit Do
  End If
  c2 = 0Do
     If (c2 = ct2) Then
       Exit Do
     End If
     c3 = 0Do
       If (c3 = ct3) Then
```

```
Exit Do
         End If
         c4 = 0Do
           If (c4 = ct4) Then
           Exit Do
           End If
           Input #fileNum, value
           curveNumber(c1, c2, c3, c4) = valuec4 = c4 + 1Loop While Not (EOF(fileNum) And (c4 < ct4))
         c3 = c3 + 1Loop While Not (EOF(fileNum) And (c3 < ct3))
      c2 = c2 + 1Loop While Not (EOF(fileNum) And (c2 < ct2))
    cl = cl + 1Loop While Not (EOF(fileNum) And (c1 < ct1))
  Close fileNum
  txtCurveNumber.Text = curveNumber(etrl, ctr2, ctr3, ctr4)
End Sub
```
**pz**

### 'constdat.bas

**-**

, This fonn allows a user to modify the values of variables which remain constant for the

' whole field. They are stored in the file "const.utl" and later a constant EPIC input

, dataset "const.dat" is created and replicated for all the cells present in the gridded

, coverage.

Option Explicit

' directory paths. Global cellDatasetDir As String Global epicOutputDir As String Global soiLDir As String Global epicDir As String

Global totalCells As Integer Global validateText As String 'To use as a buffer for validation.

Declare Function GetModuleUsage% Lib "Kernel" (ByVal hModule%)

' WaitShell ' Author: Anoop Govil ' Date: May 21, 1996 ' WaitShell Subroutine: ' - Makes a synchronous call. Public Sub WaitShell(ByVal AppName As String) Dim hMod As Integer hMod = ShelI(AppName, I) If  $(Abs(hMod) > 32)$  Then While (GetModuleUsage(hMod)) DoEvents Wend Else Debug.Print "Unable to start" & AppName End If End Sub ' ValidateData <sup>I</sup> Author: Anoop Govil ' Date: June 12, 1996 <sup>I</sup> .. **\_ .. .. .... .. .... .. ...... \_\_** . validateData Subroutine: ' - Validates the value entered by a user so ' - that it lies in the range of real numbers. Public Sub validateData() Dim length As Integer Dim resp As Integer Dim start As Integer Dim alreadyDecimal As Integer

```
Dim chr As String
chr = 0length = 1alreadyDecimal = 0
```
### Do

p.

```
chr = Mid(validateText, length, I)
    . If character other than a number or a decimal.
    If (chr \sim "." And chr \sim "0" And chr \sim "1" And chr \sim "2" And chr \sim "3" And chr \sim "4"
       And chr \sim "5" And chr \sim "6" And chr \sim "7" And chr \sim "8" And chr \sim "9") Then
       Beep
       If (length = 1) Then
         start = 2Else
         start = 1End If
       If (Len(validateText) > 0) Then
         validateText = Mid(validateText, start, Len(validateText) - 1)
       End If
       Exit Do
    •If character is a decimal.
    ElseIf (chr = "." And alreadyDecimal = 0) Then
       alreadyDecimal = 1
    ' If character is a second decimal point.
    ElseIf (chr = "." And alreadyDecimal = 1) Then
       Beep
       If (length = 1) Then
         start = 2Else
         start = 1End If
       If (Len(validateText) > 0) Then
          validateText = Mid(validateText, start, Len(validateText) - I)
       End If
       Exit Do
     End If
     length = length + 1Loop While (length <= Len(validateText))
End Sub
```
### ,**ConstdaUrm**

' This form allows a user to modify the values of variables which remain constant for the

' whole field. They are stored in the file "const.utl" and later a constant EPIC input

' dataset "const.dat" is created and replicated for all the cells present in the gridded

, coverage.

**Option Explicit** 

```
Dim fileNum As Integer
```

```
Private Sub cmdCancel Click()
  Dim resp As Integer
  resp = MsgBox("Do you wish to close?", vbYesNo + vbCritical + vbDefaultButton2, "EPIC-View")
  If resp = vbyes Then
    End
  End If
End Sub
Private Sub cmdHelp_Click()
  frmConstDat1Hlp.Show
End Sub
Private Sub cmdMore_Click()
  frmConstDatMore.Show
End Sub
Private Sub cmdOk Click()
  Dim resp As Integer
  Dim runCommand As String
  Dim fileName As String
  Dim Counter As Integer
  . Write data to file if a user chooses to.
  resp = MsgBox("Do you wish to load constant variables in the datasets?", vbYesNo + vbCritical +vbDefaultButton2, "EPIC-View")
  If resp = v b Yes Then
    Hide
    fileNum = FreeFile
    Open cellDatasetDir + "const.utl" For Append As fileNum
    Print #fileNum, "TITLE(1) " + txtTitle1.Text
    Print #fileNum, "TJTLE(2) Field"
    Print #fileNum, "NBYR
    Print #fileNum, "IYR
    Print #fiIeNum, "IMO
    Print #fileNum, "IDA
    Print #fileNum, "NJPD
    Print #fileNum, "IPD
    Print #fileNum, "NON
    Print #fiIeNum, "JON
    Print #fiIeNum, "IGSD
    Print #fiIeNum, "LPYR
    Print #fiIeNum, "lET
    Print #fileNum, "ISCN
                              " + txtNBYR.Text
                            " + txtlYR.Text
                             " + txtIMO.Text
                            " + txtlDA.Text
                            " + txtNIPD.Text
                            " + txtlPD.Text
                             " + txtNON.Text
                             " + frmConstDatMore.txtIGN.Text
                             " + frmConstDatMore.txtlGSD.Text
                             " + txtLPYR.Text
                            " + txtlET.Text
                             " + frmConstDatMore.txtISCN.Text
```
Print #fileNum, "IGRAF " + frmConstDatMore.txtIGRAF.Text Print #fileNum, "ICODE " + txtlCODE.Text Print #fileNum, "ITYP " + fimConstDatMore.txtITYP.Text Print #fiIeNum, "ISTA "+ frmConstDatMore.txtISTA.Text Print #fileNum, "IHUS " + txtIHUS.Text Print #fileNum, "CHL " + frrnConstDatMore.txtCHL.Text Print #fileNum, lOCHS "+ fimConstDatMore.txtCHS.Text Print #fileNum, "CHN " + frmConstDatMore.txtCHN.Text Print #fileNum, "SN " + frrnConstDatMore.txtSN.Text Print #fiIeNum, "APM " + frmConstDatMore.txtAPM.Text Print #fiIeNum, "SNO " + frmConstDatMore.txtSNO.Text Print #fileNum, "RCN " + frmConstDatMore.txtRCN.Text Print #fileNum, "RTN " + frmConstDatMore.txtRTN.Text Print #fileNum, "C02 " + frmConstDatMore.txtC02.Text Print #fileNum, "CSALT " + frmConstDatMore.txtCSALT.Text Print #fiIeNum, "CHD " + frrnConstDatMore.txtCHD.Text Print #fiIeNum, "PEC " + txtPEC.Text Print #fileNum, "DRV " + txtDRV.Text Print #fileNum, "BUS(l) "+ frmConstDatMore.txtBUSI.Text Print #fiIeNum, "BUS(2) "+ frmConstDatMore.txtBUS2.Text Print #fileNum, "BUS(3) " + frmConstDatMore.txtBUS3.Text Print #fileNum, "BUS(4) " + frmConstDatMore.txtBUS4.Text Print #fileNum, "FL " + frmConstDatMore.txtFL.Text Print #fiIeNum, "FW " + frmConstDatMore.txtFW.Text Print #fileNum, "ANG "+ frrnConstDatMore.txtANG.Text Print #fileNum, "STD " + frmConstDatMore.txtSTD.Text Print #fileNum, "ACW " + txtACW.Text Close fileNum fileNum = FreeFile fileName = cellDatasetDir + "const.dat" Open fileName For Output As fileNum Close fileNum , Load the constant variables' values to the const.dat. runCommand = epicDir + "util epic " + cellDatasetDir + "const.dat  $@"$  + cellDatasetDir + "const.utl" WaitShell (runCommand) ' Replicate the const.dat file for all the cells' dataset files. resp = MsgBox("Creating datasets for all the cells.", vbCritical, "EPIC-View") Counter  $= 1$ Do  $fileName = cellDatasetDir + "form" + Trim(Str(Counter)) + ".dat"$ FileCopy cellDatasetDir + "const.dat", fileName  $Counter = Counter + 1$ Loop While Counter <= totalCells resp = MsgBox("Datasets have been created.", vblnformation, "EPIC-View") End End If End Sub Private Sub Form Load() ' Get all directory paths. fileNum = FreeFile Open "c:\EVPaths.txt" For Input As fileNum Input #fiIeNum, celiDatasetDir, epicOutputDir, soilDir, epicDir

Close fileNum fileNum = FreeFile ' Get total number of cells in the gridded coverage. Open cellDatasetDir + "selected.cll" For Input As fileNum Input #fileNum, totalCells Close fileNum End Sub

Private Sub txtACW\_Change{) validateText = txtACW.Text validateData txtACW.Text = validateText End Sub

Private Sub txtDRV\_Change{) validateText = txtDRV.Text validateData txtDRV.Text = validateText End Sub

Private Sub txtICODE\_Change() vaIidateText = txtICODE.Text validateData txtICODE.Text = vaJidateText End Sub

Private Sub txtIDA\_Change() validateText = txtlDA.Text validateData txtIDA.Text = validateText End Sub

Private Sub txtIET\_Change() validateText = txtlET.Text validateData txtIET.Text = validateText End Sub

Private Sub txtIHUS\_Change() validateText = txtIHUS.Text validateData txtIHUS.Text = validateText End Sub

Private Sub txtIMO\_Change() validateText = txtlMO.Text validateData  $txtMO.Text = validateText$ End Sub

Private Sub txtIPD\_Change()  $validateText =txtIPD.Text$ validateData

txtIPD.Text = validateText End Sub

**F"**

Private Sub txtIYR\_Change() validateText = txtIYR.Text validateData txtIYR.Text = validateText End Sub

Private Sub txtLPYR\_Change() validateText = txtLPYR.Text validateData txtLPYR.Text = validateText End Sub

Private Sub txtNBYR\_Change() validateText = txtNBYR.Text validateData txtNBYR.Text = validateText End Sub

Private Sub txtNGN\_Change() validateText = txtNGN.Text validateData txtNGN.Text = validateText End Sub

Private Sub txtNIPD\_Change() validateText = txtNIPD.Text validateData txtNIPD.Text = validateText End Sub

Private Sub txtPEC\_Change() validateText = txtPEC.Text validateData txtPEC.Text = validateText End Sub

### 'Constmore.frm

' This form allows a user to modify the values of variables which remain constant for the

' whole field. They are stored in the file "const.utl" and later a constant EPIC input

' dataset "const.dat" is created and replicated for all the cells present in the gridded

, coverage.

Private Sub cmdHelp\_Click() frmConstDat2Hlp.Show End Sub

Private Sub cmdOk\_Click() Hide End Sub

Private Sub txtANG\_Change() validateText = txtANG.Text validateData txtANG.Text = validateText End Sub

Private Sub txtAPM\_Change() validateText = txtAPM.Text validateData txtAPM.Text = validateText End Sub

Private Sub txtBUS1 Change() validateText = txtBUSl.Text validateData txtBUS 1.Text = validateText End Sub

Private Sub txtBUS2\_Change() validateText = txtBUS2.Text validateData txtBUS2.Text = validateText End Sub

Private Sub txtBUS3\_Change() validateText = txtBUS3.Text validateData txtBUS3.Text = validateText End Sub

Private Sub txtBUS4\_Change() validateText = txtBUS4.Text validateData txtBUS4.Text = validateText End Sub

Private Sub txtCF\_Change() validateText = txtCF.Text validateData txtCF.Text = validateText

## End Sub

Private Sub txtCHD\_Change() validateText = txtCHD.Text validateData txtCHD.Text = validateText End Sub

Private Sub txtCHL\_Change() validateText = txtCHL.Text validateData txtCHL.Text = validateText End Sub

Private Sub txtCHN\_Change() validateText = txtCHN.Text validateData txtCHN.Text = validateText End Sub

Private Sub txtCHS\_Change() validateText = txtCHS.Text validateData txtCHS.Text = validateText End Sub

Private Sub txtCO2 Change() validateText = txtC02.Text validateData txtC02.Text = validateText End Sub

Private Sub txtCSALT\_Change() validateText = txtCSALT.Text validateData txtCSALT.Text = validateText End Sub

Private Sub txtFL\_Change() validateText = txtFL.Text validateData txtFL.Text = validateText End Sub

Private Sub txtFW\_Change() validateText = txtFW.Text validateData txtFW.Text = validateText End Sub

Private Sub txtIGN\_Change() validateText = txtIGN.Text validateData txtlGN.Text = validateText

### End Sub

Private Sub txtIGRAF\_Change() validateText = txtIGRAF.Text validateData txtIGRAF.Text = validateText End Sub

Private Sub txtIGSD\_Change() validateText = txtIGSD.Text validateData txtIGSD.Text = validateText End Sub

Private Sub txtISCN\_Change() validateText = txtISCN.Text validateData txtlSCN.Text = validateText End Sub

Private Sub txtISTA\_Change() validateText = txtlSTA.Text validateData txtlSTA.Text = validateText End Sub

Private Sub txtlTYP\_Change() validateText = txtlTYP.Text validateData txtITYP.Text = validateText End Sub

Private Sub txtRCN\_Change() validateText = txtRCN.Text validateData txtRCN.Text = validateText End Sub

Private Sub txtRTN\_Change()  $validateText =txtRTN.Text$ validateData txtRTN.Text = validateText End Sub

Private Sub txtSN\_Change() validateText = txtSN.Text validateData txtSN.Text = validateText End Sub

Private Sub txtSNO\_Change() validateText = txtSNO.Text validateData txtSNO.Text = validateText End Sub

our to enter management practices for selected cells or for the whole Private Sub txtSTD\_Change()fferent operations can be selected and the operations are validateText = txtSTD.Text validateData txtSTD.Text = validateText End Sub

neer 'For selected month Private Sub txtSWV\_Change() selections validateText = txtSWV.Text validateData « lateger 1 - a » sited management operation txtSWV.Text = validateText **End Sub End Sub End Substitute Intervent Contract The Contract Intervent Contract Intervent Contract Intervent** aim. In this a this stem member of artists diretteevina, a concerds stret entirely  $-12.5971$ 

A "I've see alulance."

diam.

### 'Mgmt.bas

**-**

, This form allows a user to enter management practices for selected cells or for the whole

, field as chosen by a user. Different operations can be selected and the operations are

' stored in the cell specific "mgmt.utl" file.

#### Option Explicit

Global monthSel As Integer 'For selected month. Global daySel As Integer 'For selected day. Global unitType(O To 2) As String 'For selected unidt type. Global operationCode As Integer 'For selected management operation. Global cellFiles() As Integer 'To maintain different cell files' pointers. Global cellIndex() As Integer 'To maintain different cell indexes. Global cellExist() As Integer 'To maintain different flags if cell file exists. Global selectedCells(1 To 1000) As String 'To store number of selected cells. Global nro() As Integer 'To maintain different cells' NRO values. Global totCellsSel As Integer Global didCropRotation As Integer from a Audio H Global currentCell As Integer 一、 大阪 (大阪) Global justDidCropRotation As Integer Global validateText As String 'To use as a buffer for validation.

' Directory paths. Global cellDatasetDir As String Global epicOutputDir As String Global soilDir As String Global epicDir As String

' Management related variables. Global armn As Single Global armx As Single Global bft As Single Global bir As Single Global drt As Single Global efi As Single Global fdsf As Single Global fmx As Single Global fnp As Single Global idft As Single Global idr As Single Global ifa As Single Global ifd As Single Global iffr As Single Global iri As Single Global in As Single Global 1m As Single Global nirr As Single Global vimx As Single

, ValidateData

' Author: Anoop Govil

, Date: June 12, 1996

**..----\_..\_..---\_..\_..------ \_..---\_..- ---\_..----\_..-----**

' validateData Subroutine:

' - Validates the value entered by a user so less practices for scheded cells or for the whole I - that it lies in the range of real numbers. Thousand the selected and the operations are

**1 . . .. . . \_**

Public Sub validateData() Dim length As Integer Dim resp As Integer Dim start As Integer Dim alreadyDecimal As Integer Dim chr As String  $chr = 0$  $length = 1$  $alreadyDecimal = 0$ 

```
Do
```

```
chr = Mid(valueText, length, 1)If character other than a number or a decimal.
    If (chr \heartsuit "." And chr \heartsuit "0" And chr \heartsuit "1" And chr \heartsuit "2" And chr \heartsuit "3" And chr \heartsuit "4"
       And chr \sim "5" And chr \sim "6" And chr \sim "7" And chr \sim "8" And chr \sim "9") Then
       Beep
       If (length = 1) Then
          start = 2Else
          start = 1
       End If
       If (Len(validateText) > 0) Then
          validateText = Mid(validateText, start, Len(validateText) - 1)
       End If
       Exit Do
     ' If character is a decimal.
     ElseIf (chr = "." And alreadyDecimal = 0) Then
       alreadyDecimal = 1
     ' If character is a second decimal point.
     Elself (chr = "." And alreadyDecimal = 1) Then
       Beep
       If (length = 1) Then
          start = 2Else
          start = 1End If
       If (Len(validateText) > 0) Then
          validateText = Mid(vaIidateText, start, Len(validateText) - I)
       End If
       Exit Do
     End If
     length = length + 1Loop While (length \leq Len(validateText))
End Sub
```
### 'Mgmt.frm

' This form allows a user to enter management practices for selected cells or for the whole

' field as chosen by a user. Different operations can be selected and the operations are

' stored in the cell specific "mgmt.utl" file.

```
Option Explicit
```
. File Muzik Text) Then

Dim month(l To 12) As String Dim day(1 To 31) As Integer Dim operation(l To 100) As String Dim operCode(1 To 100) As Integer Dim fileNum As Integer Dim firstTime As Integer Private Sub cboDay\_Change()

Dim Counter As Integer Counter  $= 1$ Do If  $(day(Counter) = cobDay.Text)$  Then Exit Do End If  $Counter = Counter + 1$ Loop While Counter < 32 If Counter  $<$  32 Then daySel = Counter ' Store to global variable. End If End Sub

```
Private Sub cboDay_Click()
  Dim Counter As Integer
  Counter = 1Do
    If (day(Counter) = choDay.Text) Then
       Exit Do
    End If
    Counter = Counter + 1Loop While Counter < 32
  daySel = Counter ' Store to global variable.
End Sub
```

```
Private Sub cboMonth_Change()
  Dim Counter As Integer
  Counter = 1Do
     If (UCase(month(Counter)) = UCase(cboMonth.Text)) Then
       Exit Do
    End If
     Counter = Counter + 1Loop While Counter < 13
  If Counter < 13 Then
     monthSel = Counter ' Store to global variable.
  End If
End Sub
```
(a) 'NIRR " + Str(nirr) Private Sub cboMonth\_Click() TRR 3 + Surface Dim Counter As Integer  $= 1.781$   $+ 50(20)$  $Counter = 1$ T TIFA " = Striffa) Do  $-71.54$   $+$  Say and If (UCase(month(Counter)) = UCase(cboMonth.Text)) Then Exit Do  $\approx$ , "JDR  $^{\prime\prime}$  + Str(idr) End If **Controll** To Surant  $Counter = Counter + 1$ Ther - saturn Loop While Counter < 13 - THR THE Stringer monthSel = Counter' Store to global variable. End Sub LRMA "" supporters Private Sub cboOper\_Change() 近く作家 ニュ 入れの addOperation - Stricto End Sub **Wall** - 57 Private Sub cboOper\_Click() addOperation  $B = 51.5$ End Sub N. Private Sub cmdAddOper\_Click() addOperation End Sub Private Sub cmdCancel Click() Dim Counter As Integer Dim resp As Integer resp = MsgBox("Do you wish to close?", vbYesNo + vbCritical + vbDefaultButton2, "EPIC-View") If  $resp = vbYes$  Then End End If End Sub Private Sub cmdClose\_Click() Dim Counter As Integer Dim index As String Dim moVal As String Dim resp As Integer Dim fileName As String , Store the values if a user chooses to. resp <sup>=</sup> MsgBox("Do you wish load this set of management practices and close?", vbYesNo + vbCritical + vbDefaultButton2, "EPIC-View") If  $resp = vbYes$  Then Counter  $= 1$ Do ceIlFiles(Counter) = FreeFile fileName = "mgmt" + selectedCells(Counter) + ".utl" Open cellDatasetDir + fileName For Append As celiFiles(Counter) 'Store all management practices related variables (one time only). If cellExist(Counter) =  $0$  Then Print #cellFiles(Counter), "NRO " + Str(nro(Counter))

```
Print #cellFiles(Counter), "NIRR "+ Str(nirr)
         Print #cellFiles(Counter), "IRR " + Str(irr)
         Print #cellFiles(Counter), "IRI " + Str(iri)
         Print #cellFiles(Counter), "IFA " + Str(ifa)Print #cellFiles(Counter), "LM = " + Str(lm)
         Print #cellFiles(Counter), "IFD : "+ Str(ifd) | Tractement no. of operations
         Print #cellFiles(Counter), "IDR \cdot" + Str(idr) at NRO value
         Print #cellFiles(Counter), "IFFR " + Str(iffr)Print #cellFiles(Counter), "IDFT " + Str(idft)
         Print #cellFiles(Counter), "BIR " + Str(bir)
         Print #cellFiles(Counter), "EFI " + Str(efi)
         Print #cellFiles(Counter), "VIMX " + Str(vimx)
         Print #cellFiles(Counter), "ARMN " + Str(armn)
         Print #cellFiles(Counter), "ARMX " + Str(armx)
                                                           e uno fination " shiufonantico, "figli,
         Print #cellFiles(Counter), "BFT " + Str(bft)
         Print #ceIlFiles(Counter), "FNP "+ Str(fnp)
         Print #ceIlFiles(Counter), "FMX "+ Str(fmx)
         Print #cellFiles(Counter), "DRT " + Str(drt)
         Print #ceIlFiles(Counter), "FDSF "+ Str(fdst)
       Elself(didCropRotation = I) Then
         Print #cellFiles(Counter), "NRO " + Str(nro(Counter))
       End If
       Close cellFiles(Counter)
       cellFiles(Counter) = FreeFile
       •Rewrite the current number of operations and current NRO value.
       Open cellDatasetDir + fileName For Binary As ceIlFiles(Counter)
       index = Space(4 - Len(Str(cellIndex(Counter))))nroVal = Space(4 - Len(Str(nro(Counter))))index = index + Str(cellIndex(Counter))n\text{roVal} = n\text{roVal} + \text{Str}(n\text{ro}(\text{Counter}))Put #celiFiles(Counter), 4, index
       Put #cellFiles(Counter), 10, nroVal
       Close cellFiles(Counter)
       Counter = Counter +1Loop While Counter <= totCellsSel 'Loop for all selected cells.
     End
  End If
End Sub
Private Sub cmdHelp_Click()
  frmMgmtHelp.Show
End Sub
Private Sub cmdMore_Click()
  frmMgmtDefa. Show
End Sub
Private Sub cmdNewCrop_Click()
  Dim Counter As Integer
  Dim resp As Integer
  • Provide phenomenon for crop rotation if a user chooses to.
  If justDidCropRotation = 0 Then' To avoid consicutive crop rotations.
     resp = MsgBox("Do you wish to add new crop rotation?", vbYesNo + vbCritical + vbDefaultButton2,
"EPIC-View")
```

```
If resp = v b Yes Then
      justDidCropRotation = 1
       Counter = 1Do
         If(celllndex(Counter) > 0) Then
           cellIndex(Counter) = cellIndex(Counter) + 1'Increment no. of operations.nro(Counter) = nro(Counter) + I 'Increment NRO value.
         End If
         Counter = Counter + 1Loop While Counter <= totCellsSel 'Loop for all selected cells.
    didCropRotation = I
    End If
  Else 'If a user attempted consecutive crop rotations.
    resp = MsgBox("Please enter an operation before another crop rotation.", vblnfonnation, "EPIC-
View")
                                       WESTER, STIRL SHIPLE
  End If
```
v st

End Sub

Private Sub Form Load() Dim Counter As Integer Dim fileName As String Dim oper As String Dim opCode As Integer Dim path As String Dim strl As String Dim resp As Integer Dim totCells As Integer Dim genericFlag As String

'Store months.  $month(1) = "JANUARY"$  $month(2) = "FEBRUARY"$  $month(3) = "MARKCH"$  $month(4) = "APRIL"$  $month(5) = "MAX"$  $month(6) = "JUNE"$  $month(7) = "JULY"$  $month(8) = "AUGUST"$ month(9) = "SEPTEMBER"  $month(10) = "OCTOBER"$  $month(11) = "NOVEMBER"$  $month(12) = "DECEMBER"$ 

'Store units type.  $unitType(0) = "ENGLISH"$  $unitType(1) = "METRIC"$ 

```
'Create months list.
Counter = 1Do
  cboMonth. Addltem month(Counter)
  Counter = Counter + 1Loop While Counter < 13
```
 $c$ boMonth.ListIndex = 0 'Create days list.  $Counter = 1$ Do for writing/appending.  $day(Counter) = Str(Counter)$ cboDay.Addltem day(Counter)  $C$ ounter) =  $C$ uti<sup>n</sup>  $Counter = Counter + 1$ Loop While Counter < 32  $cboDay.ListIndex = 0$ 'Get directory paths. ush victor or management for off, with as Nu we object that fileNum = FreeFile Open "c:\EVPaths.txt" for Input As fileNum Input #fileNum, cellDatasetDir, epicOutputDir, soilDir, epicDir Close fileNum 'Check if this set is generic for whole field. fileNum = FreeFile fileName = cellDatasetDir + "selected.ell" Open fileName For Input As fileNum Input #fiIeNum, path, totCells, genericFlag Counter  $= 1$  $totCellsSel = 0$ IfUCase(genericFlag) = "FALSE" Then 'For selected cells only. Do If (EOF(fileNum)) Then Exit Do End If a a m Input #fileNum, selectedCells(Counter)  $Counter = Counter + 1$ totCellsSel = totCellsSel + I Loop While Not EOF(fileNum)  $resp = 0$ Else 'Generic for the field. Do selectedCells(Counter) = Counter Counter =  $Counter + 1$  $totCellsSel = totCellsSel + 1$ Loop While Counter <= totCells  $resp = vbYes$ End If Close fileNum 'Resize all arrays. ReOim cellFiles(J To totCellsSel) ReOim celI1ndex(l To totCellsSel) ReOim celIExist( I To totCellsSel) ReDim openMode(1 To totCellsSel) ReDim nro(1 To totCellsSel) Initialize NRO array with 1.  $Counter = 1$ Do

```
nro(Counter) = 1Counter = Counter + 1Loop While Counter <= totCellsSel
                                          -nter +0.033Counter = 1' Open all selected cells' mgmt#.utl files for writing/appending.
  Do
     fileName = "mgmt" + selectedCells(Counter) + ".utl"path = Dir(cellDatasetDir + fileName)
    If path = UCase(fileName) Then
       currentCell = selectedCells(Counter)
       If (resp = 0) Then
         resp = MsgBox("Overwrite all previously existing management files?", vbYesNo + vbQuestion +
vbDefaultButton2, "EPIC-View")
       End If
       If (resp = vbNo) Then
         cellFiles(Counter) = FreeFile
          ' Read the previous index and NRO values.
         Open celiDatasetDir + fileName For Input As cellFiles(Counter)
         str1 = Input(2, cellFiles(Counter))Input #cellFiles(Counter), cellIndex(Counter), nro(Counter)
         Close cellFiles(Counter)
         If (celIIndex(Counter) > 0) Then
            cellExist(Counter) = 1
         Else
            cellExist(Counter) = 0End If
       Elself (resp = vbYes) Then
         ceIiFiles(Counter) = FreeFile
         Open cellDatasetDir + fileName For Output As cellFiles(Counter)
         Print #cellFiles(Counter), "! 0 1" 'Write initial index on this line."
         Close ceIlFiles(Counter)
       End If
     Else
       cellFiles(Counter) = FreeFiJe
       Open cellDatasetDir + fileName For Output As cellFiles(Counter)
       Print #cellFiles(Counter), "! 0 1" 'Write initial index on this line.
       Close ceIIFiles(Counter)
     End If
     Counter = Counter + 1Loop While Counter <= totCellsSel
  'Open the management operation file and create a list of
  'management operations.
  fileNum = FreeFile
  fileName =epicDir + "mgmtoper.dat"
  Open fileName For Input As fileNum
  Counter = 1Do
     If (EOF(fileNum)) Then
       Exit Do
     End If
     Input #fileNum, opCode
     operCode(Counter) = opCode
     Input #fileNum, operation(Counter)
```

```
cboOper.Addltem operation(Counter)
    Counter = Counter + 1Loop While Not (EOF(fileNum) Or (Counter > 100))
  firstTime = 0cboOper.ListIndex = 0 'Set highlight to first item in list.
  Close fileNum
  initMgmtVars 'Initialize management related variables.
  firstTime = 1End Sub
```
, InitMgmtVars

, Author: Anoop Govil

, Date: May 19, 1996

, initMgmtVars Subroutine:

, - Initializes all global variables. 

Public Sub initMgmtVars()

```
armn = Val(frmMgmtDefa.txtARMN.Text)
  arrnx = Val(frrnMgmtDefa.txtARMX.Text)
  bft = Val(frrnMgrntDefa.txtBFT.Text)
  bir = Val(frmMgmtDefa.txtBJR.Text)
  drt = Val(frmMgmtDefa.txtDRT.Text)
  eft = Val(frrnMgmtDefa.txtEFl.Text)
  fdsf= Val(frrnMgmtDefa.txtFDSF.Text)
  frnx = Val(frmMgmtDefa.txtFMX.Text)
  fop = Val(frrnMgmtDefa.txtFNP.Text)
  idft = Val(frmMgmtDefa.txtIDFT.Text)
  idr = Val(frrnMgmtDefa.txtIDR.Text)
  ifa = Val(frmMgmtDefa.txtlFA.Text)
  ifd = Val(frrnMgmtDefa.txtlFD.Text)
  ifft = Val(frrnMgrntDefa.txtlFFR.Text)
  iri = Val(frmMgmtDefa.txtIRI.Text)
  irr = Val(frmMgmtDefa.txtIRR.Text)I.m = Val(frrnMgmtDefa.txtLM.Text)
  nirr = Val(frmMgmtDefa.txtNIRR.Text)didCropRotation = 0
  justDidCropRotation = 0vimx = Val(frrnMgmtDefa.txtVIMX.Text)
End Sub
```
' AddOperation

' Author: Anoop Govil

' Date: May 19, 1996

' addOperation Subroutine:

' - Checks for the operation code selected by

' - a user and calls appropriate form to enter

' - remaining data.

Public Sub addOperation() Dim Counter As Integer

Dim resp As Integer Dim choice As Integer masses then trained soriables for salected cells or for Dim fileName As String 2012 The many second in the cell area. Such memorant? file  $Counter = 1$ Do If (operation(Counter) = UCase(cboOper.Text)) Then Exit Do End If  $Counter = Counter + 1$ Loop While Counter < 100 If Counter < 100 Then operationCode = operCode(Counter) If first Time  $\infty$  0 Then choice = operationCode If choice  $= 71$  Then ' Fertilize justDidCropRotation = 0 frmFert.Show ElseIf choice  $= 11$  Then ' Sprayer. justDidCropRotation = 0 frmPest.Show Elself choice  $=2$  Then ' Row Planter. justDidCropRotation = 0 frmRowPlntr.Show Eiself choice = 72 Then' Irrigation.  $justDidCropRotation = 0$ frm Irrig.Show Elself (choice = 19 Or choice = 21 Or choice = 23 Or choice =  $29$ Or choice  $= 30$  Or choice  $= 51$ ) Then  $justDidCropRotation = 0$ frmCultivate.Show Elself (choice  $= 41$  Or choice  $= 28$  Or choice  $= 33$ ) Then resp = MsgBox("Do you wish to store this operation?", vbYesNo + vbCritical + vbDefaultButton2, "EPIC-View") If  $resp = v b Yes$  Then justDidCropRotation = 0  $Counter = 1$ Do cellFiles(Counter) = FreeFile fileName = "mgmt" + selectedCells(Counter) + ".utl" Open cellDatasetDir + fileName For Append As cellFiles(Counter)  $cellIndex(Counter) = cellIndex(Counter) + 1$ Print #ceIlFiles(Counter), "MON(" + Trim(Str(celllndex(Counter))) + ") "+ Str(monthSel) Print #cellFiles(Counter), "DAY(" + Trim(Str(cellIndex(Counter))) + ") " + Str(daySel) Print #cellFiles(Counter), "COD(" + Trim(Str(cellIndex(Counter))) + ") " + Str(operationCode) Close ceIlFiles(Counter) Counter = Counter + I Loop While Counter <= totCellsSel End If End If End If End If End Sub

### ,**Mgmtdefa.frm**

- ' This form allows a user to enter management related variables for selected cells or for
- , the whole field as chosen by a user. These are stored in the cell specific "mgmt.utl" file.

Private Sub cmdHelp\_Click() frmMgmDefHlp.Show End Sub

Private Sub cmdOk Click() 'Set global variables.  $armn = Val(txtARMN.Text)$  $armx = Val(txtARMX.Text)$ bft = Val(txtBFT.Text) bir = Val(txtBIR.Text)  $dt = Val(txtDRT.Text)$ efi = Val(txtEFI.Text) fdsf= Val(txtFDSF.Text)  $fmx = Val(txtFMX.Text)$  $f_{\text{np}} = \text{Val}(\text{txtFNP}.\text{Text})$  $idft = Val(txtIDFT.Text)$ idr = Val(txtlDR.Text) ifa = Val(txtIFA.Text)  $if d = Val(txtIFD.Text)$ iffr = Val(txtIFFR.Text) iri = Val(txtIRl.Text) irr = Val(txtlRR.Text)  $lm = Val(txtLM.Text)$ nirr = Val(txtNIRR.Text)  $vimx = Val(txtVIMX.Text)$ 

### Hide End Sub

Private Sub txtARMN\_Change() validateText = txtARMN.Text validateData txtARMN.Text = validateText End Sub

Private Sub txtARMX\_Change() validateText = txtARMX.Text validateData txtARMX.Text = validateText End Sub

Private Sub txtBFT\_Change() validateText = txtBFT.Text validateData txtBFT.Text = validateText End Sub

Private Sub txtBIR\_Change() validateText = txtBIR.Text validateData txtBIR.Text = validateText End Sub

Private Sub txtDRT\_Change() validateText = txtDRT.Text validateData txtDRT.Text = validateText End Sub

Private Sub txtEFI\_Change() validateText = txtEFl.Text validateData  $txtEFI.Text = validateText$ End Sub

Private Sub txtFDSF\_Change() validateText = txtFDSF.Text validateData txtFDSF.Text = validateText End Sub

Private Sub txtFMX\_Change() validateText = txtFMX.Text validateData txtFMX.Text = validateText End Sub

Private Sub txtFNP\_Change() validateText = txtFNP.Text validateData txtFNP.Text = validateText End Sub

Private Sub txtIDFT\_Change() validateText = txtlDFT.Text validateData txtlDFT.Text = validateText End Sub

Private Sub txtIDR\_Change() validateText = txtlDR.Text validateData txtIDR.Text = validateText End Sub

Private Sub txtlFA\_Change() validateText = txtlFA.Text validateData txtlFA.Text = validateText End Sub

Private Sub txtIFD\_Change() validateText = txtlFD.Text validateData txtlFD.Text = validateText End Sub

Private Sub txtIFFR\_Change() vaJidateText = txtlFFR.Text validateData txtlFFR.Text = validateText End Sub

Private Sub txtIRI\_Change() validateText = txtlRl.Text validateData txtIRI.Text = validateText End Sub

Private Sub txtIRR\_Change() validateText = txtIRR.Text validateData txtIRR.Text = validateText End Sub

Private Sub txtLM\_Change() validateText = txtLM.Text validateData  $txtLM.Text = validateText$ End Sub

Private Sub txtNIRR\_Change() validateText = txtNIRR.Text validateData txtNIRR.Text = validateText End Sub

Private Sub txtVIMX\_Change() validateText = txtVIMX.Text validateData

txtVIMX,Text = validateText End Sub

e.

**Auto** 

## 'Fert.frm

, This fonn allows a user to select a fertilizer from a list of fertilizers and other variable

' values related to fertilize operation and store them in the cell specific "mgmt.utl" files.

```
Option Explicit
```
Dim fertilizer(l To 100) As String Dim fileNum As Integer

```
Private Sub cmdCancel Click()
  Hide
End Sub
```

```
Private Sub cmdOk Click()
  Dim Counter As Integer
  Dim ind As Integer
  Dim resp As Integer
  Dim addStr As String
  Dim fileName As String
```

```
'Get the fertilizer code for selected fertilizer.
ind = 1Do
```

```
If fertilizer(ind) = cboFert.Text Then
  Exit Do
```

```
End If
```

```
ind = ind + 1
```

```
Loop While ind < 100
```

```
'Store the management operation if a user chooses to.
```

```
Counter = 1
```

```
If (ind < 100) Then
```
resp <sup>=</sup> MsgBox("Do you wish to store this operation?", vbYesNo + vbCritical + vbDefaultButton2, "EPIC-View")

```
If resp = vbYes Then
  If(UCase(cboUnit.Text) = "ENGLlSH") Then
```

```
addStr = "E"Else
```

```
addStr = "''
```

```
End If
```

```
Do
```

```
ceIlFiles(Counter) = FreeFile
```

```
fileName = "mgmt" + selectedCells(Counter) + ".utl"
Open cellDatasetDir + fileName For Append As ceIlFiles(Counter)
```

```
cellIndex(Counter) = cellIndex(Counter) + 1
```
Print #cellFiles(Counter), "MON(" + Trim(Str(cellIndex(Counter))) + ") " + Str(monthSel)

```
Print #cellFiles(Counter), "DAY(" + Trim(Str(cellIndex(Counter))) + ") " + Str(daySel)
Print #cellFiles(Counter), "COD(" + Trim(Str(cellIndex(Counter))) + ") " + Str(operationCode)
```

```
Print #cellFiles(Counter), "FN(" + Trim(Str(celllndex(Counter))) + ") "+ Str(ind)
```

```
Print #cellFiles(Counter), "FAP(" + Trim(Str(cellIndex(Counter))) + ") " + txtAppRate.Text +
```
addStr

```
Print #cellFiles(Counter), "FDP(" + Trim(Str(cellIndex(Counter))) + ") " + txtFertDepth.Text +
addStr
          Print #cellFiles(Counter), "HUSC(" + Trim(Str(cellIndex(Counter))) + ") " + txtHUSched.Text
```

```
Close ceILFiles(Counter)
         Counter = Counter + I
       Loop While Counter \leq totCellsSel 'Loop for all selected cells.
    Hide
    End If
  End If
End Sub
Private Sub Form Load()
  Dim Counter As Integer
  Dim fileName As String
  Dim code As Integer
  'Open fertilizer file and create fertilizer list.
  fileNum = FreeFile
  fileName = epicDir + "fertdata.dat"
  Open fileName For Input As fileNum
  Counter = 1Do
    If EOF(fileNum) Then
       Exit Do
    End If
    Input #fileNum, code
    'These codes do not have any operations.
    If ((code \leq 6 Or code > 10) And (code \leq 16 Or code > 20)
       And code \leq 25 And (code < 27 Or code > 30) And code \leq 35
       And code \sim 37 And code \sim 39 And code \sim 40 And (code < 42 Or code > 49)) Then
       Input #fileNum, fertilizer(Counter)
       cboFert.AddItem fertilizer(Counter)
    End If
    Counter = Counter + I
  Loop While Not (EOF(fileNum) And Counter > 100)
  cboFert.ListIndex = 0Close fileNum
  cboUnit.AddItem unitType(O)
  cboUnit.Addltem unitType( I)
  cboUnit.Listlndex = 0
End Sub
```
Private Sub txtAppRate\_Change()  $validateText = txtAppRate.Text$ vaJidateData txtAppRate.Text = validateText End Sub

```
Private Sub txtFertDepth_Change()
  validateText = txtFertDepth.Text
  vaJidateData
  txtFertDepth.Text = validateText
End Sub
```
Private Sub txtHUSched\_Change() validateText = txtHUSched.Text validateData txtHUSched.Text = validateText End Sub

,**frmculvt.frm**

, This form allows a user to select enter variable values related to cultivation operation ' and store them in the cell specific "mgmt.utl" files.

```
Private Sub cmdCancel Click()
  Hide
End Sub
Private Sub cmdOk_Click()
  Dim Counter As Integer
  Dim resp As Integer
  Dim fileName As String
  'Store the management operation of a user chooses to.
  Counter = 1resp = MsgBox("Do you wish to store this operation?", vbYesNo + vbCritical + vbDefaultButton2,
"EPIC-View")
  If resp = vbYes Then
    Do
       cellFiles(Counter) = FreeFile
       fileName = "mgmt" + selectedCells(Counter) + ".utl"
       Open ceIJDatasetDir + fileName For Append As ceIlFiles(Counter)
       cellIndex(Counter) = cellIndex(Counter) + 1Print #cellFiles(Counter), "MON(" + Trim(Str(cellIndex(Counter))) + ") " + Str(monthSel)
       Print #cellFiles(Counter), "DAY(" + Trim(Str(cellIndex(Counter))) + ") " + Str(daySel)
       Print #cellFiles(Counter), "COD(" + Trim(Str(cellIndex(Counter))) + ") " + Str(operationCode)
       Print #cellFiles(Counter), "HUSC(" + Trim(Str(cellIndex(Counter))) + ") " + txtHUSC.Text
       Close cellFiles(Counter)
       Counter = Counter + 1Loop While Counter <= totCellsSel'Loop for all selected cells.
  Hide
  End If
End Sub
Private Sub Form_Activate()
  activateForrn
End Sub
Private Sub Form Load()
  activateForm
End Sub
, ActivateForm
, Author: Anoop Govil
' Date: May 22, 1996
La processore de vocas e especies
                          . . . . . . . . . . . . . . .
, activateForm Subroutine:
' - Activates the form with a particular title
' - so that same form can be used for more than
' - one management operation.
'__________________________
Public Sub activateForm()
```

```
If operationCode = 19 Then
    frmCultivate.Caption = "EPIC-View - Row Cultivator"
  Eiself operationCode = 21 Then
    fnnCultivate.Caption = "EPIC-View - Hoe"
  Elself operationCode = 23 Then
    fnnCultivate,Caption = "EPIC-View - Sweep"
  Elself operationCode = 29 Then
     frrnCultivate.Caption = "EPIC-View - Disk"
  Elself operationCode = 30 Then
    frmCultivate.Caption = "EPIC-View - Chisel"
  Eiself operationCode = 51 Then
    fnnCultivate.Caption = "EPIC-View - Harvest"
  End If
End Sub
Private Sub txtHUSC_Change()
  validateText = txtHUSC.Text
  validateData
  txtHUSC.Text = validateText
```
End Sub

### 'Irrig.frm

, This fonn allows a user to enter values for variables related to irrigate operation and

, store the values in the cell specific "mgmt.utl" files.

```
Option Explicit
```
Private Sub cmdCancel Click() Hide End Sub

Private Sub cmdOk\_Click() Dim Counter As Integer Dim resp As Integer Dim addStr As String Dim fileName As String

```
'Store the operation if a user chooses to.
  Counter = 1resp = MsgBox("Do you wish to store this operation?", vbYesNo + vbCritical + vbDefaultButton2,
"EPIC-View")
  If resp = v b Yes Then
    If (UCase(cboUnit.Text) = "ENGLISH") Then
       addStr = "E"Else
       addStr = "End If
    Do
       cellFiles(Counter) = FreeFile
       fileName = "mgmt" + selectedCells(Counter) + ".util"Open ceflDatasetDir + fileName For Append As ceIlFiles(Counter)
       celIIndex(Counter) = celllndex(Counter) + I
       Print #cellFiles(Counter), "MON(" + Trim(Str(cellIndex(Counter))) + ") " + Str(monthSel)
       Print #cellFiles(Counter), "DAY(" + Trim(Str(cellIndex(Counter))) + ") " + Str(daySel)
       Print #cellFiles(Counter), "COD(" + Trim(Str(cellIndex(Counter))) + ") " + Str(operationCode)
       Print #cellFiles(Counter), "IA(" + Trim(Str(cellIndex(Counter))) + ") " + txtIA.Text + addStr
       Print #cellFiles(Counter), "QVOL(" + Trim(Str(cellIndex(Counter))) + ") " + txtQVol.Text
       Close ceIlFiles(Counter)
       Counter = Counter + 1Loop While Counter <= totCellsSe! 'Loop for all selected cells.
  Hide
  End If
End Sub
Private Sub Form_Load()
```
cboUnit.Addltern unitType(O) cboUnit.AddItem unitType(1)  $cboUnit.ListIndex = 0$ End Sub

ä

Private Sub txtIA\_Change() validateText = txtIA.Text validateData

txtlA.Text = validateText End Sub

Private Sub txtQVol\_Change() validateText = txtQVol.Text validateData txtQVol.Text = validateText End Sub

# 'Pest.frm

' This form allows a user to select a pesticide from a list of pesticides and other variable ' values related to sprayer operation and store them in the cell specific "mgmt.utl" files.

```
Option Explicit
Dim pesticide(l To 300) As String
Dim fileNum As Integer
Private Sub cmdCancel_Click()
  Hide
End Sub
Private Sub cmdOk Click()
  Dim Counter As Integer
  Dim ind As Integer
  Dim resp As Integer
  Dim addStr As String
  Dim fileName As String
  'Get the pesticide code.
  ind = 1Do
    If pesticide(ind) = cboPest.Text ThenExit Do
    End If
    ind = ind + 1Loop While ind < 100
  Counter = 1If (ind < 100) Then
    'Store the operation if a user chooses to.
    resp = MsgBox("Do you wish to store this operation?", vbYesNo + vbCritical + vbDefaultButton2,
"EPIC-View")
    If resp = vbYes Then
      Jf(UCase(cboUnit.Text) = "ENGLISH") Then
         addStr = "E"Else
         addStr = "End If
      Do
         ceIlFiles(Counter) = FreeFile
         fileName = "mgmt" + selectedCells(Counter) + ".utl"
         Open cellDatasetDir + fileName For Append As ceIlFiles(Counter)
         celllndex(Counter) = celllndex(Counter) + I
         Print #ceIlFiles(Counter), "MON(" + Trim(str(cellIndex(Counter))) + ") "+ str(monthSel)
         Print #cellFiles(Counter), "DAY(" + Trim(str(cellIndex(Counter))) + ") " + str(daySel)
         Print #cellFiles(Counter), "COD(" + Trim(str(cellIndex(Counter))) + ") " + str(operationCode)
         Print #cellFiles(Counter), "PST(" + Trim(str(cellIndex(Counter))) + ") " + str(ind)
         Print #cellFiles(Counter), "PCF(" + Trim(str(cellIndex(Counter))) + ") " + txtPCF.Text
         Print #cellFiles(Counter), "PAR(" + Trim(str(cellIndex(Counter))) + ") " + txtAppRate.Text +
addStr
         Close cellFiles(Counter)
         Counter = Counter + 1
```
120

Loop While Counter <= totCellsSel'Loop for all selected cells.

```
Hide
    End If
  End If
End Sub
Private Sub Form_Load()
  Dim Counter As Integer
  Dim fileName As String
  Dim pest As String
  Dim str As String
  'Open pesticide file and create a list of pesticides.
  fileNum = FreeFile
  fileName = epicDir + "usdapest.dat"
  Open fileName For Input As fileNum
  Counter = 1Do
    If EOF(fiIeNum) Then
       Exit Do
    End If
    pest = Input(16, fileNum)
    pesticide(Counter) = pest
    cboPest.Addltem pesticide(Counter)
    Input #fileNum, str
    Counter = Counter + I
  Loop While Not (EOF(fileNum) And Counter > 300)
  cboPest.ListIndex = 0
  Close fileNum
  cboUnit.AddItem unitType(O)
  cboUnit.Addltem unitType( 1)
  cboUnit.Listlndex = 0
End Sub
```

```
Private Sub txtAppRate_Change()
  validateText = txtAppRate.Text
  va IidateData
  txtAppRate.Text = validateText
End Sub
```
Private Sub txtPCF\_Change() validateText = txtPCF.Text validateData txtPCF.Text = validateText End Sub

## ,**Rowplntr.frm**

t.

- , This form allows a user to select a crop from a list of crops and other variable
- ' values related to rowplanter operation and store them in the cell specific "mgmt.utl" file.

Option Explicit

Dim Crop(l To 100) As String Dim fileNum As Integer

Private Sub cmdCancel Click() Hide End Sub

```
Private Sub cmdOk Click()
  Dim Counter As Integer
  Dim ind As Integer
  Dim resp As Integer
  Dim fileName As String
  'Get the crop code.
  ind = 1Do
    If Crop(ind) = cboCrop. Text ThenExit Do
    End If
    ind = ind + 1Loop While ind < 100
  'Store the operation if a user chooses to.
  Counter = 1If (ind < 100) Then
    resp = MsgBox("Do you wish to store this operation?", vbYesNo + vbCritical + vbDefaultButton2,"EPIC-View")
    If resp = vbYes Then
       Do
         ceIIFiles(Counter) = FreeFile
         fileName = "mgmt" + selectedCells(Counter) + ".utl"
         Open cellDatasetDir + fileName For Append As ceIlFiles(Counter)
         celIIndex(Counter) = celllndex(Counter) + 1
         Print #cellFiles(Counter), "MON(" + Trim(Str(cellIndex(Counter))) + ") " + Str(monthSel)
         Print #cellFiles(Counter), "DAY(" + Trim(Str(cellIndex(Counter))) + ") " + Str(daySel)
         Print #cellFiles(Counter), "COD(" + Trim(Str(cellIndex(Counter))) + ") " + Str(operationCode)
         Print #cellFiles(Counter), "CRP(" + Trim(Str(cellIndex(Counter))) + ") " + Str(ind)
         Print #cellFiles(Counter), "GRZ(" + Trim(Str(cellIndex(Counter))) + ") " + Str(ind)
         Print #cellFiles(Counter), "PHU(" + Trim(Str(cellIndex(Counter))) + ") " + txtPHU.Text
         Close ceIlFiles(Counter)
         Counter = Counter + 1Loop While Counter <= totCellsSel'Loop for all selected cells.
       Hide
    End If
  End If
End Sub
```
Private Sub Form Load()

Dim Counter As Integer Dim fileName As String Dim code As Integer Dim crpCode As String Dim crp As String 'Open the crop file and create the crops list. fileNum = FreeFile fileName =epicDir + "usdacrop.txt" Open fileName For Input As fileNum Counter  $= 1$ Do If EOF(fiIeNum) Then Exit Do End If Input #fiIeNum, code If (code  $\leq$  9 And code  $\leq$  29) Then crpCode = Input(4, fileNum) Input #fiIeNum, crp  $Crop(Counter) = crp$ cboCrop.Additem Crop(Counter) Else Input #fiIeNum, crp End If  $Counter = Counter + 1$ Loop While Not (EOF(fileNum) And Counter > 100)  $cboCrop.ListIndex = 0$ Close fileNum

# End Sub

Private Sub txtPHU\_Change() validateText = txtPHU.Text validateData txtPHU.Text = validateText End Sub

### 'Outputop.frm

, This form allows a user to select a list of variables to be monitored as a result of running

, EPIC on the selected cells. These can be selected from a list of output variables

, provided. Also a user can opt to select daily, monthly, yearly, annual or all these output

, files to be generated by EPIC. These are stored into "prot.utl" file which are later loaded , into "pmt5300.dat" file.

Option Explicit

Dim fileNum As Integer Dim cellDatasetDir As String Dim epicOutputDir As String Dim soilDir As String Dim epicDir As String Dim outputVars(l To 150) As String Dim totVarsSel As Integer

Private Sub cmdCancel Click() Dim resp As Integer

resp <sup>=</sup> MsgBox("Do you wish to close?", vbYesNo + vbQuestion, "EPIC-View") If  $resp = vbYes$  Then End End If End Sub

Private Sub cmdOk Click() Dim Counter As Integer Dim ctr As Integer Dim resp As Integer Dim outputStr As String

```
Counter = 0totVarsSeJ = I
outputStr = ""
'Restore old settings/store new settings as choosen by a user.
If (IstOpVars.SelCount > 0 Or optOldVal.Value = True) Then
  resp = MsgBox("Do you wish to close?", vbYesNo + vbQuestion, "EPIC-View")
  If resp = vbYes Then
    If optNewVal.Value = True Then
       fileNum = FreeFile
       'Writing a string for output files depending upon user choice.
       Open cellDatasetDir + "outfiles.dat" For Output As fileNum
       If Not (optDaily.Value = False And optMonthly.Value = False And optYearly = False
             And optAnnual. Value = False And optAllFiles. Value = False) Then
         If optDaily.Value = True Then 'For daily output.
            outputStr = " -epd "
         Elself optMonthly. Value = True Then 'For monthly output.
            outputStr = " -epm "
         ElselfoptYearly.Value = True Then 'For yearly output.
            outputStr = " -epy "
         Elself optAnnual. Value = True Then 'For annual output.
            outputStr = " -epa"
```

```
ElseIf optAllFiles. Value = True Then
              outputStr = " -ep " For all above outputs.End If
           Print #fileNum. outputStr
         Else 'For none of above outputs.
           Print #fileNum, "NONE"
         End If
         Close fileNum
         fileNum = FreeFile
         'Creating the output variables file.
         Open cellDatasetDir + "pmt.utl" For Output As fileNum
         'Writing for default values of daily and monthly outputs.
         Print #fileNum, "KD(1) 0"
         Print #fileNum, "KM(1) 0"
         'Writing the codes for all output variables selected.
         Do
         If IstOpYars.Selected(Counter) = True Then
           ctr = 1'Loop to get the variable's code.
           Do
              If outputVars(ctr) = IstOpYars.List(Counter) Then
                Exit Do
              End If
             ctr = cr + 1Loop While ctr < 150
           If ctr < 1SO Then
              Print #fileNum, "KY(" + Trim(Str(totVarsSel)) + ") " + Str(ctr)
              totVarsSel = totVarsSel + 1End If
         End If
         Counter = Counter + I
         Loop While (Counter < IstOpYars.ListCount And totVarsSel < 30)
         'Jf less than 30 variables were selected, write '0' for all
         ' remaining variable places.
         IftotVarsSel < 30 Then
           Do
              Print #fileNum, "KY(" + Trim(Str(totVarsSel)) + ") 0"
              totVarsSel = totVarsSel + 1Loop While totYarsSel <= 30
         End If
         Close fileNum
       End Jf
       End
    End If
  Else 'In case, no variable is selected.
    If optNewVaI.Value = True Then
       resp = MsgBox("The output variables are not selected!", vbInformation, "EPIC-View")
    End If
  End If
End Sub
Private Sub Form_Load()
```
Dim Counter As Integer

Dim fileName As String Dim ctr As Integer

'Get directory paths. fileNwn = FreeFile Open "c:\EVPaths.txt" For Input As fileNum lnput #fileNum, cellDatasetDir, epicOutputDir, soiLDir, epicDir Close fileNum

```
'Open output variables file and create a list of output variables.
fileNum = FreeFile
fileName = epicDir + "opvarlst.dat"
Open fileName For Input As fileNum
Counter = 1totVarsSel = 0txtTotSel.Text = Str(lstOpVars.SelCount)
Do
  If EOF(fileNum) Then
    Exit Do
  End If
  Input #fileNum, ctr, outputVars(Counter)
  IstOpVars.Addltem outputVars(Counter)
  Counter = Counter + L
Loop While Not (EOF(fileNum) And Counter > 150)
Close fileNum
```
End Sub

```
Private Sub IstOpVars_Click()
    Dim resp As Integer
    txtTotSel.Text = (lstOpVars.SelCount)
    If IstOpVars.SelCount > 30 Then
       resp = MsgBox("More than 30 output variable(s) have been selected! Last selected variable(s) willbe ignored.", vbCritical, "EPIC-View")
     End If
End Sub
```

```
Private Sub IstOpVars_DblClick()
  Dim resp As Integer
```

```
txtTotSel.Text = (lstOpVars.SeICount)
  lf1stOpVars.SelCount> 30 Then
    resp = MsgBox("More than 30 output variable(s) have been selected! Last selected variable(s) will be
ignored.", vbCritical, "EPIC-View")
  End If
End Sub
```

```
Private Sub optNewVal_Click()
  optDaily.Enabled = True
  optMonthly.Enabled = True
```

```
optYearly.Enabled = True
  optAnnual.Enabled = True
  optAIlFiles.Enabled = True
  IblOpVars.Enabled = True
  IblTotSel.Enabled = True
  IstOpVars.Enabled = True
  Frame2.Enabled = True
End Sub
```
Private Sub optOldVal\_Click() optDaily.Enabled = False  $optMonthly$ . Enabled = False optYearly.Enabled = False optAnnual.Enabled = False optAJlFiles.Enabled = False IblOpVars.Enabled = False IblTotSel.Enabled = False IstOpVars.Enabled = False Frame2.Enabled = False End Sub

APPENDIX G

AVENUE® CODE FOR INTERFACING

### <sup>I</sup> **Epic.constantData**

' This Script writes total number of cells, available in the gridded

' coverage, to file "selected.cll" and then invokes the constant data

' entry user interface.

- ' Prepared by Anoop Govil
- , Dated 5/19/96

颚

selectedCell=(cellDatasetDir.AsString+"selected.cll").AsFileName selectedFile = TextFile.Make(selectedCell, #FILE PERM\_WRITE) selectedFile.Write( totalCells.AsString, totalCells.AsString.Count) selectedFile.WriteElt( newLineChar) selectedFile.Close \_epicDir.AsFileName.setCWD command = exeDir+"constdat.exe" system.execute(command) <sup>I</sup> Disable the Constant Data menu option.  $constEnableFlag = 0$ 

### , **Epic.DispChart**

' This Script displays Chart as per user choices.

' Prepared by Anoop Govil

, Dated 5/19/96

```
, Create an output variables list.
outputVarList = List.Make
the Table = av.GetProject.FindDoc(mainTable)resTable = av.GetProject.FindDoc(resultsTable)
for each afield in resTable.GetVTab.GetFields
 if( (aField.GetAlias \Diamond cellIdFld) And (aField.GetAlias \Diamond "")
    And (aField.GetAlias \Diamond "Years") And (aField.GetAlias \Diamond "Botch.da") )then
  outputVarList.Add(aField.GetAlias)
 end
end
'for each item in outputVarList
, MsgBox.Info(item, "EPIC-View")
'end
'userList = MsgBox.Multilnput("", "EPIC-View",
, Display the chart properties option.
aChart = Chart.MakeUsingDialog(resTable.GetVTab)
if(aChart \sim nil) then
 aChart.GetWin.Open
end
```
乭

# , **Epic.displayMap** ' This Script loads the results table, created as a result of parsing the ' EPIC output, to the project, joins it with the main theme's attribute ' table and creates new themes depending upon the output variables selected ' by a user and displays the themes in the current field view in different ' colors. ' Prepared by Anoop Govil <sup>'</sup> Dated 5/14/96 ' Add the comma delemited file created by parser as a new table in the project and join it with ' the main attribute table on Cell Id. theTable = av.GetProject.FindDoc(mainTable) theTableWin=theTable.GetWin <sup>1</sup> Removes any fields joined to the current table theVTab = theTable.GetVTab if(theVTab.lsBase.Not) then av.GetProject.SetModified(true) end theVTab.UnjoinAlI resTable = av.GetProject.FindDoc(resultsTable)  $if(resTable = nil)$  then f=( epicOutputDir+ resultsTable).AsFileName v = VTab.Make(f, FALSE, FALSE) if(v.HasError) then MsgBox.Error("The file '" + f.GetBaseName + "' is not valid.", "") else  $t = Table.Make(v)$ t.SetName(v.GetName)  $tField = t.GetVTab.FindField(cellIdFld)$ t.SetActiveField(tField)  $tableField = theTable.GetVTab.FindField(celldfld)$ theTable.SetActiveField(tableField) theTable.GetVTab.Join(tableField,t.GetVTab,tField) end else resField = resTable.GetVTab.FindField( cellIdFld) resTable.SetActiveField(resField)  $tableField = theTable.GetVTab.FindField(Ceelldfld)$ theTable.SetActiveField(tableField) theTable.GetVTab.Join(tableField,resTable.GetVTab,resField) end ' Replicate main theme into new themes depending upon ' output variables selected by a user. epicProject=av.getProject fieldView=epicProject.FindDoc(mainView)

, To make sure that only main theme is active.

```
for each aTheme in fieldView.GetThemes
 if(aTheme.GetName = _mainTheme) then
  aTheme.SetActive(True)
 else
  aTherne.SetActive(False)
 end
end
fieldView.CopyThemes
resTable = av.GetProject.FindDoc(_resultsTable)
' Initialize theme colors.
r1 = 200g1 = 200bl = 250r2 = 250g2 = 150b2 = 150for each aField in theTable.GetVTab.GetFields
 fieldExists = resTable.GetVTab.FindField(aField.GetAlias)
 if( (fieldExists \Diamond nil) And (fieldExists.GetAlias \Diamond cellIdFld) And (fieldExists.GetAlias \Diamond"')
    And (fieldExists.GetAlias \Diamond "Years") And (fieldExists.GetAlias \Diamond "field") )then
  fieldView.Paste
  for each aTheme in fieldView.GetThemes
   if(aTheme.GetName = _mainTheme) then
    aTheme.SetActive(True)
   else
    aTbeme.SetActive(False)
   end
  end
  resultTheme = fieldView.FindTheme( mainTheme)
  resultTheme.SetName(aField.GetAlias)
  resultLegend = resultTheme.GetLegend
  resField = resultTherne.GetFTab.FindField(aField.GetAlias)
  resuItLegend.lnterval(resultTheme.GetFTab, resField, 5)
  resultLegend.Quantile(resultTheme.GetFTab, resField, 5)
  resu ItLegend.SetField(resField)
  startColor = Color.Make
  endColor = Color.Make
  startColor.SetRgbList({rl, g I, b I}) '200, 200, 250
  endColor.SetRgbList( {r2, g2, b2}) '250, 150, 150
  resultLegend.RampColors(startColor, endColor)
  ' Change colors for the next theme.
  r1 = r1 + 30b1 = b1 + 20g1 = g1 + 10if (r > 255) then
   r = 0 + (r = 255)end
  if (b 1 > 255) then
   b1 = 0 + (b1 - 255)end
  if (g1 > 255) then
```

```
131
```
 $gl = 0 + (gl - 255)$ end  $r2 = r2 + 70$  $b2 = b2 + 60$  $g2 = g2 + 50$ if  $(r2 > 255)$  then  $r2 = 0 + (r2 - 255)$ end if  $(b2 > 255)$  then  $b2 = 0 + (b2 - 255)$ end if  $(g2 > 255)$  then  $g2 = 0 + (g2 - 255)$ end resuItTheme.SetV isible(False) if (resultTheme.ls( FTHEME )) then sel = resultTheme.GetFTab.GetSelection sel.ClearAll'Clear all selections of added themes. resultTheme.GetFTab.UpdateSelection end end end

 $\overline{U}$ 

' Epic.displayTable ' Opens and displays the results table. ' Prepared by Anoop Govil 'Dated 5/23/96 epicProject=av.getProject resTable=epicProject.FindDoc(resultsTable) resWin=resTable.GetWin if (resWin.lsOpen.Not)then resWin.Open else resWin.Activate end

```
, Epic.getGISData
' This script retrieves elev, slope, crop, soil series
' field values of the selected records from the theme's table
' Prepared by Anoop Govil
<sup>'</sup> Dated 2/27/96
' Reset any previously existing selectCells list.
totFiles= selectCellsList.Count
index = totFiles - I
while (index >= 0)
 selectCellsList.Remove(index)
 index = index - 1end
the Table = av.GetProject.FindDoc(mainTable)if(nil=theTable)then
 MsgBox.Error("The table: "+_mainTable+", not found.", "Epic")
 exit
end
theTableWin=theTable.GetWin
if(theTableWin.IsOpen.Not)then
 theTableWin.Open
else
 theTableWin.Actiyate
end
theTableWin.Minimize
theVTab = theTable.GetVTab
myVTab = theVTab.GetSelection
if(O=theVTab.GetSelection.Count) then
 MsgBox.Error("There are no cells selected to extract spatial attributes.","EPIC-View")
 exit
end
soilField = theVTab.FindField("Series")
sortField = theVTab.FindField(cellIdFld)
theTable.Sort(sortField, False)
'Show status bar
av.ShowMsg("creating files... ")
canceled = False'aY.ShowStopButton
statusIndex = 0'aY.SetStatus (statusfndex)
selRecords=theVTab.GetNumSeIRecords
statuslncrement = 100/ selRecords
for each rec in myVTab
 cellIdField = theVTab.FindField(cellIdFld)cellId = theVTab.RetumValueString(eellIdField, ree)
 aFileName=(cellDatasetDir+"form"+cellId+".utl").AsFileName
 aTextFile = TextFile.Make(aFileName, #FILE_PERM_WRITE)
 selectCellsList.Add(cellId)
```

```
133
```
'Get soil series  $if$ ( userSoilIsAbsent = False)then soilSeries = theVTab.ReturnValueString(soiIField, ree) soilSeries = "@"+\_soilDir+soilSeries+".utl" aTextFile.Write(soiISeries, soiISeries.Count) aTextFile.WriteElt( newLineChar) end

'Get elevation value elevField = theVTab.FindField("Elev") elev = theVTab.RetumValueNumber(elevField, rec)  $elev = "ELEV"$  "+elev. As String 'Write to the text file aTextFile.Write(elev.AsString, elev.AsString.Count) aTextFile.WriteElt( newLineChar)

'Get slope value slopeField = theVTab.FindField("Slope") slope = theVTab.RetumValueNumber(slopeField, rec) slope  $=$  slope  $/ 100$ slope="S "+slope.AsString 'Write to the text file aTextFile.Write(slope, slope.AsString.Count) aTextFile. WriteElt( newLineChar)

'Get area value areaField = theVTab. FindField("Area") area = tbeVTab.RetumValueNumber(areaField, ree)  $area = area / 10000$ areaStr="WSA "+area.AsString 'Write to the text file aTextFile.Write(areaStr, areaStr.AsString.Count) aTextFile.WriteElt( newLineChar)

```
'Get Runoff Curve number value(if user specified
'soil is absent).
if( userSoilIsAbsent = False)then
 cNumField = theVTab.FindFieJd("Cn2")
 cNum = theVTab.RetumValueNumber(cNumField, ree)
 cNum="CN2 "+eNum.AsString
 'Write to the text file
 aTextFile.Write(cNum, eNum.AsString.Count)
 aTextFile.WriteElt( newLineChar)
end
```
'Store slope length after calculating it. area = area \* 10000  $side = area.Sqrt$  $SL = side * 2.Sqrt$  $SLStr = "SL$   $" + SL. AsString$ aTextFile. Write(SLStr, SLStr.Count) aTextFile. WriteElt(\_newLineChar)

```
'Store pointer to cell's corresponding mgmt file.
mgmtFile = \sqrt[n]{a}"+ cellDatasetDir+"mgmt"+cellId+".utl"
aTextFile.Write(mgmtFile, mgmtFile.Count)
aTextFile.WriteElt( newLineChar)
```

```
aTextFile.Close
 , statuslndex = statusIndex + statuslncrement
 , continued = av.SetStatus (statuslndex)
 if(Not continued) then
  canceled = true, break
 , end
end
if(canceled) then
 av.ShowMsg("Process interrupted. ")
else
 MsgBox.lnfo("Extracted Spatial data from selected cells.", "Epic")
end
, Enable the Output Options and Run Simulator menu options.
_opOptionEnableFlag = I
```

```
\label{eq:conformal} \begin{array}{l} \textsc{runEpicEnableFlag} = \textsc{True} \end{array}
```

```
I Epic.mgmtData
' This Script provides a user with choices to make a set of management practices
' generic or select specific cells and enter management practices for
' those cells by invoking Management Practices data entry user interface.
, Prepared by Anoop Govil
<sup>'</sup> Dated 5/23/96
' Reset the selectedCells list.
totFiles= selectCellsList.Count
index = totFiles - 1while (index \geq 0)
  selectCellsList.Remove(index)
 index = index - 1end
theTable = av.GetProject.FindDoc(_mainTable)
if(nil=theTable)then
 MsgBox.Error("The table: "+_mainTable+", not found. ", "Epic")
 exit
end
theTableWin=theTable.GetWin
if(theTableWin.JsOpen.Not)then
 theTableWin.Open
elsc
 theTableWin.Activate
```

```
end
theTableWin.Minimize
genericFlag = false
theVTab = theTable.GetVTab
myVTab = theVTab.GetSelection
If no cells are selected, give user a choice to make management practices generic.
I
if(O=theVTab.GetSelection.Count) then
 genericFlag = MsgBox.YesNo("Do you wish to make this set of management practices generic for the
whole field?", "EPIC-View", False)
 if(genericFlag.Not)then
  MsgBox.Error("In that case, please select the cells for entering management practices.","EPIC-View")
  exit
 end
end
sortField = theVTab.FindField(CellIdFld)theTable.Sort(sortField, False)
'If cells are selected, build the selectedCells list.
for each rec in myVTab
 cellIdField = theVTab.FindField cellIdFld)
 cellld = theVTab.RetumValueString(cellldField, rec)
 selectCellsList.Add(cellId)
end
I Write selected cells ids to file selected.cll.
selectedCell=(cellDatasetDir.AsString+"selected.cll").AsFileName
selectedFile = TextFile.Make(selectedCell, #FILE_PERM_WRITE)
path=_epicOutputDir
selectedFile.Write(path, path .Count)
selectedFile.WriteElt( newLineChar)
selectedFile.Write( totalCells.AsString, totalCells.AsString.Count)
selectedFile.WriteElt( newLineChar)
selectedFiIe.Write(genericFlag.AsString, genericFlag.AsString.Count)
selectedFile.WriteElt( newLineChar)
if(genericFlag.Not) then
 for each cellId in selectCellsList
  selectedFile.Write(cellId, cellld.Count)
  selectedFile.WriteElt( newLineChar)
 end
end
selectedFile.Close
'Run Visual Basic management data entry screen.
command = exeDir+"mgmt.exe"
system.execute(command)
```
m

```
I Epic.OlltputOptions
```
' This Script allows a user to enter output options to be monitored

<sup>I</sup> by providing an Output Options data entry user interface.

' Prepared by Anoop Govil

' Dated 5/24/96

```
command = _exeDir+"outputop.exe"
```
system.execute(command)

- ' Disable Output Options menu option and enable Run Simulator menu option.
- $opOptionEnableFlag = 0$
- $runEpicEnableFlag = 1$

, **Epic.removeThemes** ' This Script removes the added themes (except the main theme), if ' a user chooses to do so. ' Prepared by Anoop Govil , Dated 5/12/96 epicProject=av.getProject fieldView=epicProject.FindDoc(mainView) if(fieldView.GetThemes.Count> 1) then dolt = MsgBox.YesNo("Do you wish to delete all the added themes?", "EPIC-View", TRUE) if(doIt) then totalThemes = fieldView.GetThemes.Count while(totalThemes $> 1$ ) themesList = fieldView.GetThemes for each aTheme in themesList if(aTheme.GetName  $\leq$  mainTheme) then fieldView.DeleteTheme(aTheme) totalThemes = totalThemes - I break end end end end end ' Activate main theme. for each aTheme in fieldView.GetThemes if(aTheme.GetName = \_mainTheme) then aTheme.SetActive(True) else aTheme.SetActive(False) end end
```
, Epic.runEpic
' This Script creates various batch files to complete the cell specifie
' input datasets and then invoke EPIC on all of selected cells' input
' datasets and finally invoke the parser to create a comma delimited
, file from the EPIC output files.
' Prepared by Anoop Govil
<sup>'</sup> Dated 2/28/96
' Check if any cells are selected to run EPIC.
cellsSelected=_selectCellsList.Count
if(O=cellsSelected)then
 MsgBox.Error("There are no cells selected to run the model.", "EPIC-View")
 exit
end
the Table = av.GetProject.FindDoc(mainTable)theTableWin=theTable.GetWin
theVTab = theTable.GetVTabmyVTab = theVTab.GetSelection
if (O=theVTab.GetSelection.Count) then
 MsgBox.Error("There are no cells selected.", "EPIC-View")
 exit
end
' Removes any fields joined to the current table
if (theVTab.IsBase.Not) then
  av.GetProject.SetModified(true)
end
theVTab.UnjoinAll
'Removes the added table "form.prs" from project.
 theProject = av.GetProject
 theTable = theProject.FindDoc(resultsTable)
 if(nil \Diamond the Table) then
  theProject. RemoveDoc(theTable)
 end
 ' Removes the added themes.
 epicProject=av.getProject
 fieldView=epicProject.FindDoc(_mainView)
 if(fieldView.GetThemes.Count> 1) then
   totalThemes = fieldView,GetThemes.Count
    while(totaIThemes> I)
     themesList = fieldView.GetThemes
     for each aTheme in themesList
      if( aThene. GetName <math>\sim mainTheme) then
       fieldView.DeleteTheme(aTheme)
       totalThemes = totalThemes - 1
       break
```

```
end
   end
  end
end
If a user selected to have daily, monthly, yearly, annual of all of these
' EPIC output files, a string is written to a file "outfiles.dat" which
' is read here and appropriate command to run EPIC is formulated.
userString=""
userPreference=( cellDatasetDir+"outfiles.dat").AsFileName
if(File.Exists(userPreference)) then
 stringFile=TextFile.Make(userPreference, #FILE PERM READ)
 while(stringFile.IsAtEnd.Not)
  listChar = stringFile.ReadEIt
  if(listChar = IO.AsChar.AsString) then
   break
  else
   userString = userString + listChar
  end
 end
 if (userString = "NONE") then' If no output file is required.
  userString=""
 end
end
' Creating various batch files for running.
makeDataset=(cellDatasetDir.AsString+"create.bat").AsFileName
createFile = TextFile.Make(makeDataset, #FILE PERM_WRITE)
runEpic=( cellDatasetDir.AsString+"runepic.bat").AsFileName
runEpicFile = TextFile.Make(runEpic, #FILE PERM WRITE)selectedCell=(cellDatasetDir.AsString+"selected.cll").AsFileName
selectedFile = TextFile.Make(selectedCell, #FILE_PERM_WRITE)
path=_epicOutputDir
selectedFile.Write(path, path.Count)
selectedFile.WriteElt( newLineChar)
'Show status bar
av.ShowMsg(" creating files...")
canceled = False
av.ShowStopButton
statusIndex = 0av.SetStatus (statusIndex)
totFiles= selectCeIlsList.Count
statusIncrement = 100 / totFiles
, Writing commands in the batch files.
for each cellId in selectCellsList
 command=_epicDir+"ewq "+userString+_cellDatasetDir+"form"+cellId+" "+_epicOutputDir
 selectedFile.Write(cellId, cellId.Count)
 selectedFile.WriteElt( newLineChar)
 runEpicFile. Write(command, command.Count)
```

```
runEpicFile.WriteElt( newLineChar)
 command=_epicDir+"util epic "+_cellDatasetDir+"form"+cellId+".dat @"+
      cellDatasetDir+"form"+cellId+".utl"
 createFile.Write(command, command.Count)
 createFile.WriteElt( newLineChar)
 statuslndex = statusIndex + statuslncrement
 continued = av.SetStatus (statuslndex)
 if(Not continued) then
  canceled = truebreak
 end
¥
end
if(canceled) then
 av.ShowMsg("Process interrupted.")
else
 av.ShowMsg("Created command file for running simulator.")
end
outputOptionString=(epicDir+"util prnt prnt5300.dat @"+ cellDatasetDir+"prnt.utl").AsFileName
if (File.Exists(( cellDatasetDir+"prnt.utl").AsFileName)) then
 createFile .Write(outputOptionString.AsString, outputOptionString.AsString.Count)
 createFile.WriteElt( newLineChar)
end
createFile.Write(runEpic.AsString, runEpic.AsString.Count)
createFile.WriteElt( newLineChar)
createFile.Close
command= exeDir+"parse.exe"
runEpicFile.Write(command, command.Count)
runEpicFile.WriteElt( newLineChar)
runEpicFile.Close
selectedFile.Close
_epicDir.AsFileName.setCWD
' Invoking a waitshell to run EPIC.
command = exeDir+"DSETMAKE.EXE Beavis Epic.returnToAV"
system.execute(command)
' Disabling Run Simulator menu option.
runEpicEnableFlag = False, Enabling the Display Map menu option.
```

```
_displayEnableFlag=True
```

```
' Epic.showExtent
' This script opent the main view and activates the main theme.
' Prepared by Anoop Govil
'Dated 2/24/96
epicProject=av.getProject
fieldView=epicProject.FindDoc(mainView)
I
if(nil=fieldView) then
 MsgBox.Error("Field View document does not exist", "EPIC-View")
 exit
end
fieldViewWin=fieldView.GetWin
if(fieldViewWin.lsOpen.Not) then
 fieldViewWin .Open
else
 fieldViewWin.Activate
end
layersTheme=fieldView.FindTheme( mainTheme)
if(nil=layersTheme) then
 MsgBox.Error("Theme: "+_mainTheme+" does not exist", "EPIC-View")
 exit
end
if(layersTheme.lsVisible.Not) then
 layersTheme.SetVisible(True)
end
cropTable=layersTheme.GetFTab
selected=cropTable.GetSelection
selected.ClearAII
cropTable.SetSelection(selected)
if(layersTheme.lsActive.Not) then
 layersTheme.SetActive(True)
end
fieldView.GetDisplay.SetExtent(layersTheme.GetExtent.Scale( I. J))
'av.Run("View.SelectPoint", "")
```
W.

#### <sup>I</sup> Epic.SoilData

' This Script loads soil and curve number to constant dataset by invoking ' a soil data entry user interface. This menu option is enabled only

' if a user does not haves his own soil files.

, Prepared by Anoop Govil

, Dated 5/18/96

command = exeDir+"soil.exe" system.execute(command)  $constEnableFlag = 2$ soilEnableFlag = False

#### , Epic.startUp

' This script creates global variables for various directory paths set by user. , Prepared by Anoop Govil <sup>'</sup> Dated 5/15/96 ' Global variables used for enabling various menu options. selectCellsList = List.Make newLineChar = IO.AsChar  $displayEnableFlag = False$ soilDatalsEnabled = False  $constEnableFlag = 0$ soilEnableFlag = False  $runEpicEnableFlag = 0$  $opOptionEnableFlag = 0$ userSoilisAbsent = True  $totalCells = 1$ pathsFile = "c:\EVPaths.txt".AsFileName if(File.Exists(pathsFile).Not) then labelList = List.Make labeIList.Add("Cell Dataset Directory:") labeIList.Add("Epic Output Directory: ") labeIList.Add("Soil Data Directory:") labeIList.Add("EPlC Directory: ") labeIList.Add("EXE Directory Name:") labeIList.Add("Base Dataset Name:") labeIList.Add("CelJ fd Field Name:") labelList.Add("Results Table Name:") labeIList.Add("Main Attribute Table Name:") labeIList.Add("Main Field View Name:") labeIList.Add("Main Theme Name:") labelList.Add("Main Theme Path:")

 $defaultList = List.Make$ defaultList.Add("c:\EPlCYiew\Temp\") defaultList.Add("c:\EPlCYiew\Temp\") defaultList.Add("c:\EPICYiew\Soil\") defaultList.Add("c:\epic5300\") defaultList.Add("c:\EPlCYiew\EXEDir\") defaultList.Add("const.dat") defaultList.Add("Hru2\_") defaultList.Add("form.prs")

defaultList.Add("Attributes of Hru2") defaultList.Add("Botchlet 1/4 section") defaultList.Add("Hru2") defaultList.Add("c:\EPICView\Hru")

userList=MsgBox.Multilnput("Globals Initialization:", "EPIC-View", labelList, defaultList)

 $if(userList = nil) then$  $cellDatasetDir = defaultList.Get(0)$  $pepicOutputDir = defaultList.Get(1)$  $soilDir = defaultList.Get(2)$  $epicDir = defaultList.Get(3)$  $exelDir = defaultList.Get(4)$  $baseDataset = defaultList.Get(5)$ ' New additions  $cellIdFld = defaultList.Get(6)$  $resultsTable = defaultList.Get(7)$  $mainTable = defaultList.Get(8)$  $mainView = defaultList.Get(9)$  $main$ Theme = defaultList.Get( $10$ ) mainThemePath= defaultList.Get(11) else \_cellDatasetDir = userList.Get(O)  $pepicOutputDir = userList.Get(1)$  $soilDir = userList.Get(2)$  $epicDir = userList.Get(3)$  $exeDir = userList.Get(4)$  $baseDataset = userList.Get(5)$ ' New additions  $cellIdFId = userList.Get(6)$  $resultsTable = userList.Get(7)$  $mainTable = userList.Get(8)$  $mainView = userList.Get(9)$  $main$ Theme = userList.Get(10) mainThemePath= userList.Get(11) end 'write to paths file. pathFile = TextFile.Make(pathsFile, #FILE\_PERM\_WRITE) pathFile.Write( cellDatasetDir, cellDatasetDir.Count) pathFile.WriteElt(newLineChar) pathFile.Write( epicOutputDir, epicOutputDir.Count) pathFile.WriteElt( newLineChar) pathFile.Write( soilDir, soilDir.Count) pathFile.WriteElt( newLineChar) pathFile.Write( epicDir, epicDir.Count) pathFile.WriteElt( newLineChar) pathFile.Write( exeDir, exeDir.Count) pathFile.WriteElt( newLineChar) pathFile.Write( baseDataset, baseDataset.Count) pathFile.WriteElt( newLineChar) pathFile.Write(cellIdFld,cellIdFld.Count)

```
pathFile.WriteElt( newLineChar)
 pathFile.Write( resultsTable, resultsTable.Count)
 pathFile.WriteElt( newLineChar)
 pathFile.Write( mainTable, mainTable.Count)
 pathFile.WriteElt( newLineChar)
 pathFile.Write( mainView, mainView.Count)
 pathFile.WriteElt( newLineChar)
 pathFile.Write( mainTheme, mainTheme.Count)
 pathFile.WriteElt( newLineChar)
 pathFile.Write( mainThemePath, mainThemePath.Count)
 pathFile.WriteElt( newLineChar)
 pathFile.Close
 ' Create a new view at the time of installation.
 fieldView = View.MaketheSrcName = SrcName.Make( _mainThemePath+" polygon")
 if(theSrcName = nil) then
  msgbox.Error( "Invalid SrcName", "")
  exit
 end
 mainTheme = Theme.Make( theSrcName )
 mainTheme.SetActive(True)
 mainTheme.SetVisible(True)
 mainThemeLegend = mainTheme.GetLegend
 aField = mainTheme.GetFTab.FindField("Elev")
 mainThemeLegend.Interval(mainTheme.GetFTab, aField, 5)
 mainThemeLegend.SetField(aField)
 mainThemeLegend.RampColors(Color.GetBlue, Color.GetCyan)
 mainTheme.SetName( mainTheme)
 fieldView.AddTheme(mainTheme)
 fieldView.SetName( mainView)
 epicProject = av.GetProject
 epicProject.AddDoc(fieldView)
 mainTheme.EditTable
 av.GetProject.Save
else
 eachltem=""
 items=O
 pathFile = TextFile.Make(pathsFile, #FILE PERM" READ)while(pathFile.IsAtEnd.Not)
  aChar = pathFile.ReadElt
  if(aChar = IO.AsChar.AsString) then
   if(items = 0)then
     celIDatasetDir = eachItem
   elseif(items = I)then
     epicOutputDir = eachItemelseif(items = 2)then
     soilDir = eachItem
   elseif(items = 3)then
     epicDir = eachItemelseif(items = 4)then
     exeDir = eachItem
   elseif(items = 5)then
     baseDataset = eachItem
   elseif(items = 6)then
```

```
cellIdFld = eachItemelseif(items = 7)then
     _resultsTable = eachItem
   elseif(items = 8)then
     mainTable = eachItemelseif(items = 9)then
     mainView = eachItemelseif(items = 10)then
     mainTheme = each Item
   else if(items = 11)then
     mainThemePath = eachItem
   end
   eachltem=""
   items = items + 1else
   eachItem = eachItem + aChar
  end
 end 'end of while loop
end ' End of main if condition
' Check if user specified soil is present (used for update property
' of soil data tool option). Also calculate the total number of cells
' present in the gridded coverage.
the Table = av.GetProject.FindDoc(mainTable)if(nil=theTable)then
 MsgBox.Error("The table: "+ mainTable+", not found.", "Epic")
 exit
end
theTableWin=theTable.GetWin
if (theTableWin.IsOpen.Not)then
 theTableWin.Open
else
 theTableWin.Activate
end
theTableWin.Minimize
theVTab = theTable.GetVTab
soilField = theVTab.FindField("Series")
if(soilField \Diamond nil)then
 for each rec in theVTab
  soilSeries = theVTab.RetumValueString(soiIField, rec)
  if(soilSeries.lsNull.Not)then
    userSoilJsAbsent = False
  end
  totalCells= totalCells+1
 end
else
 for each rec in theVTab
   totalCells= totalCells+1
 end
end
 theTableWin.Close
```
Ħ

· **Epic.updateConstData** ' To enable Constant Data Tool menu option. ' Prepared by Anoop Govil <sup>'</sup> Dated 5/22/96 if  $(\text{constEnableFlag} = 2)$ then Self.SetEnabled(True) exit elseif (constEnableFlag = 1 And userSoilIsAbsent.Not)then Self.SetEnabled(True) exit else Self.SetEnabled(False) exit end

, **Epic.updateGISselection** ' To update the menu option Spatial Data. , Prepared by Anoop Govil <sup>'</sup> Dated 2/27/96 epicProject=av.GetProject fieldView=epicProject.FindDoc(mainView) if(nil=fieldView) then Self.SetEnabled(False) exit elseif(fieldView.lsActive) then layersTheme=fieldView.FindTheme( mainTheme) if(nil=layersTheme) then Self.SetEnabled(False) Exit elseif(layersTheme.lsVisible) then Self.SetEnabled(True) exit else Self.SetEnab led(False) exit end else Self.SetEnabled(False) Exit end

, **Epic.updateRunEpic** ' To enable Run Epic menu option. ' Prepared by Anoop Govil <sup>'</sup> Dated 5/22/96 if( $runEpicEnableFlag = 1)$  then Self.SetEnabled(True) exit else SeIf. SetEnabled(False) exit end

#### , **EpicoupdateDispChart**

' To update the menu option Chart in Display ' Prepared by Anoop Govil <sup>'</sup> Dated 5/22/96  $\pmb{\iota}$ epicProject=av.getProject ResTable=epicProject.FindDoc(resultsTable) if(resTable  $\leq$  nil) then loadedResultsTable = True else loadedResultsTable = False end fieldView=epicProject.FindDoc(mainView) if( (loadedResultsTable) And ( displayEnableFlag) ) then Self.SetEnabled(True) exit else Self.SetEnabled(False) exit end

, **Epic.updateDispMap** ' To update the menu option Map in Display ' Prepared by Anoop Govil ' Dated 5/22/96 epicProject=av.getProject fieldView=epicProject.FindDoc(mainView) if( (fieldView.GetThemes.Count = 1) And ( $displayEnableFlag$ ) then Self.SetEnabled(True) exit else Self.SetEnabled(False) exit end

· Epic.updateDispTable ' To update the menu option Table in Display ' Prepared by Anoop Govil , Dated 5/22/96 ep icProject=av.getProject ResTable=epicProject.FindDoc(\_resultsTable) if(resTable  $\leq$  nil) then loadedResultsTable = True else loadedResultsTable = False end fieldView=epicProject.FindDoc(mainView) if( (loadedResultsTable) And ( displayEnableFlag) ) then Self.SetEnabled(True) exit else Self.SetEnabled(False) exit end , Epic.updateOpOption ' To enable Output Options menu option. ' Prepared by Anoop Govil ' Dated 5/22/96  $\tilde{t}$ if( opOptionEnableFlag = 1) then Self.SetEnabled(True) exit else Self.SetEnabled(False) exit end , Epic.updateRemoveThm ' To updates the menu option Remove Themes in Display menu. , Prepared by Anoop Govil <sup>'</sup> Dated 5/22/96 ×. epicProject=av.getProject fieldView=epicProject.FindDoc(mainView) if( (fieldView.GetThemes.Count > 1) And (\_displayEnableFlag) ) then Self.SetEnabled(True)

exit else

Self.SetEnabled(False)

exit

end

 $\overline{\mathbb{R}}$ 

<sup>I</sup> **Epic.updateSoilData**

' To enable Soil Data Tool menu option.

' Prepared by Anoop Govil

, Dated 5/22/96

 $\overline{\nu}$ 

ifCuserSoilIsAbsent And \_soiIEnableFlag)then Self.SetEnabled(True) soillsEnabled=True exit else Self.SetEnabled(False) exit end

#### , Epic.WeatherData

' This Script loads weather file to constant dataset by providing

' a weather data entry user interface.

' Prepared by Anoop Govil

, Dated 5/16/96

command = exeDir+"weather.exe"

system.execute(command)

' Enable Constant Data and Soil Data menu options.

 $constEnableFlag = 1$ 

\_soilEnableFlag = True

```
// Parse.c
        This program creates a file with comma delemited records which can be loaded back into
        ArcView as a table.
          #include <stdio.h>
#include <stdlib.h>
#include <string.h>
// Globals!!
char lastChar, CELL ID FIELD[20], PRS FILE[20];
long filePosition=0;
int newLines=0, print=0, firstFiveFields=1, doubleQuotes=0;
int ignoreMoreSpaces=0, numOfCommas=0;
void insertComma(FILE *, char);
int writeToFile(char *, char *, int);
void displayQuit(void);
void main()
        int flag=1, retVal;
        FILE *fp, *fpath;
        char path[80], fsel[80], id[10];
        char cellDir[20], epicOutputDir[20], soilDir[20], epicDir[20], exeDir[20], baseData[20];
        strcpy(fsel, "c:\\EVPaths.txt");
        if(!(fpath = fopen(fsel, "r")))ł
                printf("File %s not found. Aborting...\n", fsel);
                exit(0);
        fscanf(fpath, "%s%s%s%s%s%s%s%s%s", cellDir, epicOutputDir, soilDir, epicDir, exeDir,
                baseData, CELL ID FIELD, PRS FILE);
        strcpy(fsel, cellDir);
        strcat(fsel, "selected.cll");
        if(!(fp = fopen(fsel, "r")))\{printf("File %s not found. Aborting...\n", fsel);
                exit(0);fscanf(fp, "%s", path);
        while(!feof(fp))
        \{fscanf(fp, "%s", id);
                if(strlen(id) == 0) break;retVal = writeToFile(path, id, flag);if (retVal == -1)\{printf("Error encountered while parsing. Interrupted in middle!\nAborting...\n");
                         displayQuit();
```

```
150
```

```
fclose(fp);
                            fclose(fpath);
                            exit(0);₹
                   flag=0;
                   strcpy(id, "");
         \mathcal{E}printf("Successfully completed parsing.\n");
         displayQuit();
         fclose(fp);
         fclose(fpath);
\mathcal{L}writeToFile()
         This function creates single file with comma delimited records from file(s) created
         by EPIC as output.
                                                                                        *********************
int writeToFile(char *path, char *cellId, int headerFlag)
\{int firstTime=1;
         long pos=-2;
         FILE * fileIn, * fileOut;
         char ch='', fin[80], fout[80];
         sprintf(fin, "%sform%s.sum", path, cellId);
         sprintf(fout, "%s%s", path, PRS_FILE);
         if(!(fileIn = fopen(fin, "r")))\overline{\mathbf{f}}printf("File %s not found. Aborting...\n", fin);
                   exit(0):
          ł
         if(headerFlag)
                   fileOut= fopen(fout, "w");
         else
                   fileOut= fopen(fout, "a");
          if(headerFlag)
                   fprintf(fileOut, "\"%s\",", CELL ID FIELD);
          else
          \{while(fgetc(fileIn) != '\n')
                             if(feof(fileIn))
                             \mathbf{f}printf("File %s is empty!\n", fin);
                                       return -1;ł
                   newLines++;
          }
          while(!feof(fileIn))
```

```
\{lastChar=ch;
                  fscanf(fileIn, "%c", &ch);
                  if (firstTime && newLines)
                  \{fprintf(fileOut, "%d,", atoi(cellId));
                           firstTime=0;
                           ungetc(ch, fileIn);
                           ch="\mathcal{E}else
                           insertComma(fileOut, ch); // Create a ',' delimited file.
                  if(ch == 'n') new Lines++;∤
         fclose(fileIn);
         fclose(fileOut);
         return 1:
\}insertComma()
\starThis function processes each character read from the input file(s) and takes action
         such as inserting ',', ignoring space, writing the character read, etc. depending upon
         various factors such as
                                    the character read, previous read character, etc.
void insertComma(FILE *out, char ch)
\{if(lastChar=='\n')//reset number of commas added.
                  numOfCommas=0;
         if( (doubleQuotes) && (ch != '') ) //update fileptr if in middle of a quote.
                  filePosition--:
         if((ch==''') \&& (doubleQuotes == 1)) // Inserting ','
         \{ignoreMoreSpaces=0;
                  doubleQuotes=0;
                  fprintf(out, "\",");
                  numOfCommas++;
                  filePosition=0;
         }
         else if((ch=='m) & & (doubleQuotes == 0)) // Register first ".
         \mathbf{f}if(lastChar != '"' && lastChar != '' && lastChar != '\n')
                           \{ignoreMoreSpaces=0;
                                    doubleQuotes=1;
                                    fprintf(out, ",%c", ch);
                                    filePosition=0;
                           \}else
                           \{ignoreMoreSpaces=0;
```
 $\mathbb{R}^3$ 

```
152
```

```
doubleQuotes=l;
                                   fprintf(out, "%C", ch);
                                   filePosition=0;
                          \mathcal{E}}
        else if( (ch=='\n') && (doubleQuotes == 1) )// Missing second ".
        {
                 ignoreMoreSpaces=O;
                 doubleQuotes=O;
                 filePosition--; //displacement for an extra ',' added.
                 fseek(out, filePosition, SEEK_CUR);//wrap back and write \n.
                 fprintf(out, "%c", ch);
        }
        else if( (ch=='\n') && (doubleQuotes == 0) && (lastChar == ''') )// To avoid writing ',' after last
                                                                         // field.
        \{ignoreMoreSpaces=O;
                 doubleQuotes=O;
                 filePosition--; //displacement for an extra ',' added.
                 fseek(out, filePosition, SEEK_CUR);//wrap back and write \n.
                 fprintf(out, "%c", ch);
        }
        else if( (ch == ') && /*(newLines > 0) &&*/ (!ignoreMoreSpaces) //Insert ',' for numerical fields.
                   && (doubleQuotes==0) && (lastChar != '\n') && (lastChar != '') && (lastChar != '''))
        \{ignoreMoreSpaces=l;
                 fprintf(out, ", ");
                 numOfCommas++;
        }
        else if(lastChar == ' ' & & ch == '.') // Add 0 if a float starts with a decimal pt only.
        {
                 ignoreMoreSpaces=O;
                 fprintf(out, "O%c", ch);
         }
        else if((ch != '') && !(ch == '\n' && lastChar == '\n')) // Ignore all other spaces.
         f
I
                 ignoreMoreSpaces=O;
                 fprintf(out, "%c", ch);
        }
;**••****.************************************••*.*.****•• *****.**•• ** •• **.** •••• ***.*
        displayQuit()
        This function displays a message on the screen to prompt the users to close the dos
        shell window.
**********.*******.*****************************************************··********·**1
void displayQuit(void)
                                                                  ***********\n");
        printf("\n\n
        printf("
                           * *^{\{n'\}};
```

```
153
```
\* \*

}

\*

{

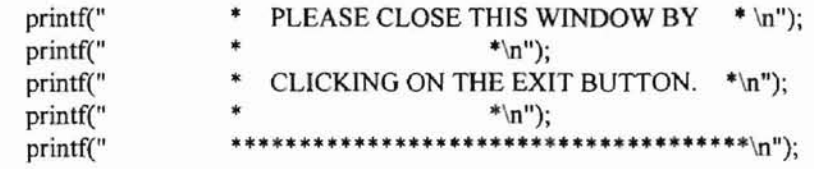

 $\,$ 

t,

### VITA

### Anoop Govil

### Candidate for the Degree of

## Master of Science

# Thesis: EPIC-VIEW: A FULLY INTEGRATED SPATIAL TOOL FOR MODELING SOIL EROSION AND AGRICULTURAL CROP PRODUCTIVITY

Major Field: Computer Science

Biographical:

- Personal Data: Born in Sawaimadhopur, Raj., India on December 10, 1969, the son of M.L. Govil and Sudha Govil.
- Education: Graduated from St. Xavier's High School, Jamnagar, Gujarat, India; received Bachelor of Engineering degree in Electronics and Communication Engineering from Bangalore University, Bangalore, India in July 1992; completed requirements for the Master of Science degree with a major in Computer Science at Oklahoma State University in July 1996.
- Professional Experience: Software Engineer, Quest Infotech (P) Ltd., New Delhi, India, August 1993 to July 1994. Computer Programmer, Agronomy Department, Oklahoma State University, September 1994 to August 1995. Graduate Research Assistant, Computer Science Department, Oklahoma State University, August 1995 to July 1996.